# **Personal** de Politica de Recursos Humanos

**http://rrhh.gba.gov.ar**

**eReH – Administradores de Personal.**

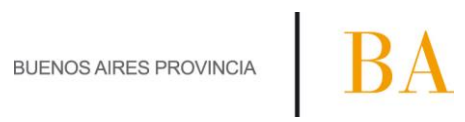

# **INDICE**

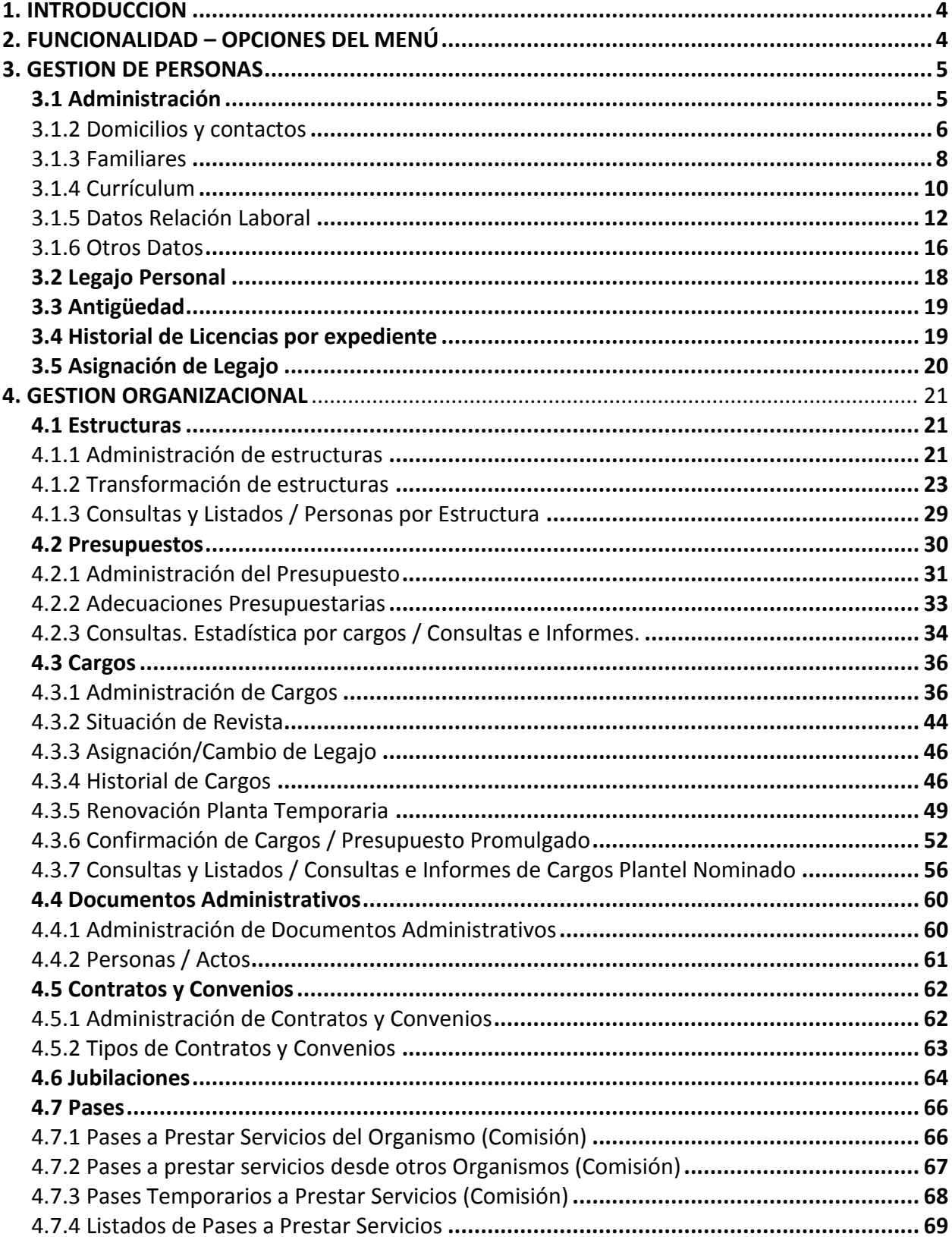

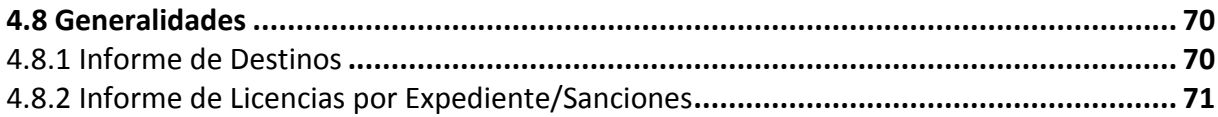

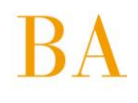

# <span id="page-3-0"></span>**1. INTRODUCCION**

Este Manual es uno de los tres manuales destinados a explicar las funcionalidades del aplicativo eRreH. En este caso puntual se desarrollarán aquellas opciones del menú que se habilitan dentro del aplicativo para el perfil de Administrador de Datos de Personal, siendo generalmente usuarios los agentes que prestan servicios en las Delegaciones de Personal, en cumplimiento de las siguientes funciones:

- Administrar desde la aplicación toda información relativa al personal del Organismo.
- Realizar altas, bajas y/o modificación de datos toda vez que corresponda (sea por actuación u acto administrativo formalmente promulgado).
- Mantener actualizados los registros obrantes en la base datos para un uso eficiente de la información en tiempo y forma, pudiendo de esta manera realizar las consultas necesarias de acuerdo con exigencias y/o demandas de la propia actividad de asesoramiento y apoyo administrativo hacia la gestión de personal del Organismo.

La información contenida en **eRreH**, se agrupa en tres (3) áreas o módulos de gestión, a saber:

- **Gestión de Personas**
- **Gestión Organizacional**
- **Mantenimiento**

# <span id="page-3-1"></span>**2. FUNCIONALIDAD – OPCIONES DEL MENÚ**

El aplicativo **eRreH** se integra de módulos o secciones, denominadas en adelante opciones del menú, y a las cuales se accede una vez confirmada la registración de usuario **eRreH**, según perfil asignado (*Ver Registración de Usuario en MANUAL INTRODUCTORIO ¨Generalidades de Uso¨*), a saber:

- **MiLegajo**
- **Personas**
- **Estructuras**
- **Presupuestos**
- **Cargos**
- **Contratos Y Convenios**
- **Documentos Administrativos**
- **Régimen Disciplinario**
- **Pases**
- **Generalidades**
- **Otras opciones** (no desarrolladas en este manual).

Cada Dependencia de la Delegación de Personal dispone de un permiso de usuario que lo habilita a operar con determinadas opciones del Menú. Ese permiso de usuario será otorgado en función de las incumbencias operativas del sector en el cual trabaja el empleado. El menú es dinámico y se adaptará al usuario según su perfil.

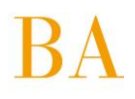

# <span id="page-4-0"></span>**3. GESTION DE PERSONAS**

Dentro del módulo Gestión de Personas, y accediendo a la opción del **MENU PERSONAS,** se despliegan cuatro opciones:

**3.1 Administración**

- **3.2 Legajo Personal**
- **3.3 Antigüedad**
- **3.4 Historial de Licencias**
- **3.5 Asignación de Legajo**

# <span id="page-4-1"></span>**3.1 Administración**

Se administra información curricular asociada a cada persona en tanto sea agente de la Administración Pública Provincial. Dicha información se agrupa en seis (6) solapas que se relacionan con el Legajo Personal, a saber:

**Datos personales / Domicilios - contactos / Familiares / Currículum / Datos Relación Laboral / Otros datos**

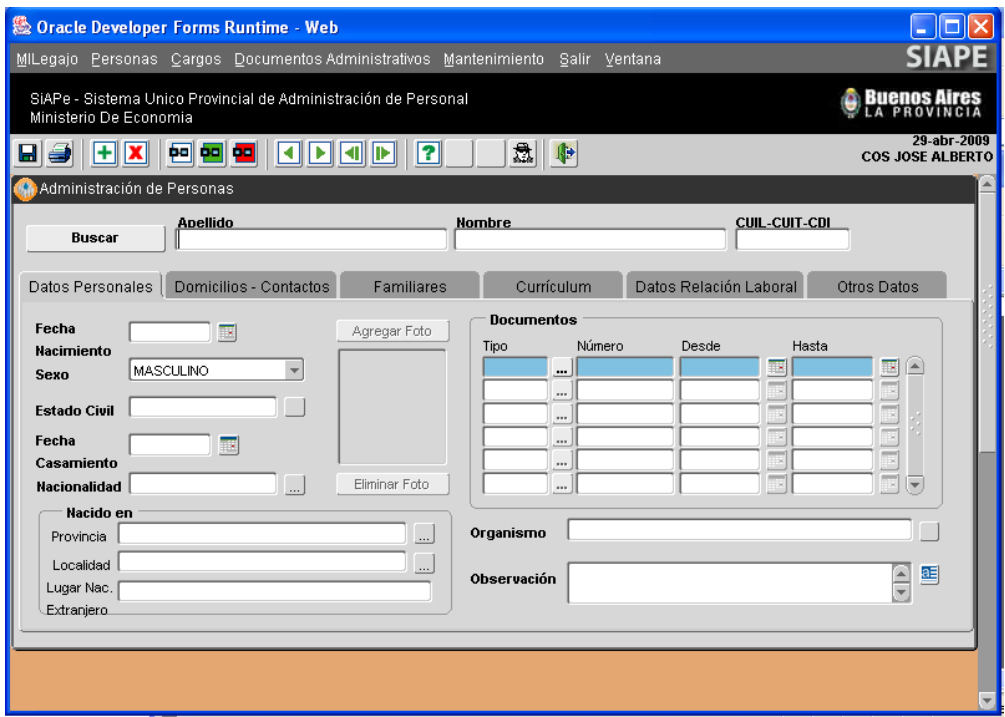

Al ingresar a la ventana de administración de personas, se visualiza la solapa

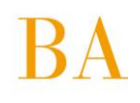

# **3.1.1 Datos Personales**

Podrá ingresar, modificar o consultar los datos particulares de un agente, siempre que el mismo tenga un vínculo laboral con el Organismo.

En esta sección se presentan la fecha de nacimiento, estado civil, sexo, nacionalidad, estado actual de revista (activo o pasivo), foto y observación alguna respecto de sus datos personales.

También se presentan documentos del agente, tales como documentos de identidad (DNI, CI, LC, LE), legajo, CUIT o CUIL y matrícula en el caso de los profesionales, entre otros. Si bien los agentes presentan documentos con numeración única, serán identificados con el número de CUIL.

#### **Hay una serie de datos que son obligatorios de volcar, a saber**:

*Apellido y Nombre Número de CUIL Estado civil Sexo Nacionalidad Tipo y número de documento.* 

Si bien el resto de los datos no son obligatorios, es deseable su carga. Para visualizar el resto de la información deberá presionar sobre la solapa respectiva.

# <span id="page-5-0"></span>**3.1.2 Domicilios y contactos**

Al ingresar a la ventana de administración de personas desde el **Menú Personas Administración**, deberá hacer un clic de mouse sobre la solapa Domicilios y Contactos para visualizar la información.

En caso de que la persona no se encuentre aún registrada en el sistema, deberá ingresar primeramente sus Datos Personales (*Ver MANUAL INTRODUCTORIO GENERALIDADES DE USO – Ingreso, modificación y eliminación de Datos*) para poder continuar.

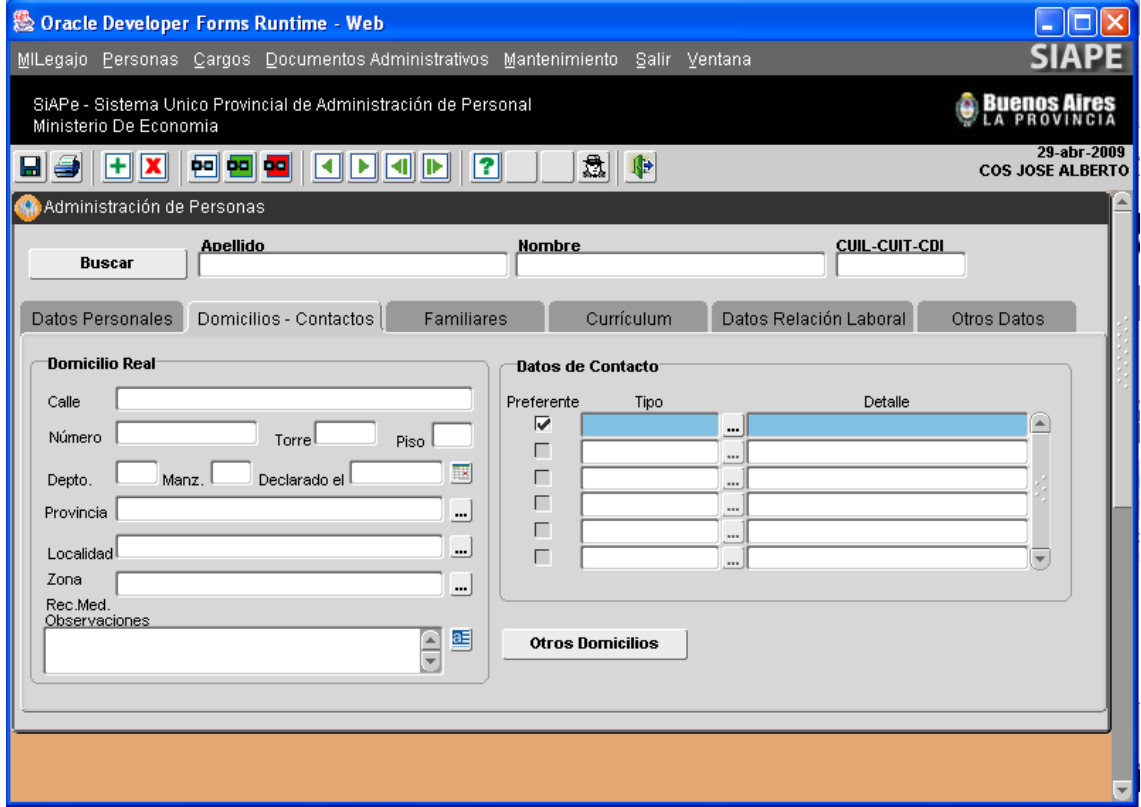

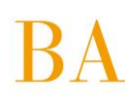

Esta sección se presenta en tres apartados:

1. *Domicilio real:* Lugar donde reside actualmente el agente.

2. *Datos de contacto*: en el que se registrarán datos como e-mail, teléfonos, cualquier otro contacto de interés, los mismos serán ordenados por preferencia a los fines de ser contactada la persona en un caso de urgencia.

3. *Otros domicilios:* en el que se registrarán otros domicilios donde sea posible ubicar al agente en el caso que así lo requiera.

Los datos que deben ser ingresados en esta pantalla no son obligatorios, sin embargo**, en caso de ingresar al menos uno, deberá cargar necesariamente los siguientes: Domicilio, calle, número, localidad y provincia**. Igual consideración vale para Datos de Contacto.

Para ingresar otros datos respecto del domicilio del agente debe presionar el botón: **Otros Domicilios** , y se presentará la siguiente pantalla:

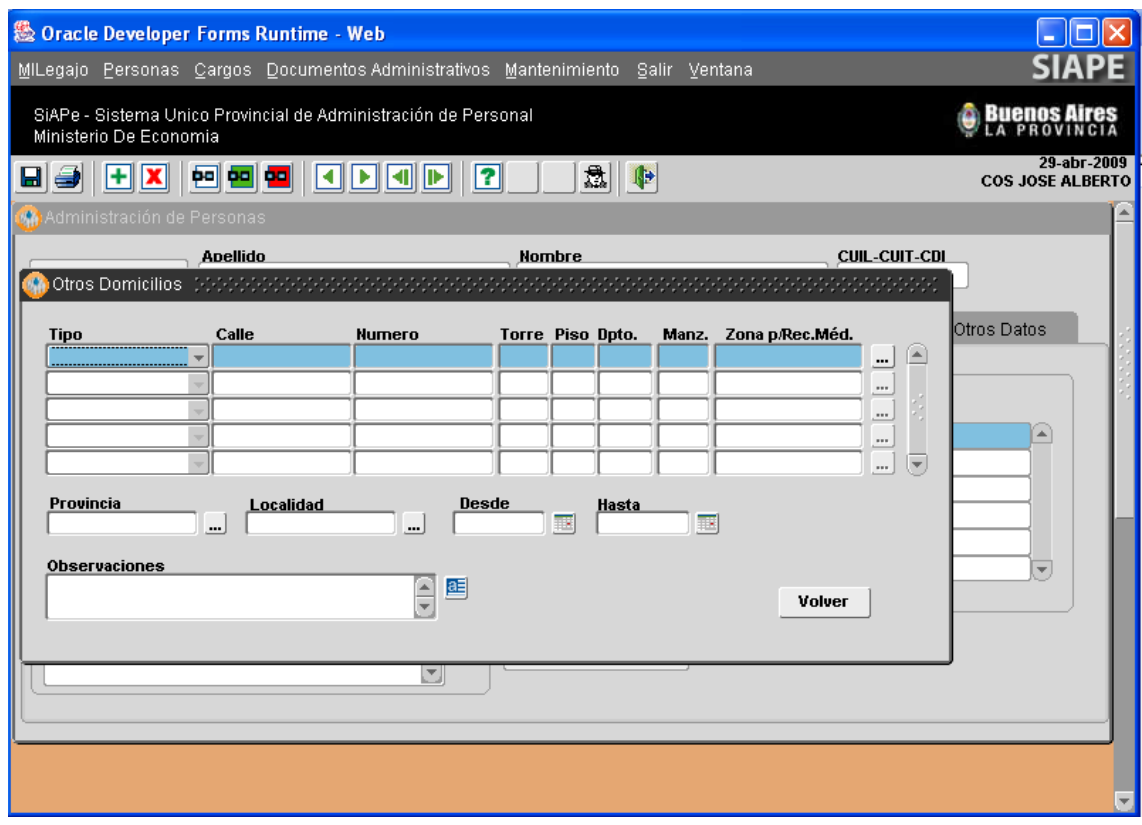

Se detallan otros domicilios de contacto, tales como: laboral, comercial, ambulatorio, otro. Con indicación de calle, número, torre, piso, departamento y manzana, así como también deberá detallar provincia, localidad, y el período por el cual debe ser considerado como otro domicilio habilitado para ser contactado. *Aquí, por ejemplo, podrá registrar los datos del domicilio en que se encuentra la persona, en caso de estar de comisión.*

**Si bien no es obligatorio introducir datos a esta pantalla, al querer ingresar un domicilio deberá, al menos indicar, tipo, calle, número, provincia y localidad.**

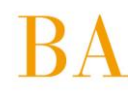

Para retornar a la solapa general de Domicilios y Contactos, deberá presionar sobre el botón Volver .

Para visualizar el resto de la información deberá presionar sobre la solapa respectiva.

# <span id="page-7-0"></span>**3.1.3 Familiares**

Al ingresar a la ventana de administración de personas desde el **Menú Personas Administración**, deberá hacer un clic de mouse sobre la solapa Familiares para visualizar la información.

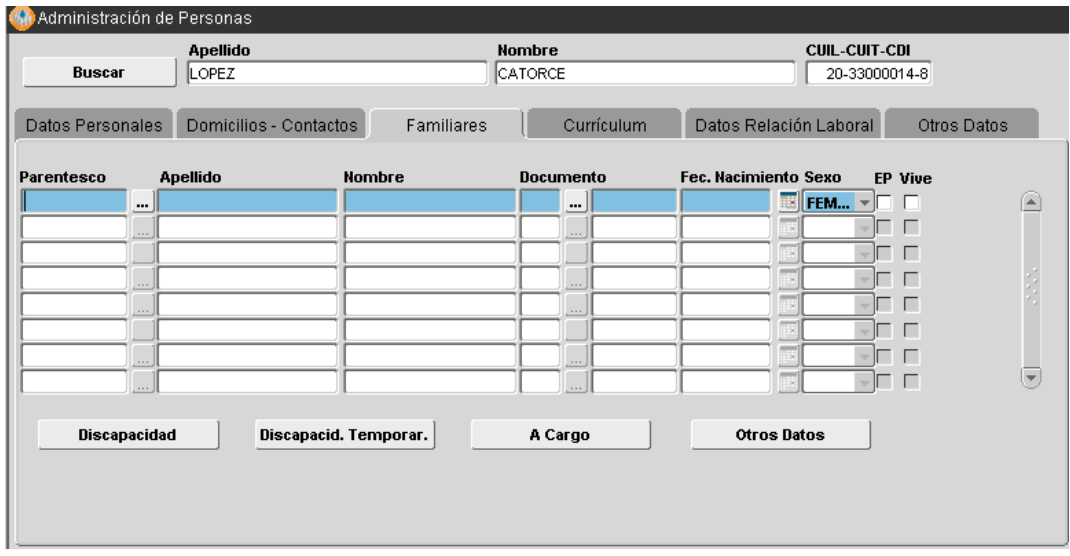

En esta sección debe ingresar: grado de parentesco -Padre, Madre, Esposo/a, hijos –tanto adoptivos como naturales, también se debe indicar Apellido y nombre, documento (tipo y número), fecha de nacimiento e indicar con un tilde de mouse en el campo respectivo si la persona es también empleado público. También deberá indicar si el familiar vive o no, por defecto se tildara la opción SI.

Si bien no es obligatorio ingresar datos en esta pantalla, al hacerlo deberá necesariamente ingresar parentesco, apellido, nombre, y fecha de nacimiento.

*La carga de estos datos en el sistema, no implica percepción/liquidación alguna por cargas de familia, sólo se refléjale grado de parentescos*. Por ejemplo: personas por las cuales, el agente, podrá tomar una licencia para cuidar a alguno de ellos, en caso de enfermedad.

En la parte inferior de la ventana, los botones **Discapacidad – Disc. Temporaria – A Cargo – Otros Datos**, referencian información particular relativa a cada familiar que ha sido registrado en el sistema. Esta información se volcará por cada persona con relación alguna de parentesco y se mostrará en la ventana toda vez que coloque el cursor en el campo Parentesco y seguidamente presione el botón respectivo.

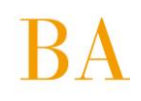

#### Se presentan las siguientes ventanas: **Discapacidad**

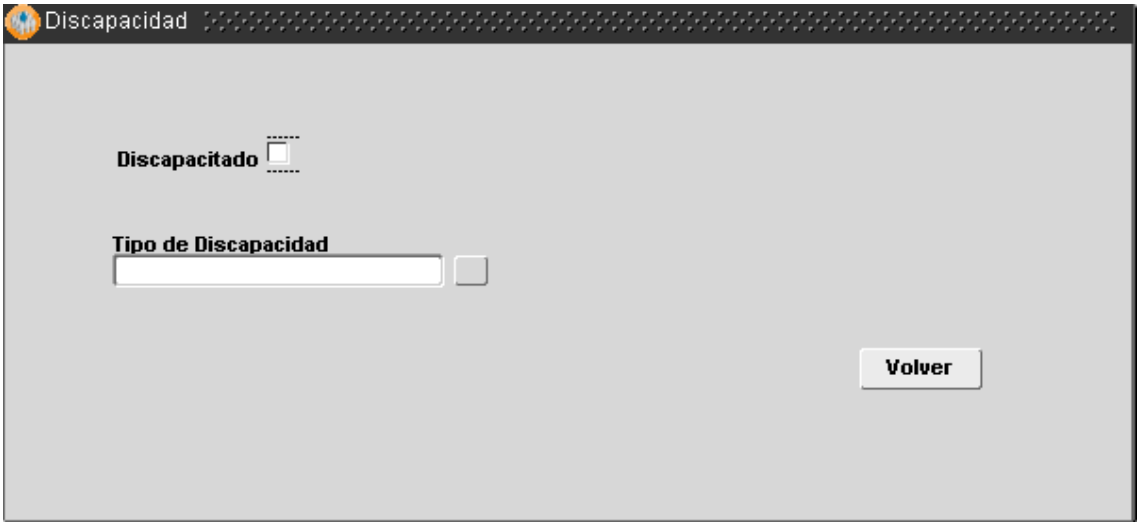

Tratándose de discapacidad permanente, deberá consignar el tipo de discapacidad.

#### **Disc. Temporaria**

Tratándose de discapacidad temporaria, deberá consignar el período (desde/hasta) que ha sido certificada la discapacidad, debiendo reflejar en el campo descripción, el tipo particular y en el campo observaciones, podrá volcar información complementaria.

#### **A Cargo**

Deberá indicar el concepto/s por los cuales la persona se encuentra a su cargo (Ej: Obra Social IOMA) y el período habilitado.

Cada vez que usted se encuentre en alguna de estas pantallas y necesite volver a la solapa ¨Familiares¨, deberá presionar el botón **Volver** 

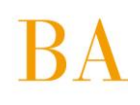

# **Otros Datos**

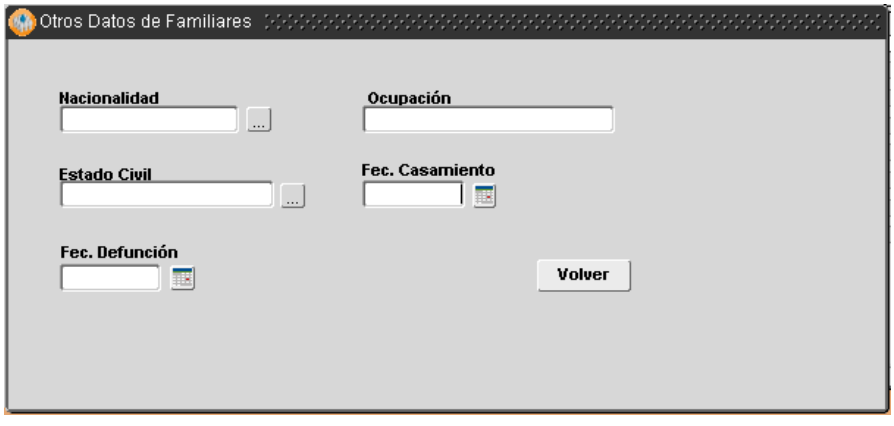

Deberá indicar nacionalidad, sexo, estado civil, fecha de casamiento, fecha de defunción, según corresponda.

# <span id="page-9-0"></span>**3.1.4 Currículum**

La cuarta solapa que visualizará al ingresar al **Menú Personas - Administración**, será *Currículum*.

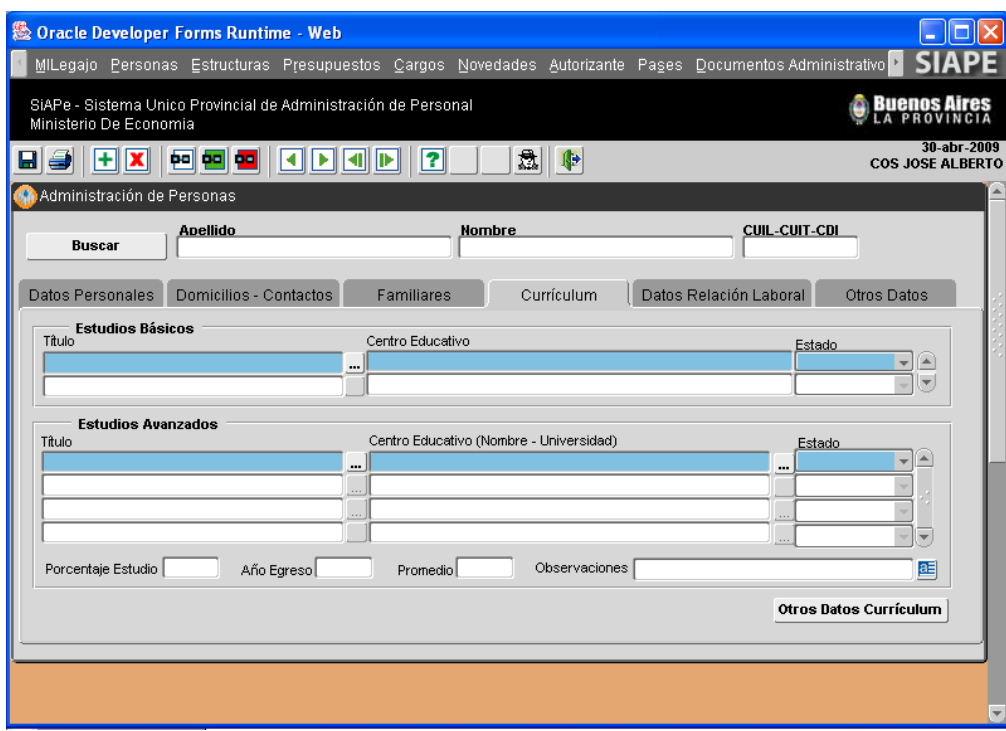

En esta sección se presenta todo lo referente a estudios, cursos y habilidades del agente, información necesaria para conocer su perfil laboral.

Los datos a ingresar se corresponden con los estudios básicos (primario, secundario) realizados por el agente, con indicación del titulo obtenido, institución educativa y estado de avance (completo o

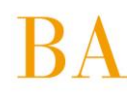

incompleto); en el apartado de estudios terciarios y/o universitarios, deberá además registrar porcentaje de avance de la carrera, promedio y año de egreso en caso de haber finalizado los estudios. Para ingresar otros datos respecto del currículum del agente, debe presionar el botón

Otros Datos Currículum , y se presentará la siguiente ventana:

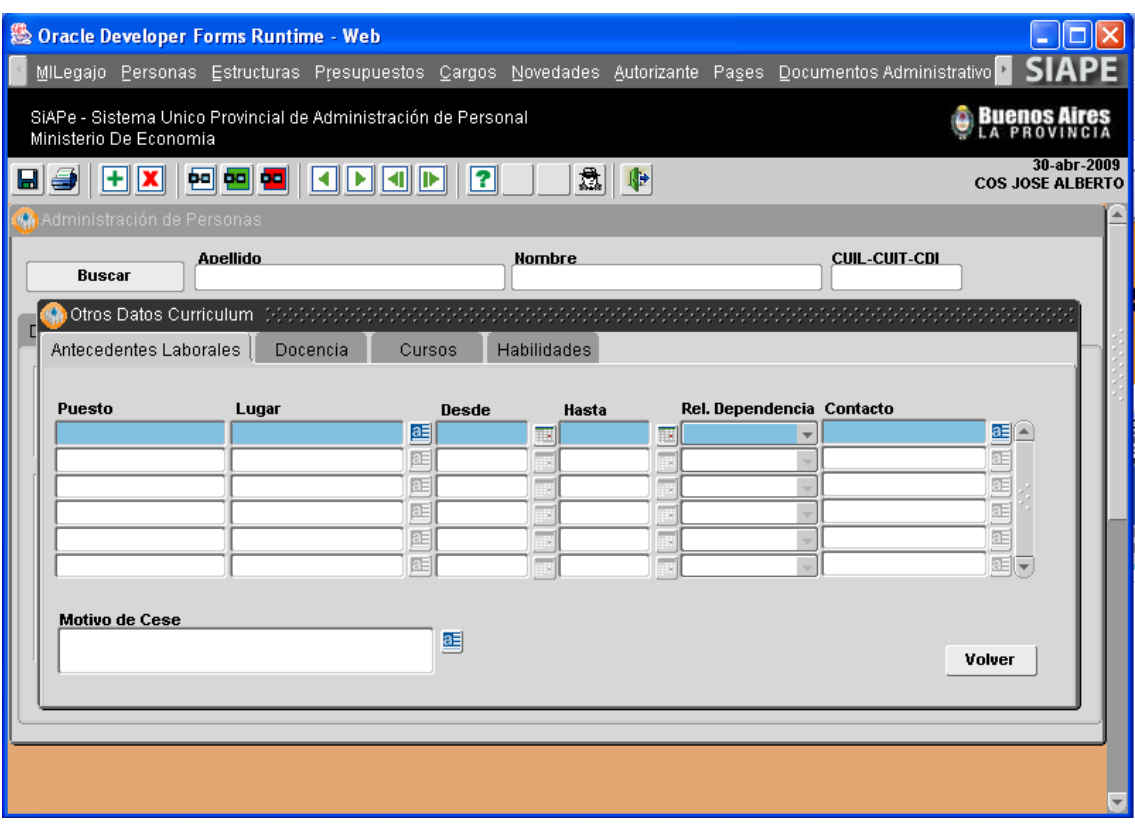

En la misma podrá ingresar o consultar información referente a sus antecedentes laborales, docencia – en caso de ejercer o haber ejercido-, cursos de formación realizados y habilidades destacadas destrezas-. Esta información se agrupa en cuatro (4) solapas, de fácil acceso.

Para retornar a la solapa general de Curriculum deberá presionar sobre el botón **Volver** 

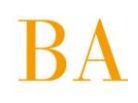

# <span id="page-11-0"></span>**3.1.5 Datos Relación Laboral**

Es la quinta que visualizará ingresando por el menú **Menú Personas Administración**.

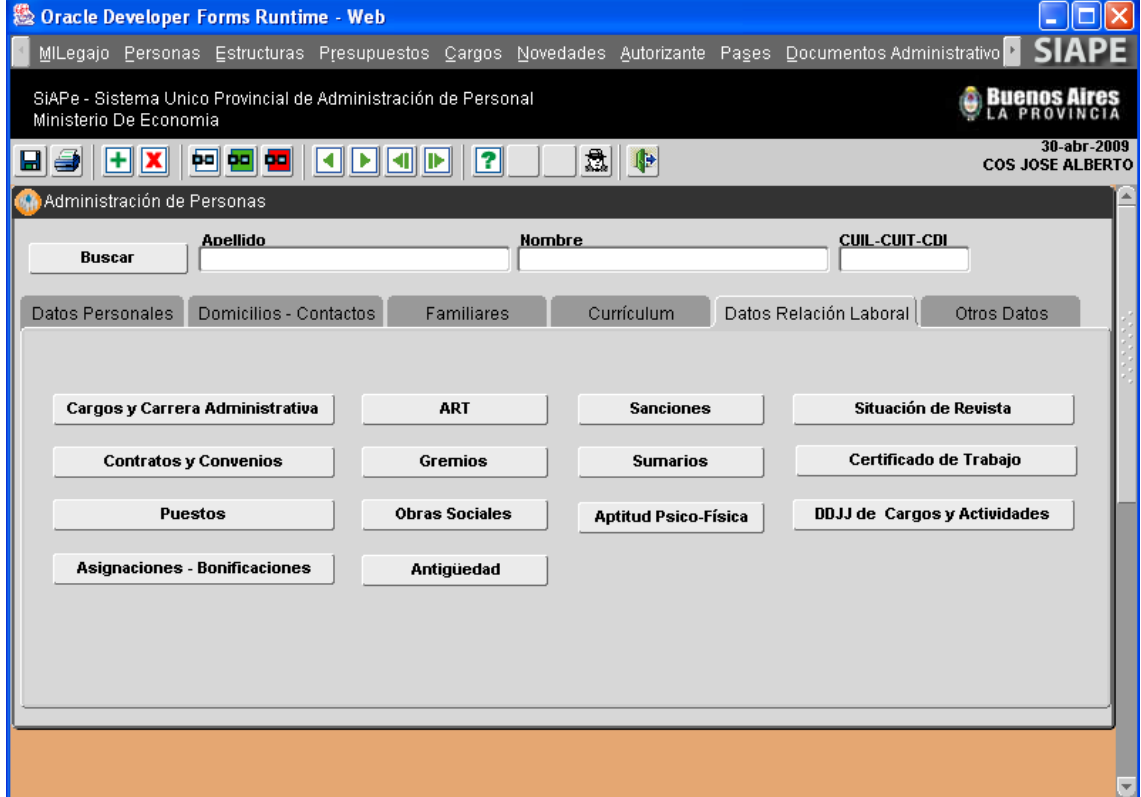

En esta sección es posible ingresar, a través de los botones que aparecen en la ventana (habilitados en negrita), a distintas pantallas mediante las cuales podrá almacenar y/o consultar información referente estrictamente a la relación de empleo de los agentes con el Organismo. Algunos de los datos contenidos se corresponden con opciones del menú del Modulo Gestión Organizacional, encontrándose su desarrollo en dicho apartado, a saber: Cargos y Carrera Administrativa, Contratos y Convenios, Puestos, Sanciones, Sumarios, Situación de Revista. Desde este perfil de usuario, estas opciones estarán habilitadas únicamente para la consulta de datos.

Por su parte: ART, Gremios, Obras Sociales, Antigüedad, Antigüedad Adicional, Aptitud Psico-Física, Certificado de Trabajo y DDJJ de Cargos y Actividades, se desarrollan a continuación:

# **ART**

En esta sección, podrá registrar la denominación de la aseguradora de riesgos del trabajo concedida por el empleador, indicando su período de vigencia. Siendo *obligatorio*, al ingresar algún dato, el *nombre y la fecha de inicio*.

Para visualizar el resto de la información deberá presionar sobre el botón .

#### **Gremios**

En esta sección podrá registrar información referente a la afiliación del agente a un gremio/s en particular, con indicación del período de vigencia, en caso de corresponder fecha de baja.

Para visualizar el resto de la información deberá presionar sobre el botón **Volver** 

#### **Obras Sociales**

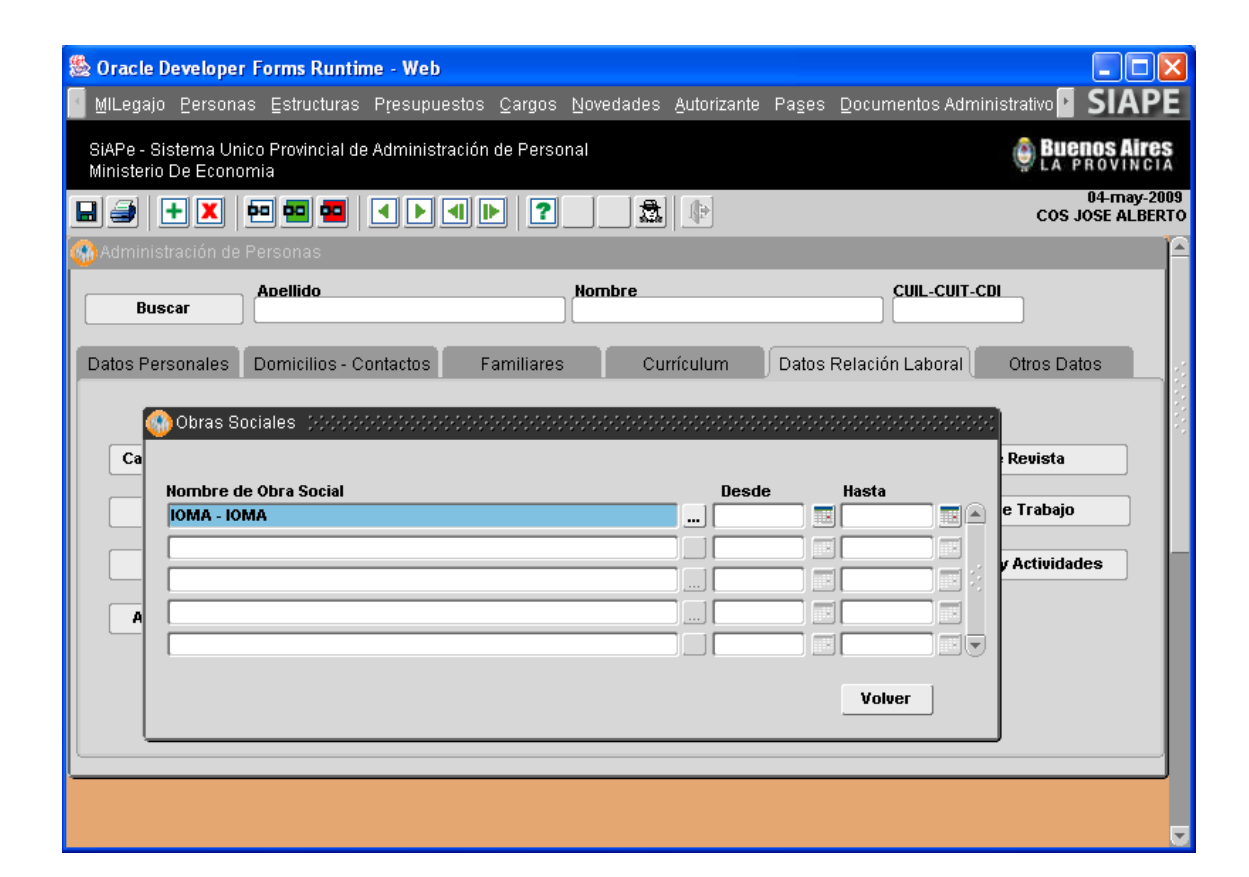

En esta sección podrá registrar información referente a obras sociales, con indicación del período de vigencia, en caso de corresponder fecha de baja.

### **Antigüedad**

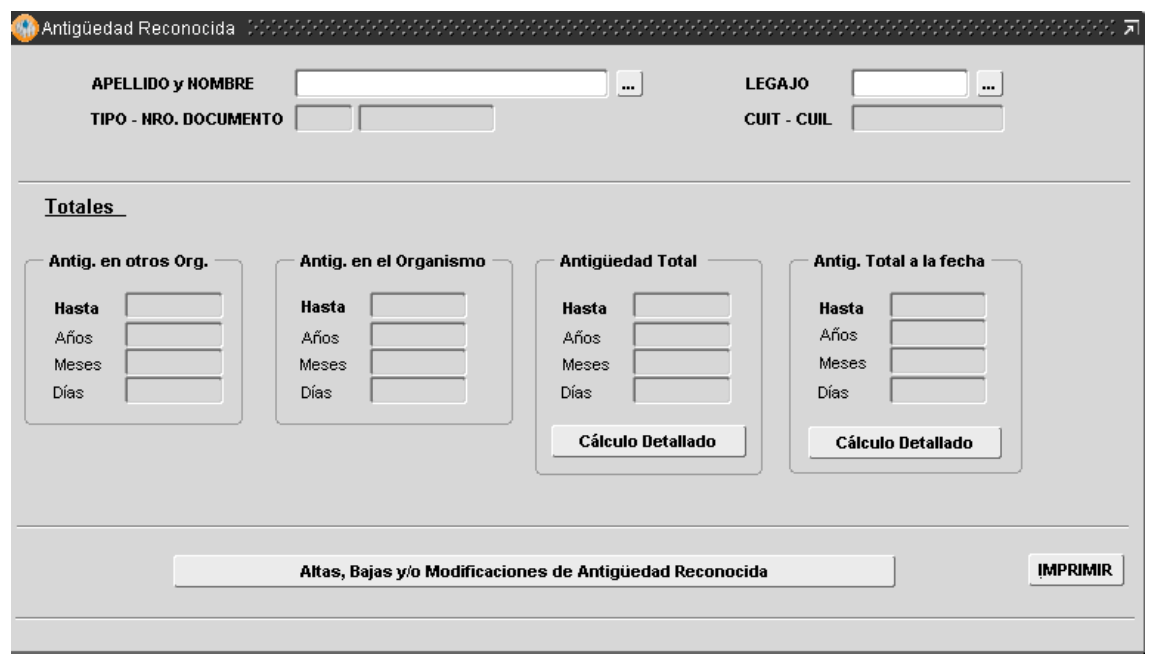

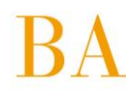

Podrá consultar la antigüedad acreditada por la persona, considerando no sólo la antigüedad en el Organismo sino también aquella que se considera adicional (*ver antigüedad adiciona*l), es decir, computable en otros ámbitos laborales y que reglamentariamente se acumulan a la antigüedad en el Organismo.

En los casos en que sea necesario consultar la antigüedad de un agente en particular y la misma no se visualice en la pantalla, sólo deberá ingresar la fecha de Ingreso (día/mes/año) al Organismo, la aplicación realizará el cálculo automáticamente.

#### **Aptitud Psico-Física**

Desde el **Menú Personas Administración Datos Relación Laboral**, se accede a la pantalla que se presenta seguidamente:

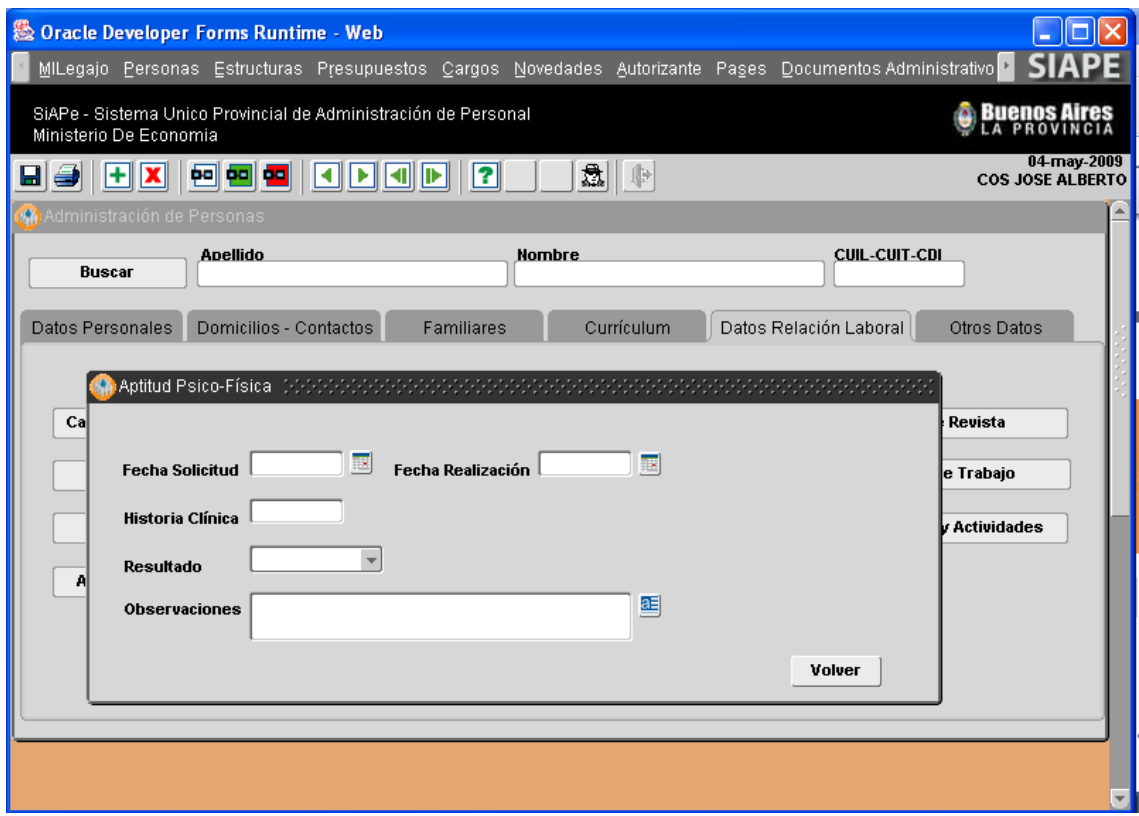

En esta sección se presenta información correspondiente a la evaluación psico-física, realizada por la Dirección de Reconocimientos Médicos, dejando constancia de la historia clínica del agente, fecha de realización, resultado y observaciones correspondientes.

#### **Certificado de Trabajo**

Mediante la presente pantalla se puede obtener el certificado de trabajo de cada agente. El usuario deberá ingresar:

 Fecha de cálculo de antigüedad, vale decir, fecha hasta la cual se quiere determinar la antigüedad acreditada por el agente –pasada ya la fecha inicial de cálculo 31/12/xxxx- . En la generalidad de los casos se corresponde con el momento de expedición del certificado;

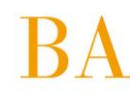

 Observaciones que considere pertinente y el lugar y fecha de emisión de la certificación. Si el agente bajo consulta, no registra dato alguno de antigüedad deberá cargar la fecha de ingreso al Organismo desde **Menú Personas Administración Datos Relación Laboral Antigüedad.**

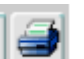

Presionando el botón , ubicado en el margen superior izquierdo de la ventana, se podrá obtener – en formato PDF- el certificado que avala la certificación de trabajo de la persona, el mismo podrá ser impreso o bien almacenado en su terminal o algún otro dispositivo de almacenamiento.

#### **Declaración Jurada de Cargos y Actividades**

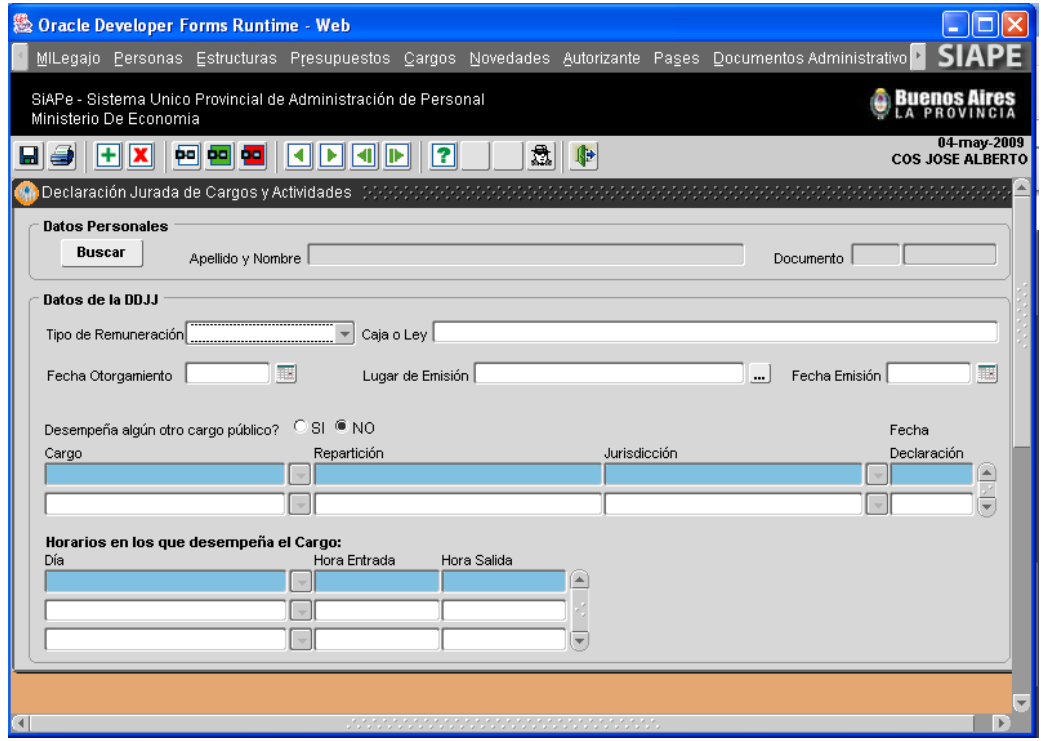

En esta sección la aplicación brinda la posibilidad de confeccionar la declaración jurada de cargos y actividades. La información a ingresar se corresponde con:

• Remuneración: tipo de remuneración (en su caso jubilación, pensión, retiro, otro), caja o ley que rige el pago, fecha de otorgamiento, lugar y fecha de emisión.

• Desempeño de cargo público: cargo-agrupamiento, Repartición, Jurisdicción en la que se desempeña, fecha de declaración. Días y horarios de desempeño laboral.

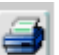

Presionando el botón ubicado en el margen superior izquierdo de la ventana, se podrá obtener – en formato PDF- la Declaración Jurada de otros cargos, pudiendo ser impresa o bien almacenada en su terminal o algún otro dispositivo de almacenamiento.

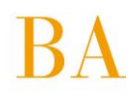

# <span id="page-15-0"></span>**3.1.6 Otros Datos**

Al ingresar a la ventana de administración de personas desde el **Menú Personas Administración**, deberá hacer un clic de mouse sobre la solapa Otros Datos para visualizar la información contenida en la misma, pudiendo consultar o modificar dato alguno.

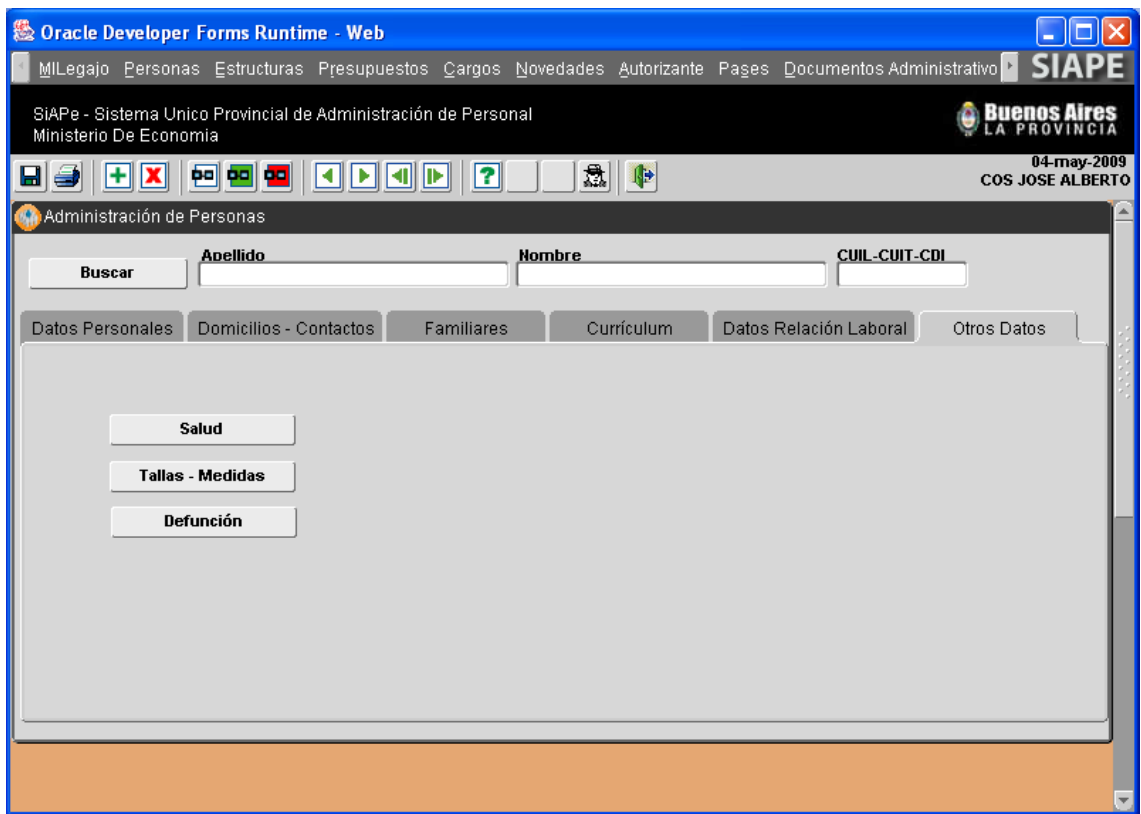

En esta sección es posible ingresar, a través de los botones que aparecen en la ventana (habilitados en negrita), a distintas pantallas mediante las cuales podrá almacenar y/o consultar información referente a Tallas-Medidas, Salud, Defunción.

# ЗA

#### **Salud**

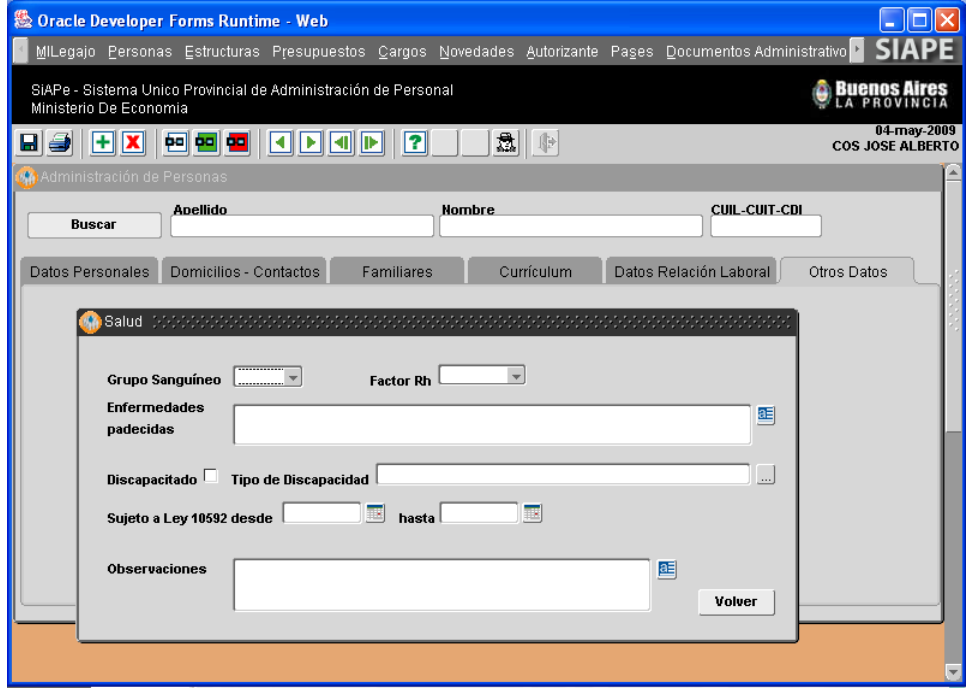

En esta sección se deberán asentar los siguientes datos: grupo sanguíneo, tipo y factor, enfermedades padecidas (ej. antecedentes cardíacos, etc.), y si presenta algún tipo de discapacidad.

#### **Tallas-Medidas**

Presenta información referente a las tallas de la persona, entendiendo que las mismas son de utilidad para la confección de ropa de trabajo, como es el caso de policía, educación, otros.

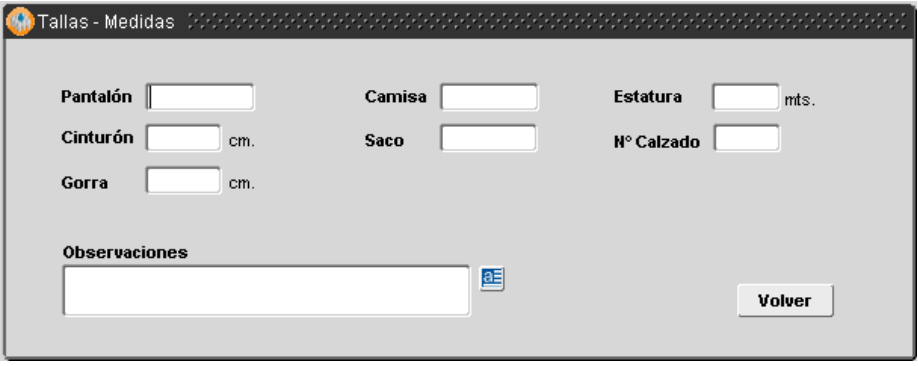

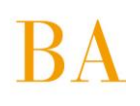

#### **Defunción**

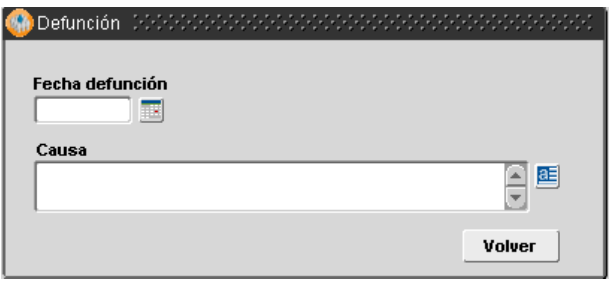

En los casos que se corresponda deberá volcarse la información referente a los casos de defunción, con indicación de fecha y causa de la misma.

# <span id="page-17-0"></span>**3.2 Legajo Personal**

Esta opción ofrece la posibilidad de imprimir una o todas las fojas que conforman el Legajo Personal de un agente, a través de la ventana que se muestra a continuación:

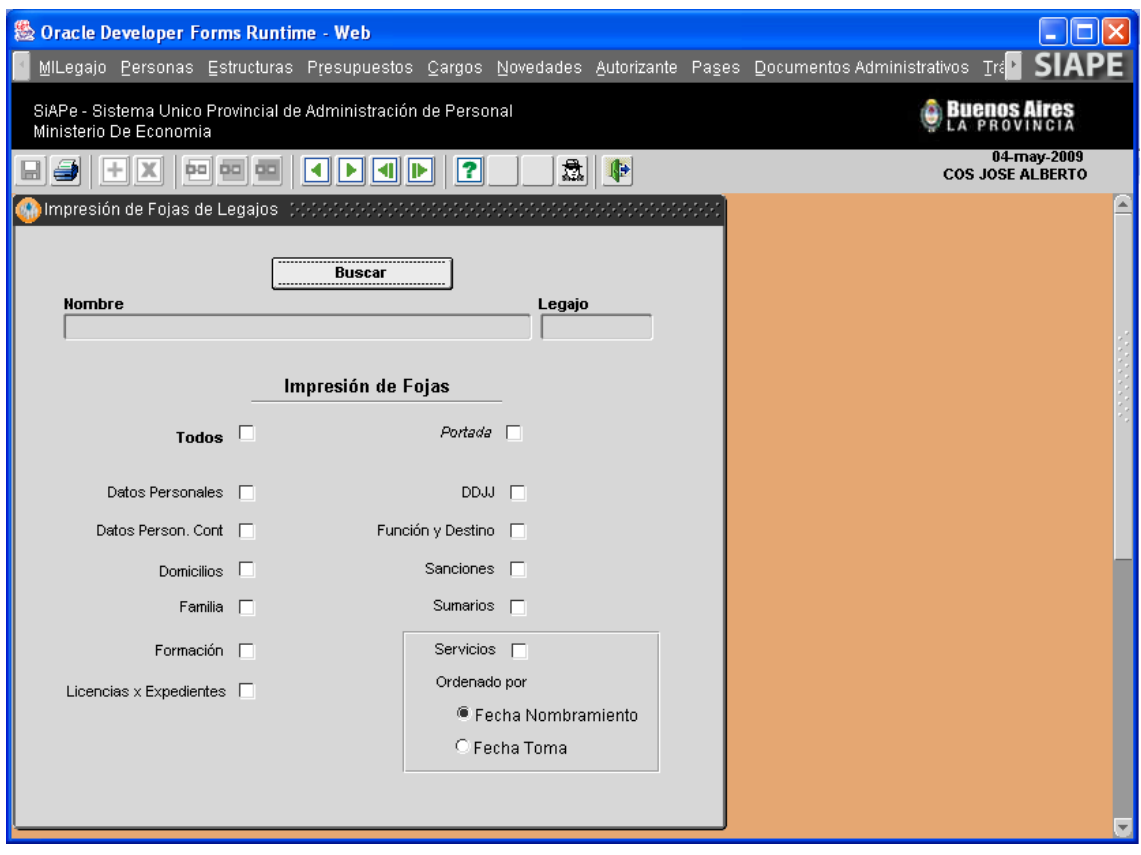

Habiendo seleccionado a un agente en particular, deberá marcar con un tilde de mouse la preferencia de impresión por **Todos** o sólo algunas de las fojas debidamente individualizadas.

Respecto de la impresión de la foja Servicios, deberá además tildar si desea su ordenamiento, presentación según fecha de nombramiento o fecha de toma.

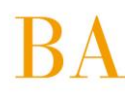

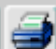

A continuación deberá presionar el botón: , ubicado sobre el margen superior izquierdo de la ventana, y se presentará un informe en formato PDF, por cada foja seleccionada, que podrá ser impreso o bien almacenado en su terminal u otro dispositivo de almacenamiento.

# <span id="page-18-0"></span>**3.3 Antigüedad**

La pantalla que se despliega en esta opción es la misma que usted visualiza cuando ingresa desde Personas, administración, datos relación laboral, antigüedad. Le permite ingresar, modificar o eliminar datos relacionados con la antigüedad de un empleado, siempre y cuando su perfil lo habilite para ello.

# <span id="page-18-1"></span>**3.4 Historial de Licencias por expediente**

Desde esta opción se accede al historial de licencias concedidas a un agente en particular, toda vez que las mismas requieren reglamentariamente para su otorgamiento la promulgación de acto administrativo.

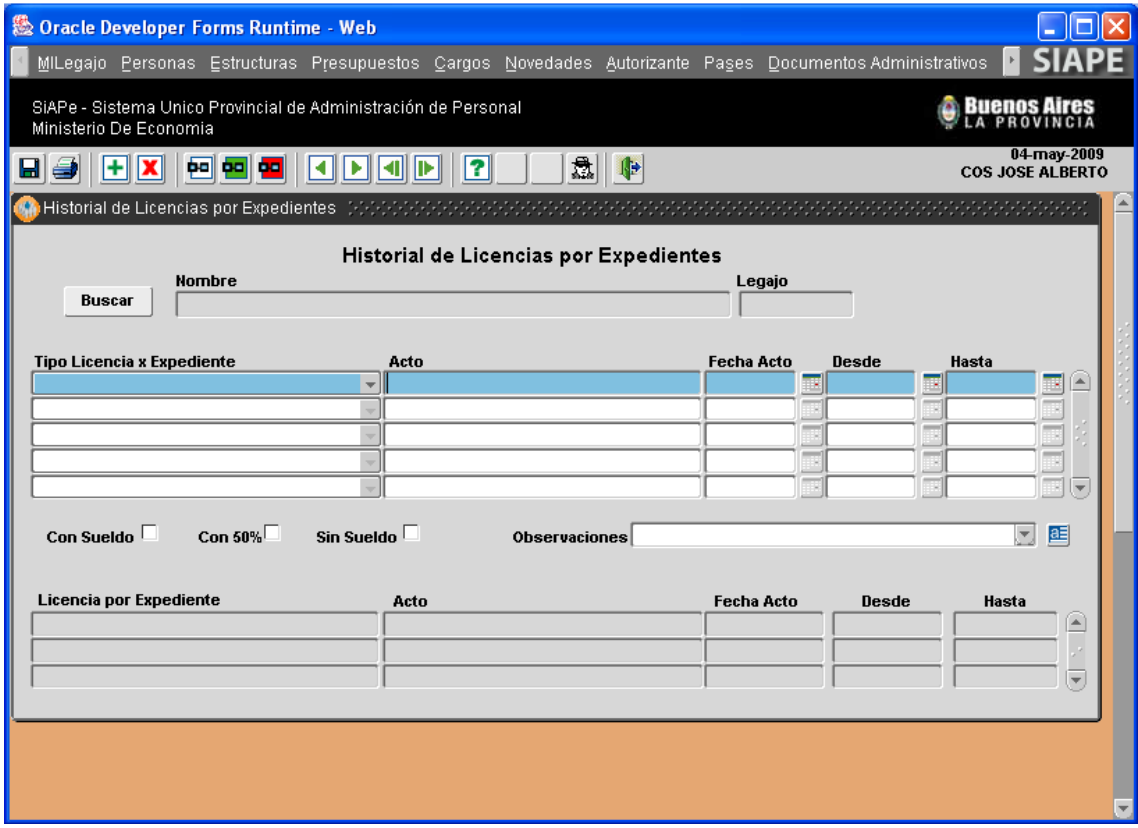

En esta sección podrá consultar y/o registrar el tipo de licencia (actividades políticas, artísticas y deportivas, asistencia a congresos, decenal, especial con goce de haberes, especial sin goce de haberes, gremial), acto administrativo que avala tal concesión y su periodo de alcance.

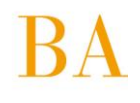

# <span id="page-19-0"></span>**3.5 Asignación de Legajo**

A través del **Menú Cargos Asignación/Cambio de Legajo**, es posible realizar modificaciones en el número de legajo personal, asignado a cada agente, toda vez que resulte necesario por cuestiones propias de la administración o bien por corresponder una nueva asignación de tal identificador laboral.

Una vez, seleccionada la persona, deberá ingresar el nuevo número de legajo, consignando: fecha a partir de la cual entra en vigencia y causa que motiva el cambio de legajo. La misma podrá ser seleccionada del menú de opciones disponibles a la derecha del campo respectivo.

Esta opción del menú sirve también como registro histórico de legajos asignados a un agente en el transcurso de su relación laboral con el Organismo, lo cual resulta de utilidad frente a consultas que refieren al cambio de legajo según determinados requerimientos administrativos.

#### **PARA TENER EN CUENTA…**

- Cada una de las solapas que conforman esta *opción del menú Personas – Administración* le permitirá consultar, modificar o eliminar datos, esto es posible por el perfil que le fue asignado ¨Administrador de Datos de Personal¨. Para ingresar o modificar información en la base de datos puede consultar el MANUAL INTRODUCTORIO- GENERALIDADES DE USO, allí se describe el procedimiento.
- $\checkmark$  No olvide que los campos de texto, seguidos de iconos tales como  $\Box$  -denominados caja de edición -, contienen información necesaria para proceder con la carga de un nuevo dato, debiendo seleccionar sólo una de las opciones que se despliegan; el icono: **a i**ndica que sólo deberá tipear texto.
- <span id="page-19-1"></span> $\checkmark$  En caso de que la persona no se encuentre aún registrada en el sistema deberá ingresar primeramente sus Datos Personales. Consulte en el MANUAL INTRODUCTORIO – GENERALIDADES DE USO, el apartado ingreso, modificación y eliminación de datos, donde se explica el procedimiento.

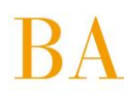

# **4. GESTION ORGANIZACIONAL**

Dentro del módulo Gestión Organizacional se administran las opciones del menú cuya información se asocia directamente al Organismo y sus aspectos funcionales, a saber:

**4.1 Estructuras 4.2 Presupuestos 4.3 Cargos 4.4 Contratos y Convenios 4.5 Documentos Administrativos 4.6 Jubilaciones 4.7 Régimen Disciplinario 4.8 Pases 4.9 Generalidades**

# <span id="page-20-0"></span>**4.1 Estructuras**

Desde esta opción se accede a la administración de las estructuras orgánico – funcionales que conforman la Jurisdicción, según Decretos reglamentarios y legislación vigente. Son tres las opciones que se despliegan

> **4.1.1 Administración de estructuras 4.1.2 Transformación 4.1.3 Consultas y listados / Personas por estructura**

# <span id="page-20-1"></span>**4.1.1 Administración de estructuras**

Esta opción permite crear, modificar, eliminar, y transformar la estructura orgánica del Organismo, en cualquier nivel y con alcance parcial o total de sus dependencias, conforme las leyes y decretos vigentes.

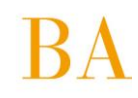

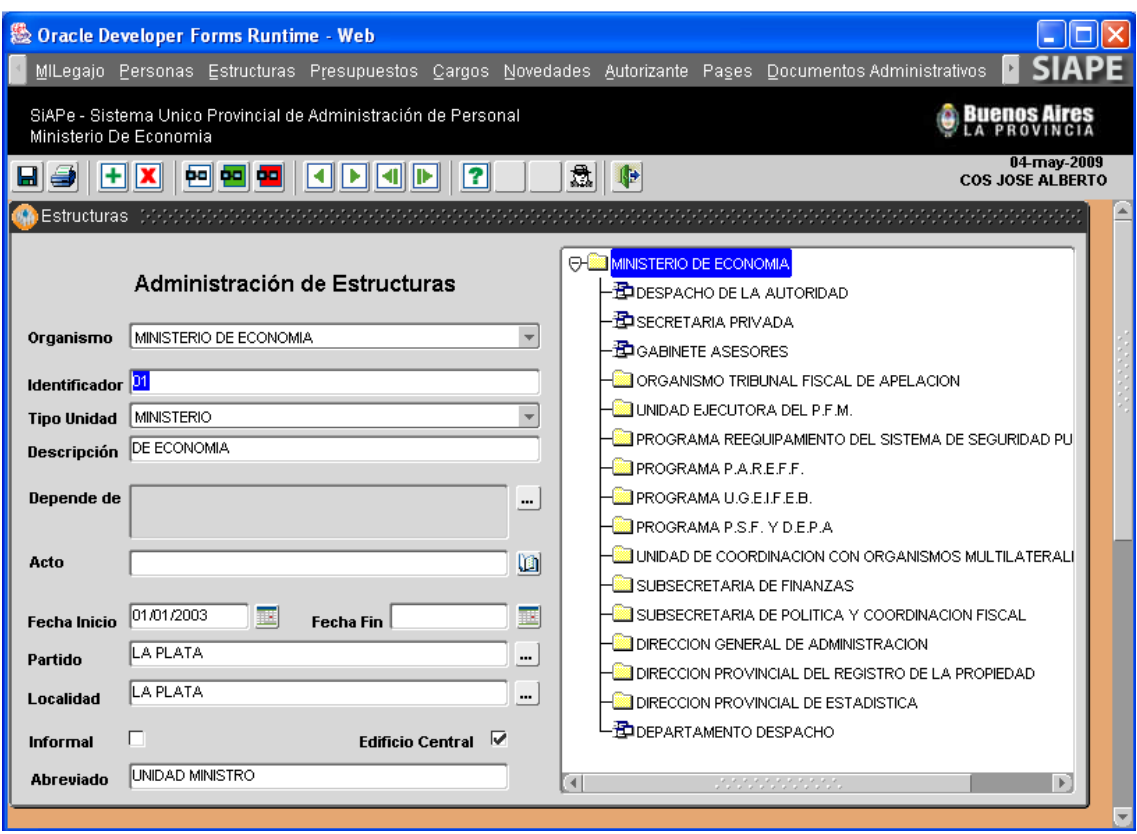

Desde esta opción de menú es posible realizar consultas de estructura, es decir, conocer la organización jerárquica y funcional del Organismo, hasta llegar al nivel operativo de cada dependencia que lo compone.

A la derecha de la pantalla se presenta el organigrama en forma de árbol, al posicionarse con un clic sobre la dependencia objeto de análisis se obtiene su apertura estructural.

A la izquierda de la pantalla se muestran los datos funcionales de la dependencia/estructura seleccionada. Utilizando el Nº Identificador (Destino), también podrá consultar la estructura.

En oportunidad de crear o suprimir una nueva unidad -entidad de representación orgánica- en la estructura del Organismo, corresponde seleccionar en el panel izquierdo la dependencia respecto de la cual depende jerárquicamente la entidad (a crear o suprimir) y a continuación operar con los comandos respectivos para ingresar o borrar información (*Ver MANUAL INTRODUCTORIO – GENERALIDADES DE USO*).

En caso de crear una nueva entidad deberá volcar la información solicitada por el aplicativo en el panel derecho. Son datos obligatorios, tipo de unidad, depende de, fecha de inicio, partido y localidad.

En caso de eliminar una entidad, el sistema preguntará primero si no prefiere ingresar fecha hasta, en caso de eliminarla advertirá que las unidades hijas quedarán huérfanas, es decir pasarán a depender de la primera entidad organizacional.

#### **IMPORTANTE**

Independientemente de suprimir o crear una entidad, no olvide guardar (registrar en el aplicativo) los cambios efectuados.

Recuerde que al crear una nueva entidad y siempre que se trate de una Dirección de línea o siguientes en superioridad, deberá necesariamente registrar en la opción de menú **Presupuestos Administración**,

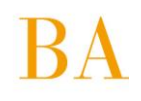

la información presupuestaria asociada a la nueva entidad, vale decir, categoría de programa y cargos presupuestarios asignados.

# <span id="page-22-0"></span>**4.1.2 Transformación de estructuras**

Esta opción facilita adecuar cargos y destinos de prestación de servicios, consecuencia de una modificación y/o creación de estructura, adecuación mediante un asistente que agiliza el ingreso de tal información.

#### **Paso 1 – Presentación**

El procedimiento consta de siete (7) pasos, los cuales se presentan en la primera ventana del asistente:

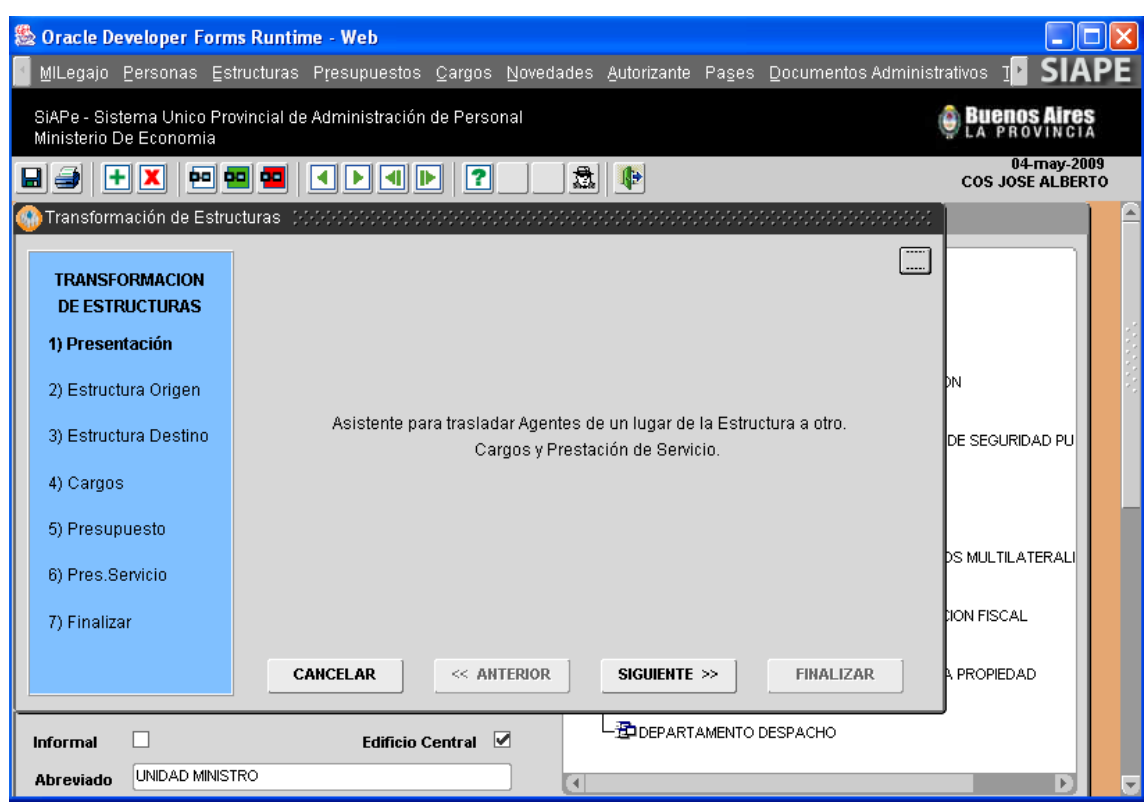

Al pie de la ventana y cualquiera sea el paso-instancia de transformación en el que se encuentre, se

presentan las opciones para **Cancelar**, volver al paso **Anterior** o continuar con el paso Siguiente

hasta **Finalizar** la operatoria del asistente.

**Nota**: El asistente establece una secuencia de pasos obligatoria, sin embargo, ello no implica la selección del contenido de cada paso. El usuario determinará, paso a paso, cuál es la información a transformar (o cargos, o personal según prestación de servicios).

#### **Paso 2 – Estructura Origen**

Habiendo ingresado al asistente, y luego de presionar sobre el botón **Siguiente** 

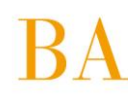

automáticamente se presenta la siguiente ventana:

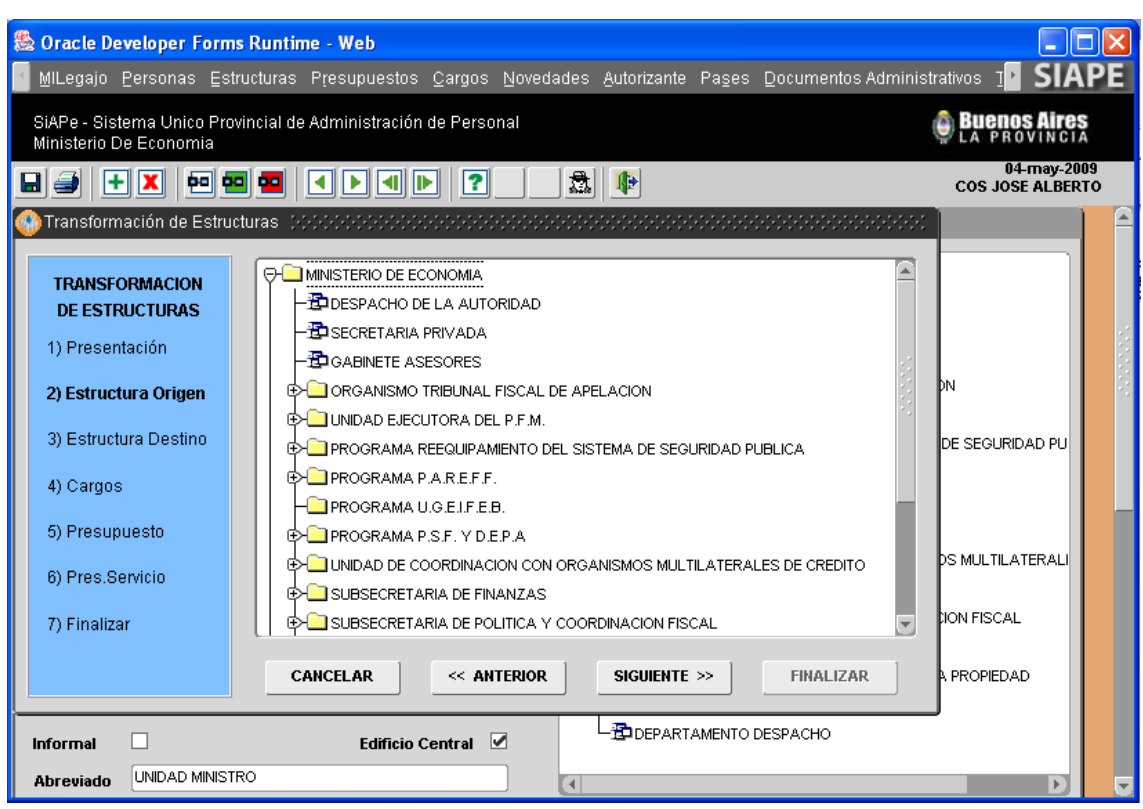

En esta sección deberá seleccionar la dependencia de origen, es decir, aquella a la que pertenece actualmente el cargo y/o destino a transformar de una entidad a otra. Recuerde que cuando utiliza el asistente para transformar cargos, deberá identificar como estructura de origen la Dirección en la cual se ubican presupuestariamente tales cargos. Siempre se corresponde con dirección de línea o siguientes en superioridad, definidas como unidad ejecutora responsable o unidad de representación presupuestaria.

Por el contrario, cuando la instancia de transformación implica la modificación del destino de prestación de servicios de los cargos que han sido transformados o bien, de agentes cuyo destino es necesario modificar, deberá seleccionar la dependencia en la cual efectivamente se encuentran en servicio esos cargos, en cuyo caso la estructura de origen podrá ser Dirección, Departamento o Sector reconocido en el organigrama.

Cumplimentado el paso 2 Estructura Origen, deberá presionar el botón: **Siguiente** para proseguir con la transformación.

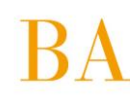

#### **Paso 3 – Estructura Destino**

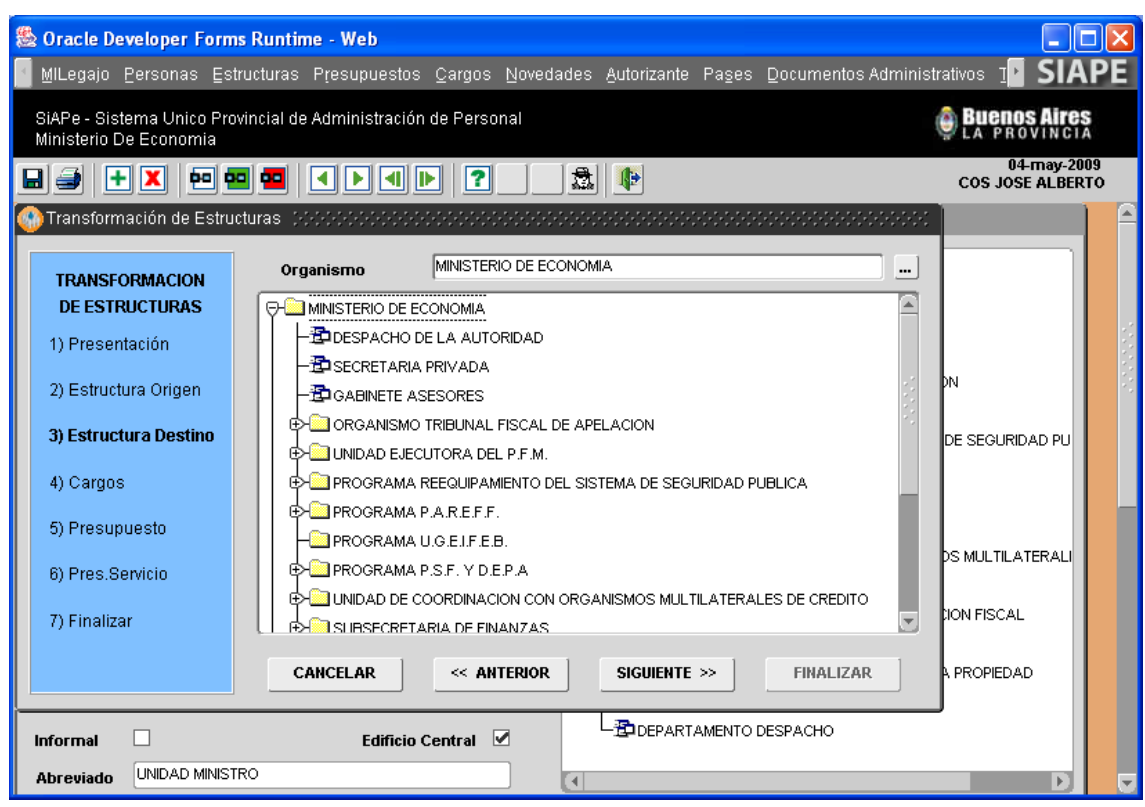

En esta sección deberá seleccionar la dependencia de destino, es decir, aquella a la cual se va a trasladar el cargo y/o destino a transformar – adecuar de una entidad a otra -. Recuerde que cuando utiliza el asistente para transformar cargos, deberá identificar como estructura de destino la Dirección en la cual pasan a ubicarse presupuestariamente tales cargos. Siempre se corresponde con dirección de línea o siguientes en superioridad, definidas como unidad ejecutora responsable o unidad de representación presupuestaria.

Por el contrario, cuando la instancia de transformación implica la modificación de destino de prestación de servicios de los cargos que han sido transformados o bien, de agentes cuyo destino es necesario modificar, deberá seleccionar la dependencia en la cual efectivamente van a prestar servicio esos cargos, en cuyo caso la estructura de destino podrá ser Dirección, Departamento o Sector reconocido en el organigrama.

Cumplimentado el paso 3 Estructura Destino, deberá presionar el botón: **Siguiente** para proseguir con la transformación.

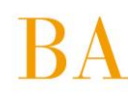

#### **Paso 4 - Cargos**

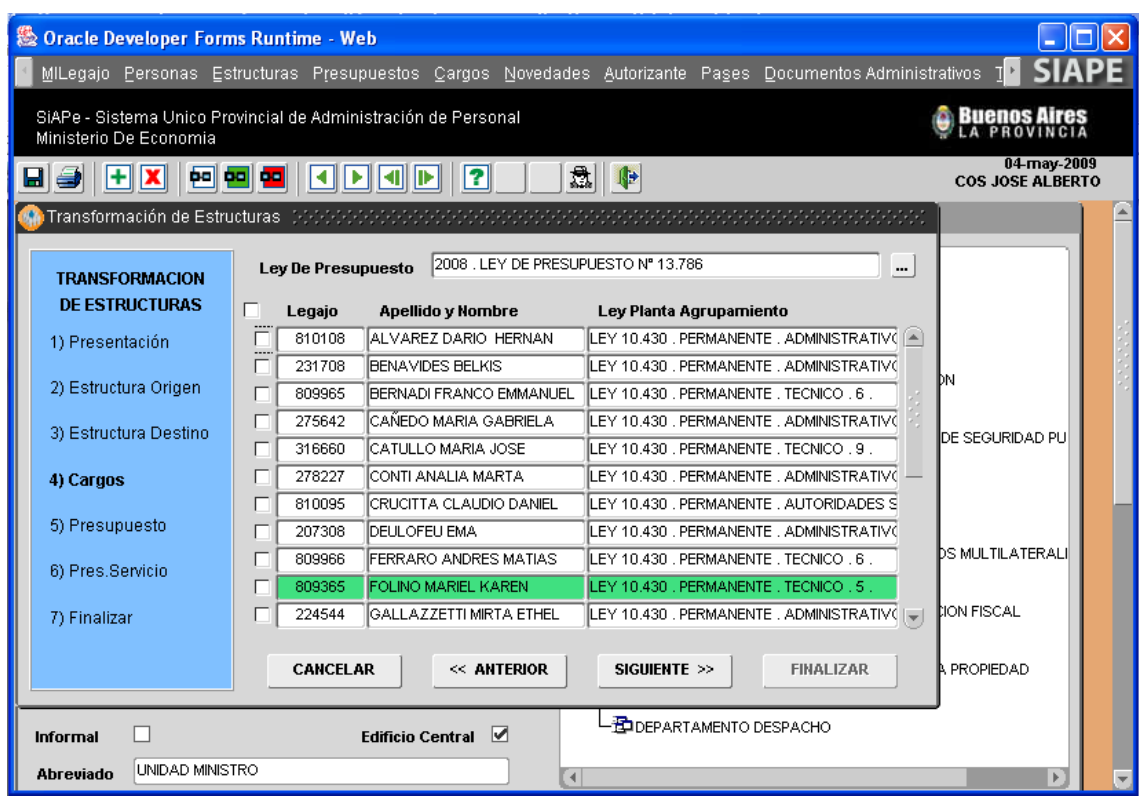

En esta sección deberá seleccionar Ley de Presupuesto vigente, respecto de la cual corresponden los cargos a trasladar -desde la Estructura de Origen- y que se presentarán en pantalla.

Los cargos ocupados se mostrarán en pantalla junto al agente que revista en el mismo; en caso de encontrarse vacante, sólo figurará el detalle de agrupamiento, categoría, ley y planta asociada al mismo. Los registros en verde indican que el agente que ocupa el cargo a trasladar, se encuentra en uso de un Pase a Prestar Servicios en Comisión; en ese caso deberá, previo a todo, limitar el pase en comisión (*Ver Pases*) para poder continuar con el asistente, de lo contrario al intentar finalizar la transformación, el sistema lo denegará.

Identificados los cargos deberá seleccionar, con un tilde de mouse, sobre el cuadrante ubicado a la izquierda del Legajo, aquellos que son objeto de transformación.

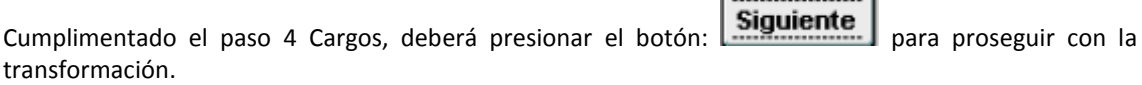

#### **Nota**

El Paso 4 – Cargos deberá obviarse cuando la transformación se corresponde con el cambio de destino de determinados agentes. En tal caso, habiendo cumplimentado los pasos 2 y 3, deberá avanzar hasta el paso 5 – Presupuesto.

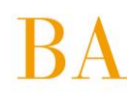

#### **Paso 5 – Presupuesto**

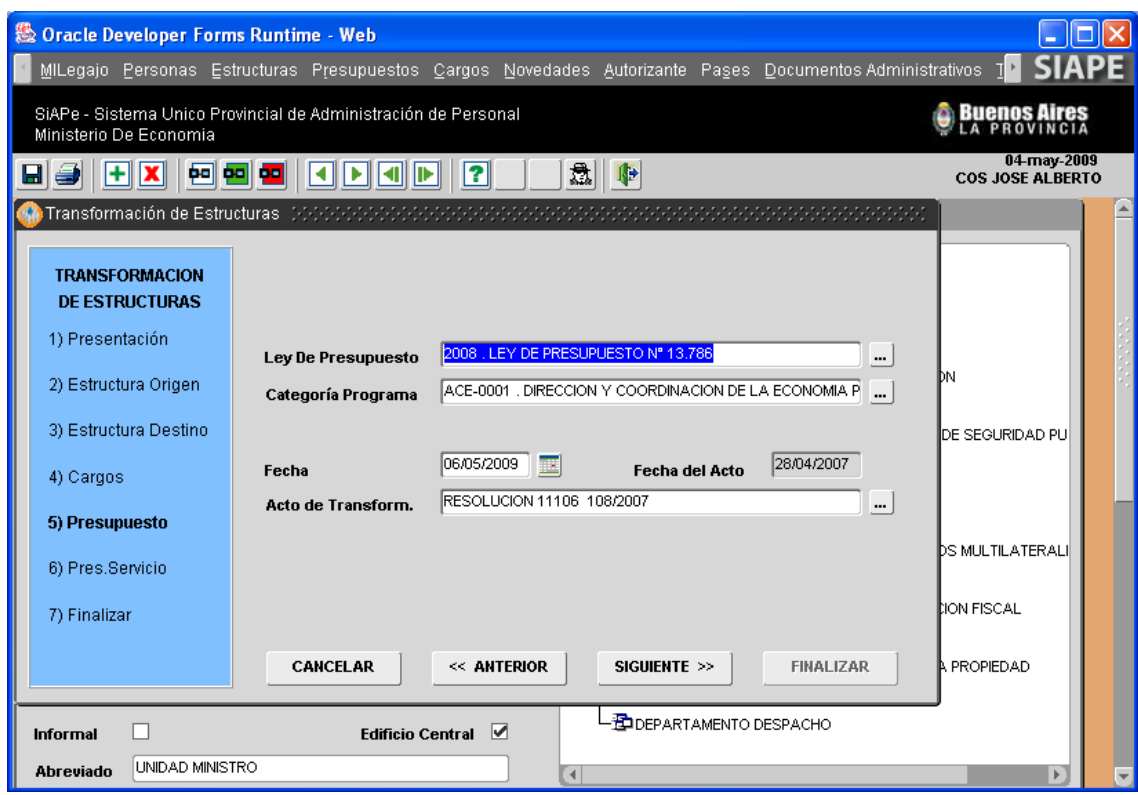

En esta sección deberá seleccionar Ley de Presupuesto respecto de la cual corresponde la imputación de cargos a transformar; Acto Administrativo que avala la transformación (automáticamente se cargará la fecha del acto respectivo) y Fecha a partir de la cual "toma posesión el cargo" en la nueva estructura.

Ahora bien, si la transformación se corresponde sólo con el cambio de destino de determinados agentes, en esta pantalla deberá ingresar exclusivamente el Acto de Transformación que avala el pase a prestar servicios a otro destino/estructura, distinto de su origen.

Cumplimentado el paso 5 Presupuesto, deberá presionar el botón: **Siguiente** | para proseguir con la transformación.

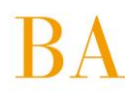

#### **Paso 6 – Prestación de Servicio**

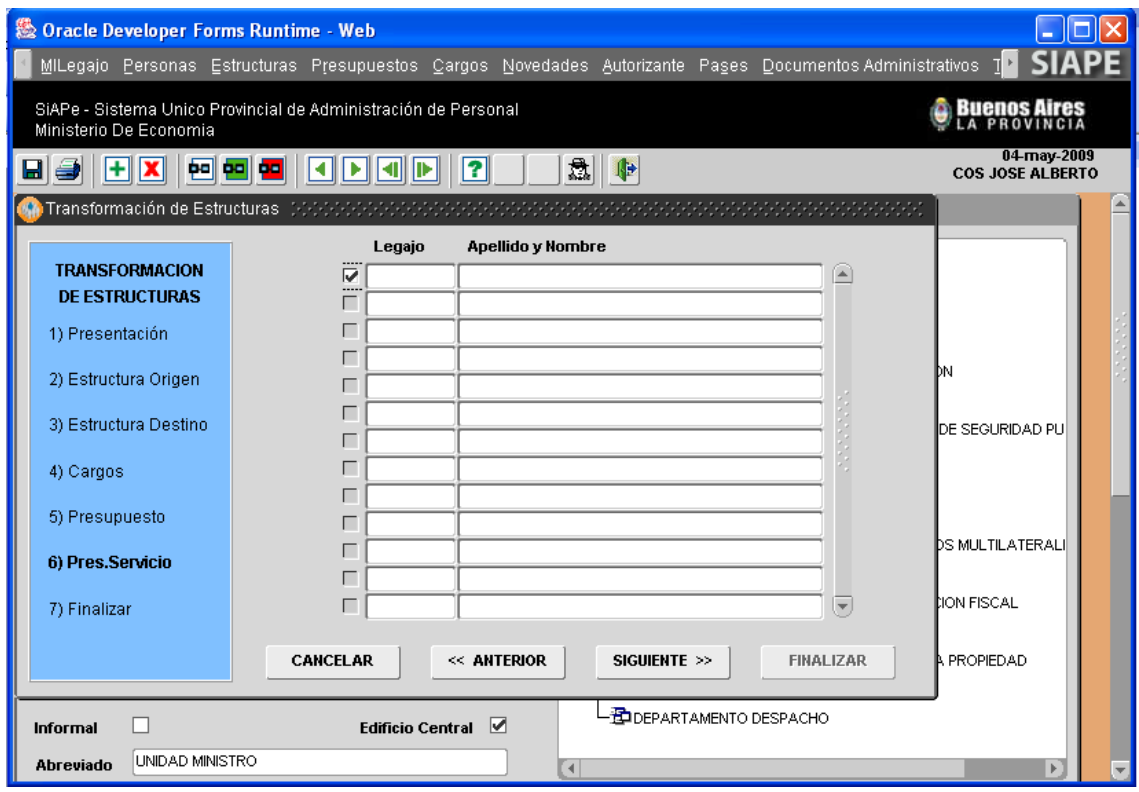

En esta sección visualizará en pantalla los agentes cuyo asiento de prestación de servicios se ubica en la Estructura de Origen y deben ser trasladados a la Estructura de Destino, ambas estructuras seleccionadas en el paso 2 y 3, respectivamente.

Los registros en verde indican que el agente a trasladar, se encuentra en uso de un Pase a Prestar Servicios en Comisión; en ese caso deberá, previo a todo, limitar el pase en comisión (*Ver Pases*) para poder continuar con el asistente, de lo contrario al intentar Finalizar la transformación, la misma será denegada.

Identificados los agentes, deberá seleccionar con un tilde de mouse, sobre el cuadrante ubicado a la izquierda del Legajo, aquellos que son objeto de transformación.

Cumplimentado el paso 6 Prestación de Servicio, deberá presionar el botón: **Siguiente** para proseguir con la transformación.

#### **Nota**

Recuerde que los cargos a trasladar se ubican en una dependencia -entidad- en particular y la persona no necesariamente se ubica prestando servicios en esa dependencia, razón por la cual puede ser que en la ventana Paso 6 no se visualice agente alguno. En tales casos deberá continuar con la transformación para finalizar el *proceso de transformación de cargos* y, a continuación, iniciar un nuevo proceso de transformación identificando puntualmente la estructura de origen en la que efectivamente presta servicios el cargo y agente que lo ocupa y la estructura de destino donde pasa a revistar luego de la transformación.

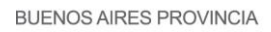

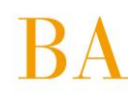

#### **Paso 7 – Finalizar**

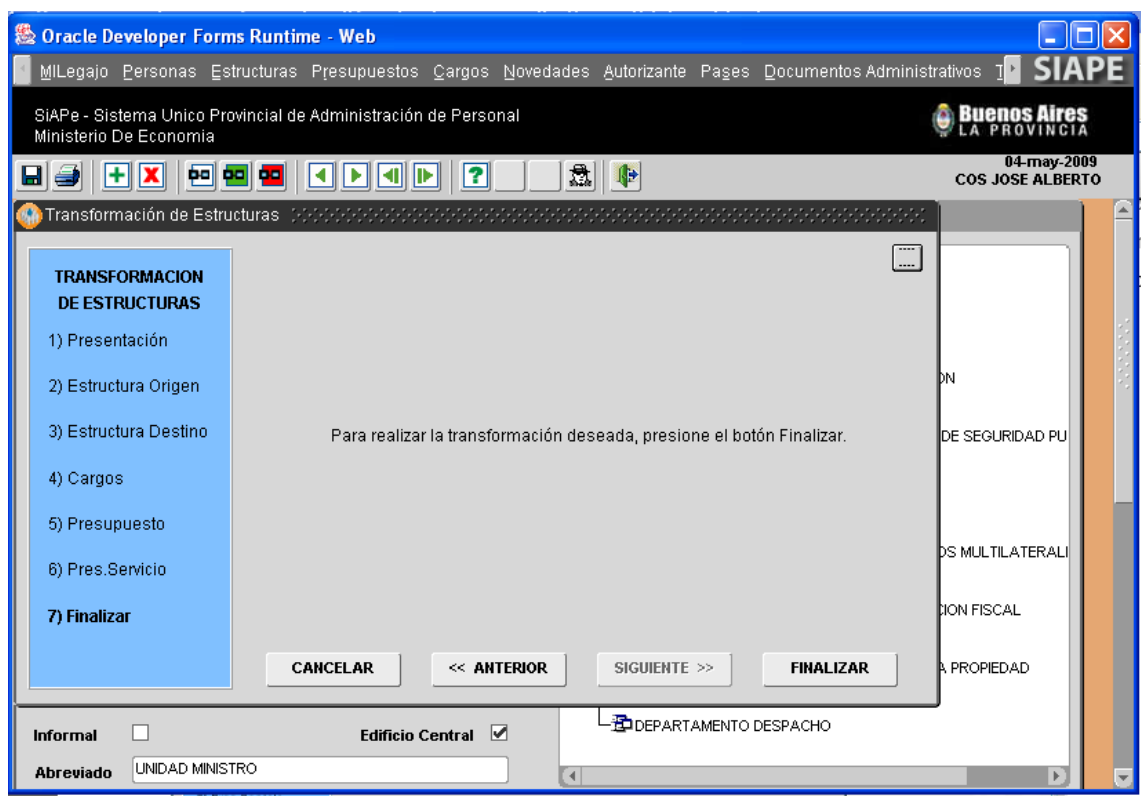

Cumplimentados los pasos 1 a 6, la transformación de estructura ha llegado a su fin. Para Finalizar deberá presionar el botón homónimo y se presentará un mensaje informativo respecto del éxito de la transformación. De este modo, automáticamente, la información de cargos se verá actualizada y adecuada a la nueva estructura (*Ver Cargos*).

#### **Nota**

Al finalizar la transformación de cargos, previo al mensaje que confirma el éxito de la operación, se presentará una ventana repentina que informa si se produjo o no la adecuación presupuestaria (Débito/Crédito) correspondiente a los cargos involucrados. Tal adecuación será realizada automáticamente por el aplicativo cuando la transformación de cargos se realice dentro de una misma Ley de Presupuesto; de lo contrario, si la transformación involucra cargos de dos Leyes de Presupuesto (Ej. 2007/2008), al finalizar con este asistente deberá proceder con la adecuación manual (Ver Presupuestos Adecuaciones Presupuestarias).

# <span id="page-28-0"></span>**4.1.3 Consultas y Listados / Personas por Estructura**

La aplicación permite desde la opción del Menú **Estructuras / Consultas y Listados**, visualizar la información de los agentes que forman parte de la Estructura Orgánico Funcional.

Para realizar esta consulta, es necesario establecer determinados filtros de referencia según la información requerida, a saber: Consulta de agentes por Presupuesto o por Prestación de Servicios, y dentro de una de estas opciones podrá filtrar la consulta por Cargos, Puestos o Contratos. En el margen derecho de la ventana se visualizan las referencias antes mencionadas. De este modo, es posible

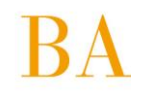

conocer quienes forman parte de cada dependencia del Organismo y saber entre otras cosas, qué tareas desarrollan, vale decir, puestos que ocupan.

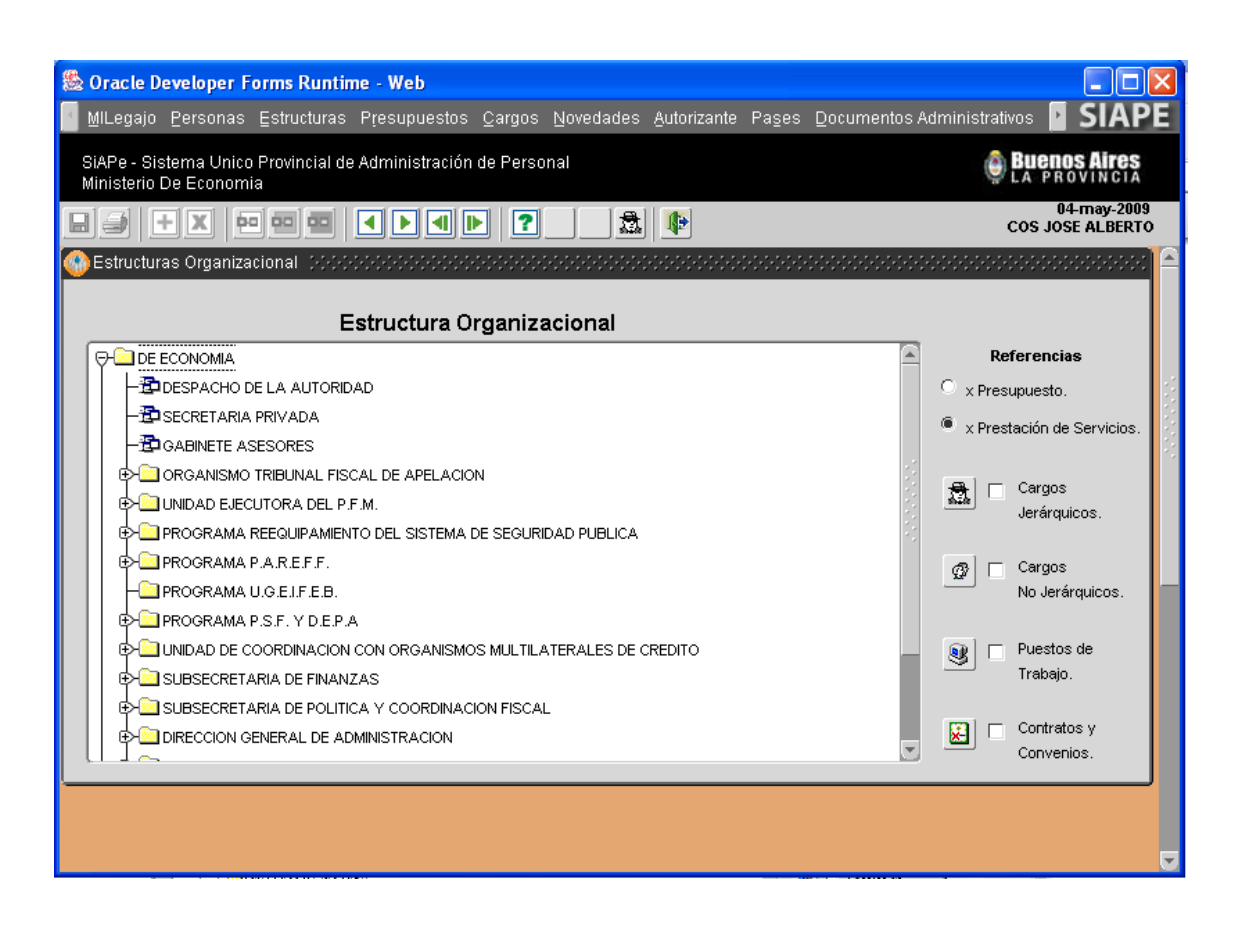

Habiendo seleccionado las opciones de consulta –ubicadas en el panel derecho de la ventana-, deberá indicar la estructura del organismo sobre la que se basará la consulta (clic de Mouse sobre la misma), podrá acotar la selección hasta el nivel departamental de la estructura Hecho esto, podrá visualizar los agentes que la integran.

# <span id="page-29-0"></span>**4.2 Presupuestos**

Desde el **Menú / Presupuestos**, se accede a la administración de los planteles de cargos presupuestados, conforme los nomencladores presupuestarios de las leyes respectivas. Asimismo, se presenta la estadística de cargos, con indicación de los cargos presupuestados, ocupados y vacantes según categoría de programa.

Se despliegan de esta opción del menú, las siguientes opciones:

#### **4.2.1 Administración del presupuesto**

- **4.2.2 Adecuaciones presupuestarias**
- **4.2.3 Consultas de estadísticas por cargos**

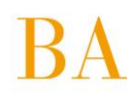

# <span id="page-30-0"></span>**4.2.1 Administración del Presupuesto**

Desde el **Menú / Presupuestos / Administración**, se accede a la pantalla que se muestra a continuación, la misma contiene información estrictamente presupuestaria respecto de cantidad cargos presupuestados que corresponden a cada Jurisdicción según Categoría de Programa y Unidad de Representación, por régimen estatutario, planta y agrupamiento.

El registro de estos datos posibilita una actualización dinámica del Plantel Innominado –analítico de cargos presupuestados- del Organismo.

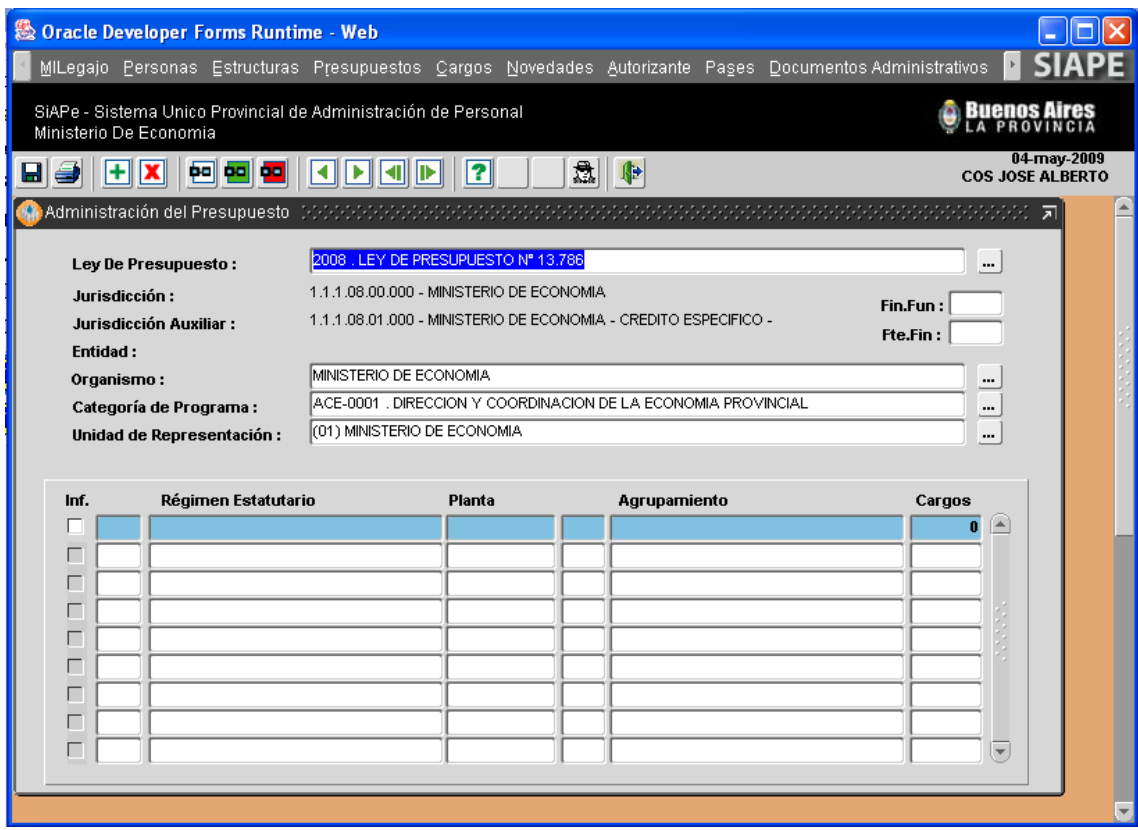

El usuario autorizado deberá, previo al ingreso y/o cómputo de un nuevo cargo presupuestario, seleccionar la Ley de Presupuesto que aprueba la creación del mismo, categoría de programa presupuestario y unidad de representación que lo contiene, a continuación deberá guardar la operación (de lo contrario no podrá ingresar registros de cargos) y proceder al ingreso de datos que exige el aplicativo, los que se ubican en el cuadrante inferior de la ventana (régimen estatutario, planta, agrupamiento, cargos).

En los casos en que aún no se haya establecido legalmente el presupuesto/cargo, deberá indicar que el registro de cargos es Informal (margen izquierdo), hasta tanto se efectúe la adecuación presupuestaria correspondiente.

La información, asentada y/o visualizada en esta sección, deberá corresponderse con el presupuesto anual de cada Organismo; información que emite la Dirección Provincial de Presupuesto.

Recuerde consultar el MANUAL INTRODUCTORIO – GENERALIDADES DE USO para proceder con el ingreso y/o modificación de información en la base de datos.

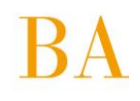

Si desea contar con un reporte sobre la información registrada en esta opción de menú, deberá

presionar sobre el icono , ubicado en el margen superior izquierdo de la ventana, sobre la barra de comandos generales, y se presentará la siguiente ventana:

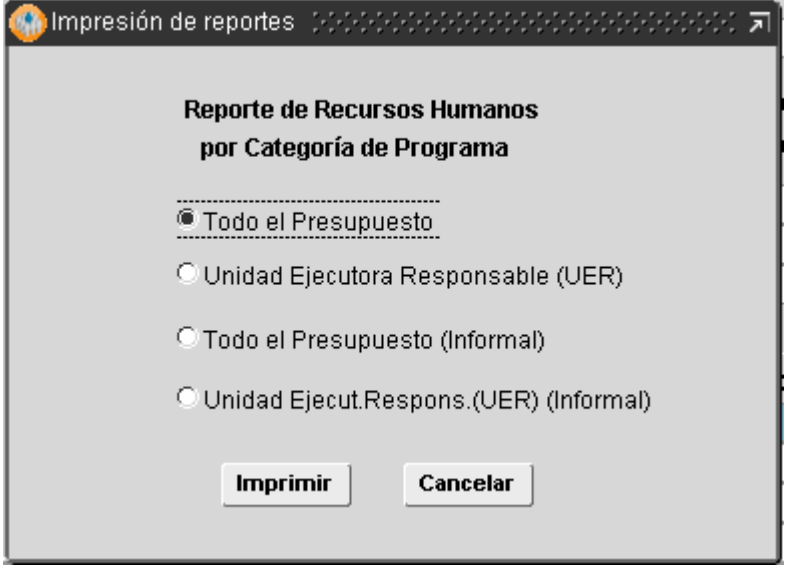

Corresponde seleccionar la información a incluir en el reporte y a continuación presionar el *botón Imprimir*, se generará un reporte en formato PDF, en condiciones de ser impreso o bien almacenado en su terminal o cualquier otro dispositivo de almacenamiento. o *Reporte de Cargos por Categoría de Programa:*

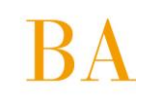

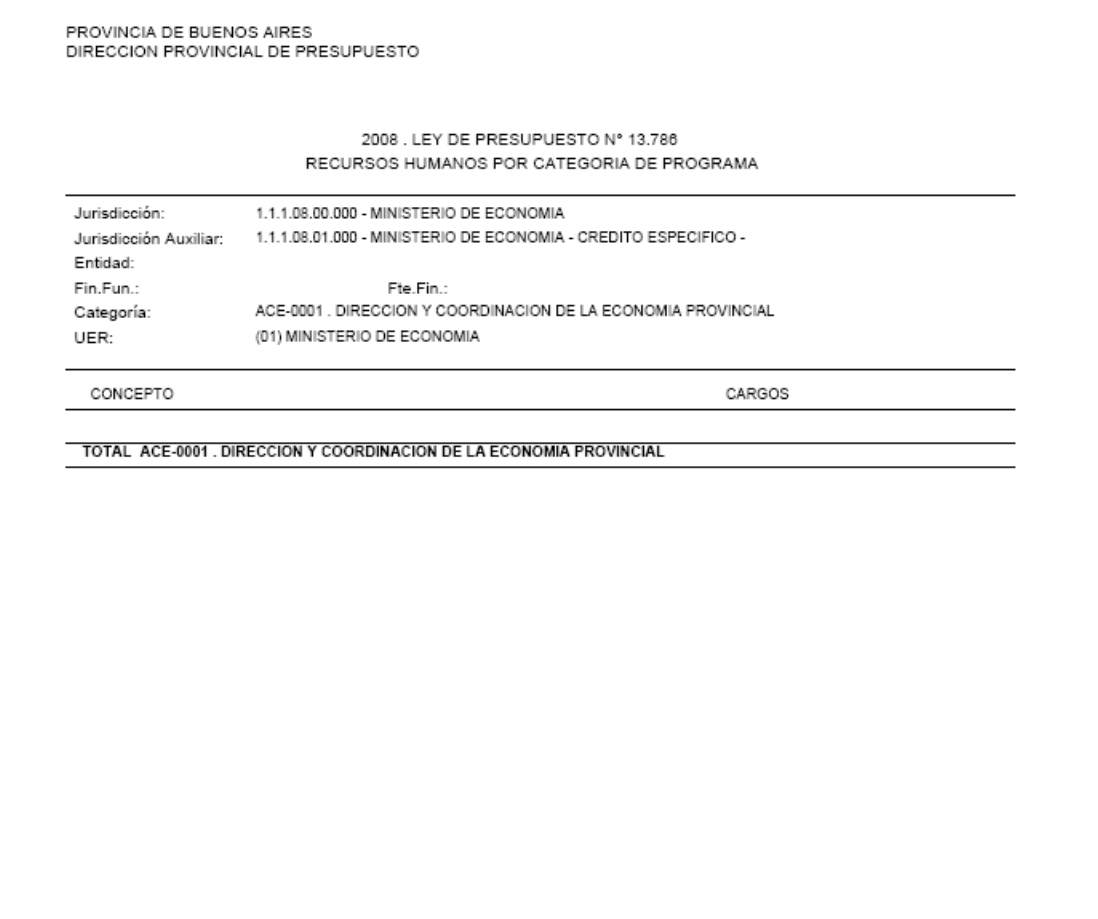

#### **Nota**

La información contenida es solo ilustrativa del modelo de reporte, el cual se ajusta al formato utilizado por la Dirección Provincial de Presupuesto.

# <span id="page-32-0"></span>**4.2.2 Adecuaciones Presupuestarias**

Desde el **Menú / Presupuestos / Adecuaciones Presupuestarias**, se accede a la pantalla que se muestra a continuación, a través de la cual es posible registrar movimientos presupuestarios que se deriven de adecuaciones aprobadas reglamentariamente durante el Ejercicio respectivo.

Al igual que el registro inicial de cargos analíticos -Administración del Presupuesto-, el registro adecuaciones presupuestarias posibilita una actualización dinámica del Plantel Innominado - analítico de cargos presupuestados- del Organismo.

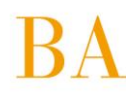

# <span id="page-33-0"></span>**4.2.3 Consultas. Estadística por cargos / Consultas e Informes.**

# **Estadística de Cargos**

Desde el **Menú / Presupuesto / Consultas y Listados**, la aplicación permite realizar consultas de cargos, según Ley de Presupuesto y Categoría de Programa; brindando información sobre Cargos Presupuestados / Ocupados / Vacantes, por régimen estatutario, tipo de planta y agrupamiento.

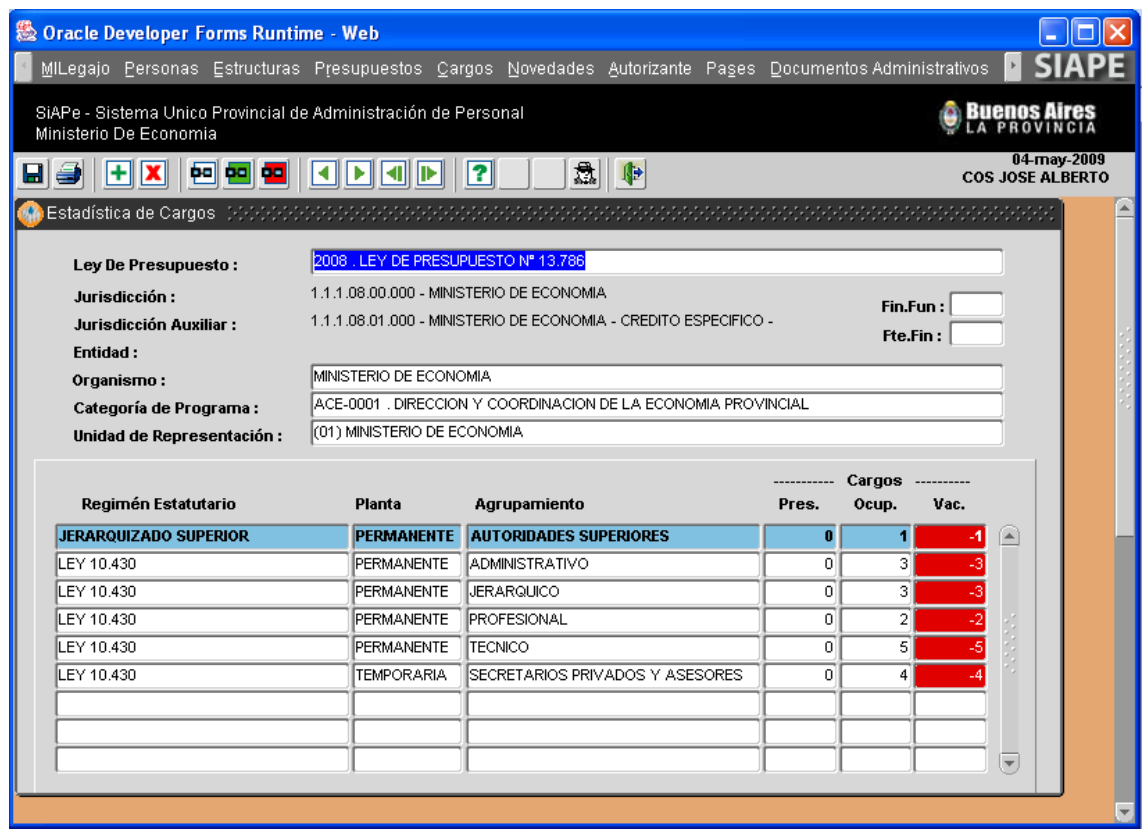

Si desea contar con un reporte de la consulta efectuada, deberá presionar sobre el icono , ubicado en el margen superior izquierdo de la ventana, sobre la barra de comandos generales, y se presentará la siguiente ventana:

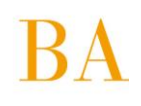

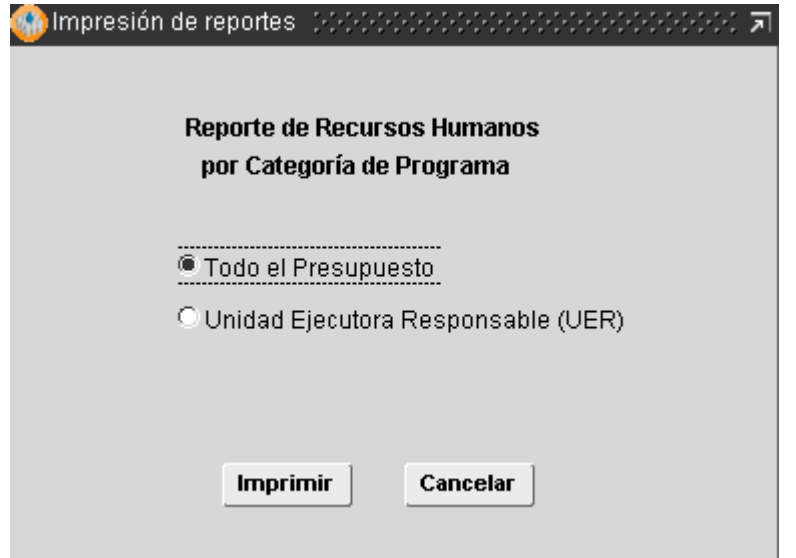

Corresponde seleccionar la información a incluir en el reporte y a continuación presionar el *botón Imprimir*, se generará un reporte en formato PDF, en condiciones de ser impreso o bien almacenado en su terminal o cualquier otro dispositivo de almacenamiento.

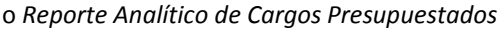

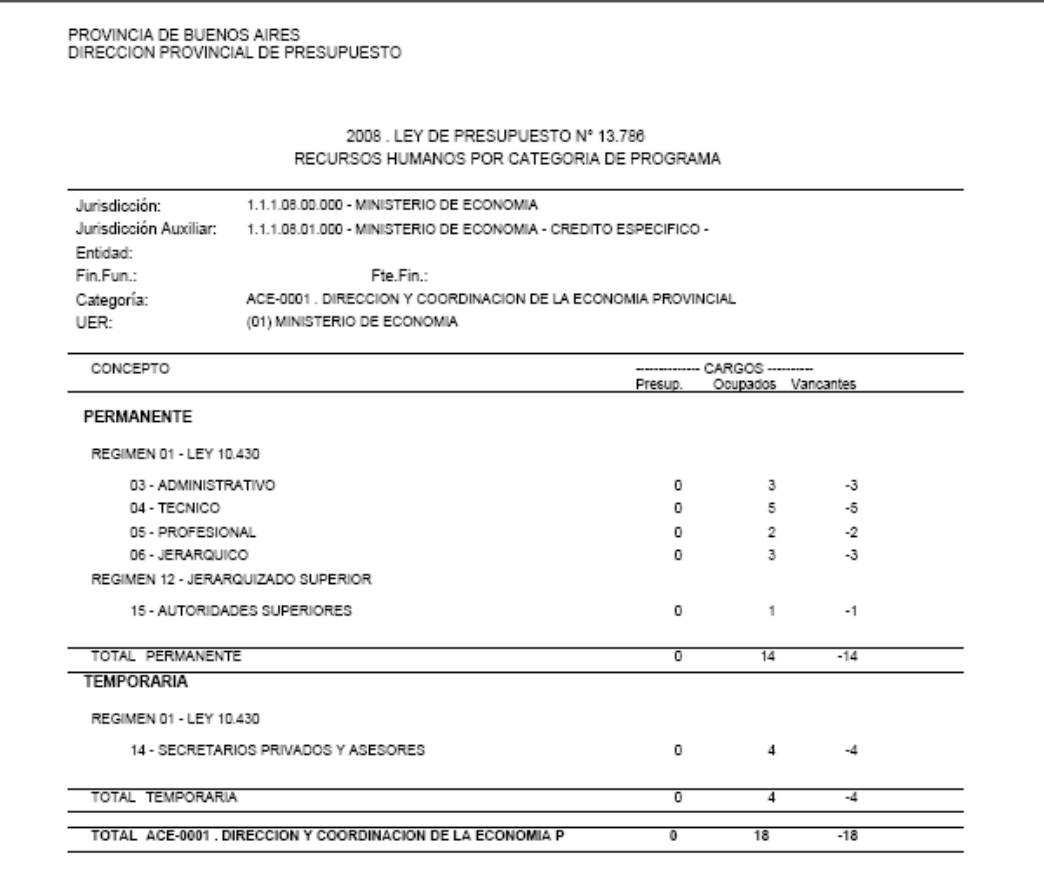

**Nota**

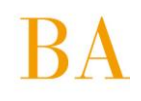

La información contenida es solo ilustrativa del modelo de reporte, el cual se ajusta al formato utilizado por la Dirección Provincial de Presupuesto.

# <span id="page-35-0"></span>**4.3 Cargos**

Desde el **Menú / Cargos** se accede a la administración del Plantel Nominado del Organismo, atento a los diferentes regímenes estatutarios, y en correspondencia con las designaciones, reservas de cargos, bajas, y otros movimientos de personal que impactan en la situación de revista actual e histórica de cada agente.

Las siguientes son las opciones que despliega esta opción del menú:

- **4.3.1 Administración de cargos**
- **4.3.2 Asignación/Cambio de Legajo**
- **4.3.3 Situación de Revista**
- **4.3.4 Historial de Cargos**
- **4.3.5 Renovación Planta Temporaria**
- **4.3.6 Confirmación de Cargos – Presupuesto Promulgado**
- **4.3.7 Consultas y Listados**

# <span id="page-35-1"></span>**4.3.1 Administración de Cargos**

Desde el **Menú /Cargos /Administración** (o Menú / Personas / Datos Relación Laboral), se describe información referente a la carrera administrativa del agente. La misma se agrupa en ocho (8) solapas:

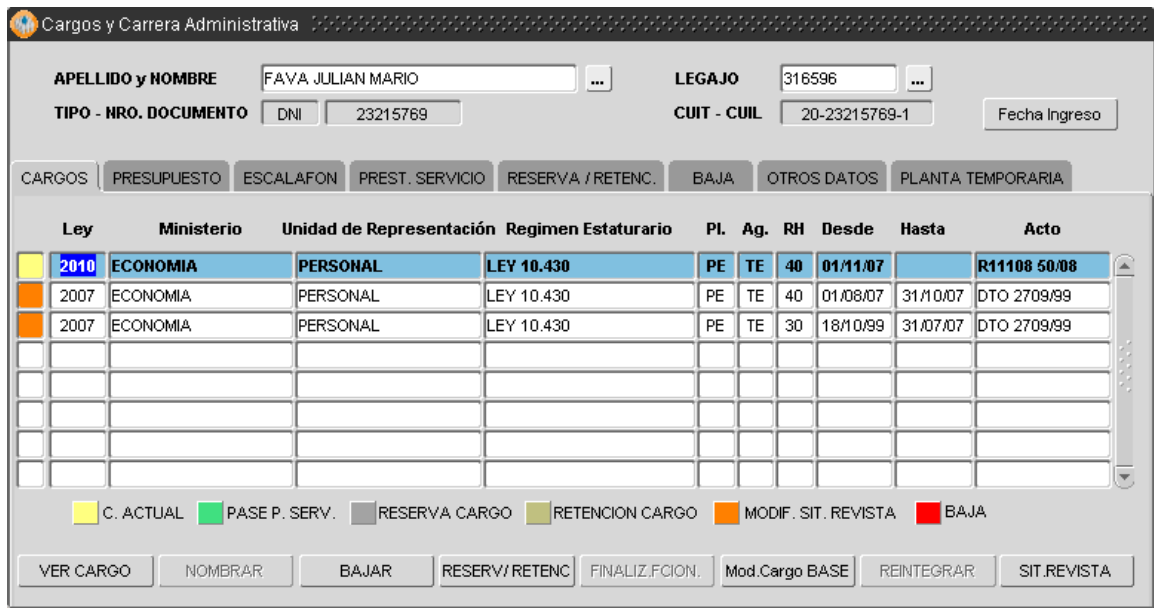

Al ingresar a la ventana *Cargos y Carrera Administrativa*, se visualiza la solapa **Cargos**, con un detalle/registro sumario de cargos ocupados por la persona durante su carrera administrativa en el Organismo; los colores a la izquierda de cada registro/cargo referencian el estado del mismo (actual, reservado, pase, baja, etc.).
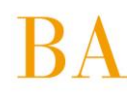

En el margen inferior de la ventana se presentan una serie de botones, a través de los cuales es posible registrar movimientos, que enriquecen la información de carrera administrativa del agente en cuestión; el uso de los mismos se detalla más adelante, en el apartado **Registrar**.

Por otro lado, en el margen inferior derecho de la ventana se visualiza el *botón* 

*Situación de Revista*, a partir del cual podrá consultar la situación de revista de un cargo en particular que ha sido previamente seleccionado desde la solapa **Cargos**.

Desde esta opción de menú Cargos y Carrera Administrativa, el operador podrá:

- **Consultar** información de cargos -ya registrada- de cada agente en particular.
- **Modificar** información de cargos -ya registrada- de cada agente en particular. Se necesita la intervención de un agente con el perfil de Supervisor de Cargos.
- **Registrar** nueva información de cargos en la carrera administrativa de cada agente en particular.

#### **Nota**

Independientemente de la acción a realizar, siempre deberá posicionar el cursor sobre el registro (fila) del cargo sobre el cual se desea operar (consultar, modificar o registrar).

#### **Consultar**

Luego de identificar la persona (*Ver MANUAL INTRODUCTORIO – GENERALIDADES DE USOS – apartado Búsqueda de Personas*) objeto de consulta, deberá seleccionar el cargo (si es que registra uno o más) y presionar sobre el *botón Ver Cargo*, ubicado al pie de la ventana. De este modo podrá navegar entre las solapas para conocer la información detallada para ese cargo.

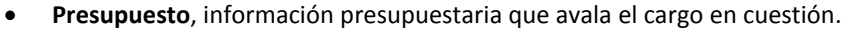

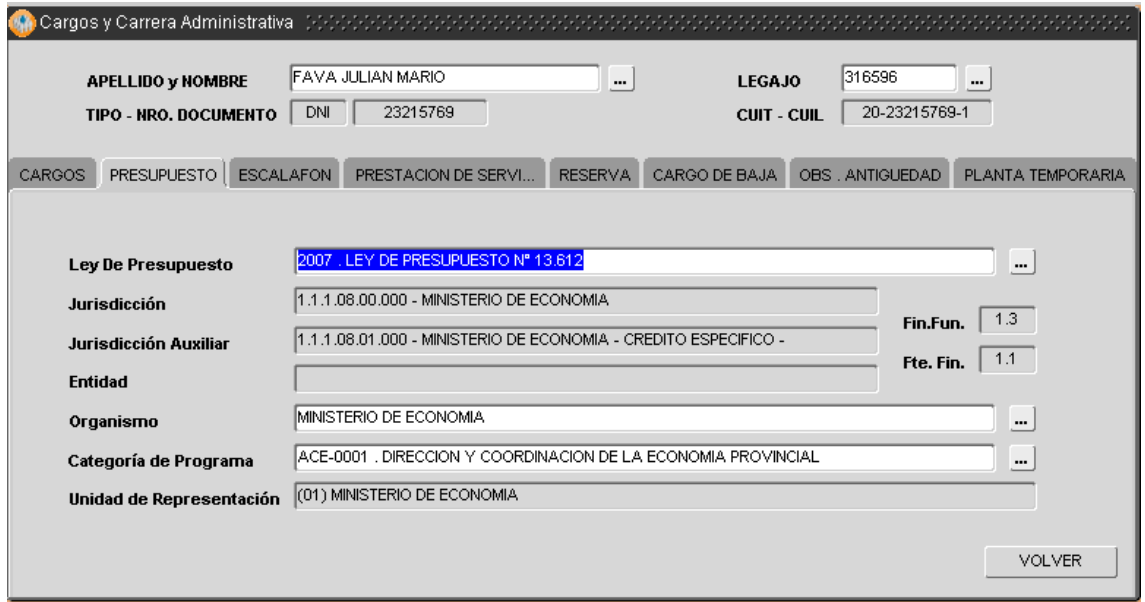

 **Escalafón**, información estatutaria del cargo (régimen, agrupamiento, categoría, otros) y acto administrativo correspondiente.

**BUENOS AIRES PROVINCIA** 

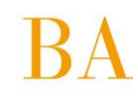

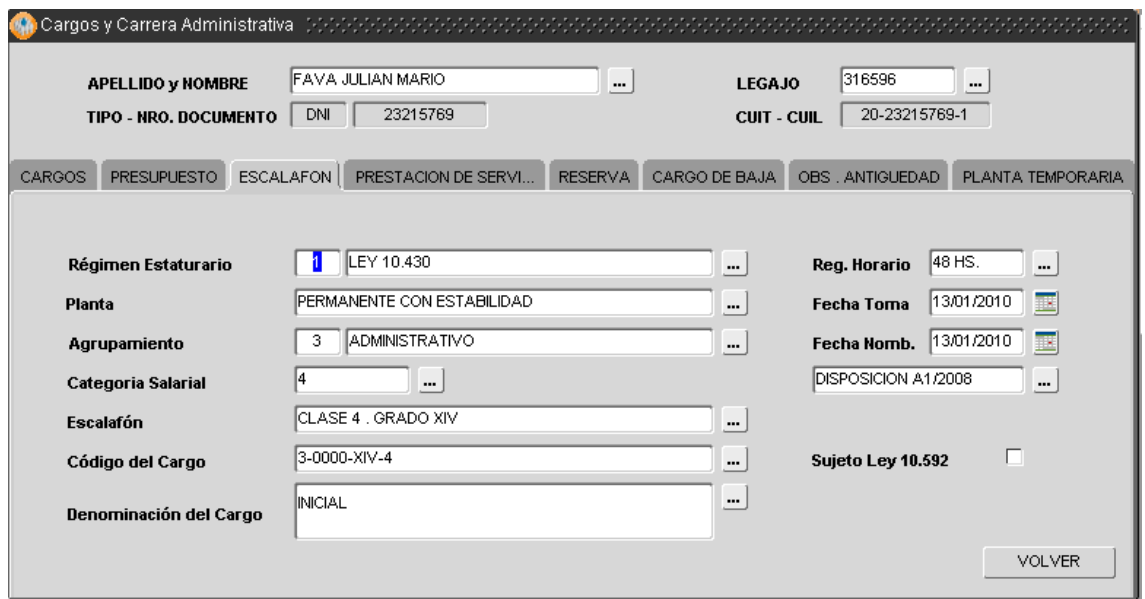

 **Prestación de Servicio**, información de destino efectivo del cargo y la persona; y de corresponder, información de cambio de destino por Pase en Comisión siempre que haya sido debidamente registrado (*Ver Pases*).

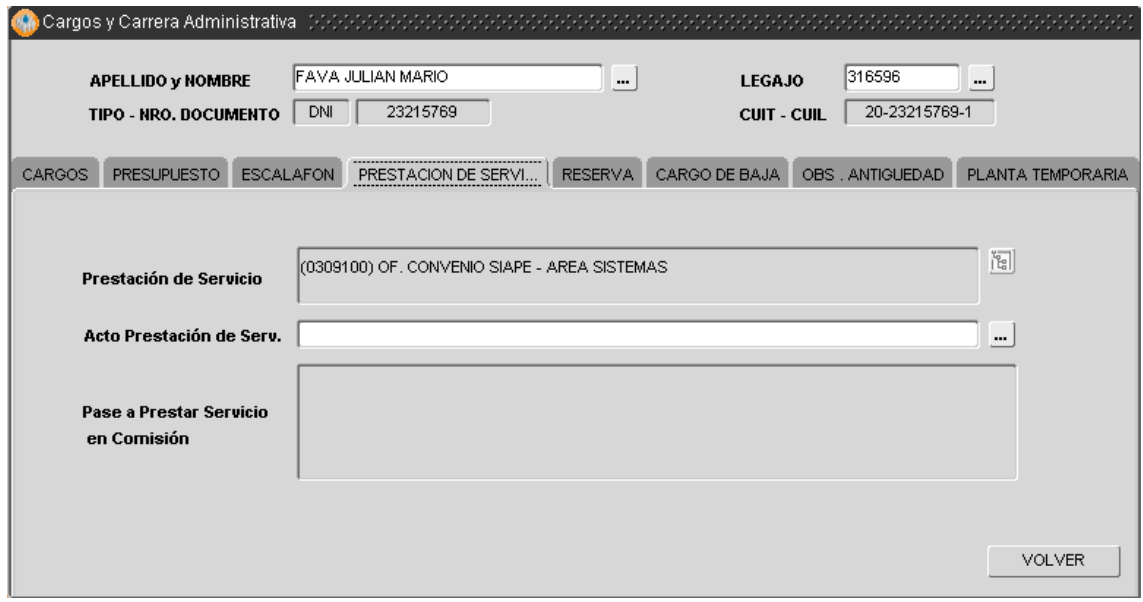

 **Reserva/Retención de Cargo**, información respecto a la reserva/retención del cargo, basta con seleccionar el motivo correspondiente en la lista de valores, para luego indicar un acto y una fecha.

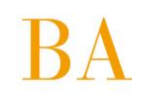

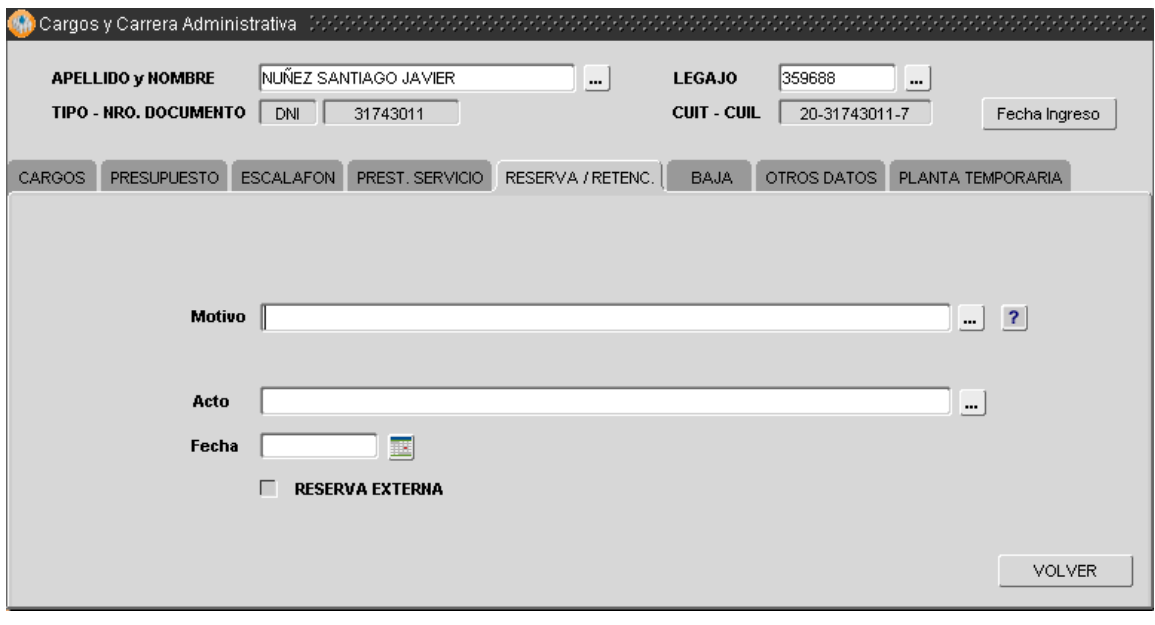

El botón avuda  $\overline{\mathbf{?}}$ , despliega la siguiente explicación del marco jurídico respecto a las reservas/retenciones del cargo.

### **ARTICULOS DE LEY 10.430.**

**ARTICULO 23.**- El agente que haya sido designado para desempeñar cargos superiores o cargos directivos, nacionales, provinciales o municipales o electivos y asesores sin estabilidad, le será reservado el cargo de revista durante todo el tiempo del mandato o función.

**ARTICULO 25.**- Retribución. Cada agente tiene derecho a la retribución de sus servicios de acuerdo a su ubicación escalafonaria y a las determinaciones del presente Sistema. concepto e) Bonificaciones especiales y/o premios: en la forma y por las sumas que el Poder Ejecutivo determine otorgar con carácter general.

**ARTICULO 109.**- El personal sin estabilidad para ser designado deberá cumplir con los mismos requisitos de admisibilidad exigidos para el resto del personal de la Administración Pública, con excepción del previsto en el incisos b) y f) del artículo 3°, en cuyo caso el nombrado deberá reintegrar la parte proporcional de las sumas que haya percibido por su retiro. El Poder Ejecutivo podrá expresamente señalar otros casos específicos de excepcionalidad sin que ésta contraríe el espíritu que anima el presente estatuto y otras normativas legales vigentes. Asimismo, dicho personal quedará comprendido en el régimen de licencias, deberes y prohibiciones, régimen disciplinario y derechos, con excepción de aquéllos específicamente referidos a las situaciones de estabilidad. Cuando el cargo sin estabilidad fuere asignado a un agente comprendido en este estatuto, éste retendrá su cargo permanente al cual se reintegrará concluido su desempeño en el cargo sin estabilidad.

**ARTICULO 161.**- El agente que desempeñe interinamente un cargo del Agrupamiento Jerárquico revistando en una categoría salarial inferior, se trate de vacante transitoria o definitiva, tendrá derecho a percibir, además de los adicionales propios de dicho personal, la diferencia de sueldo correspondiente, siempre que su designación, haya sido dispuesta por autoridad y su desempeño sea superior a treinta (30) días corridos.

**Cargo de Baja**, información relativa al cese del cargo (motivo, fecha y acto correspondiente).

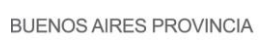

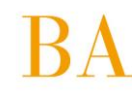

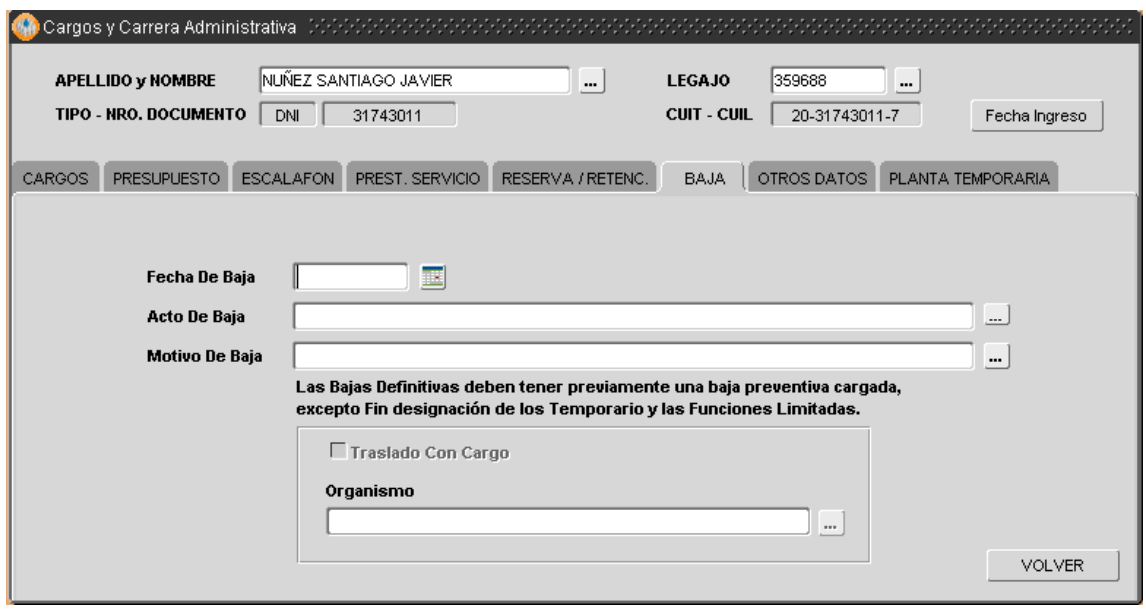

 Recuerde que siempre es necesario antes de poder registrar una baja definitiva, registrar una baja preventiva.

 **Obs. Antigüedad**, información registrada por el operador que enriquece la información contenida en cada solapa y detalle de antigüedad acreditada en la administración pública.

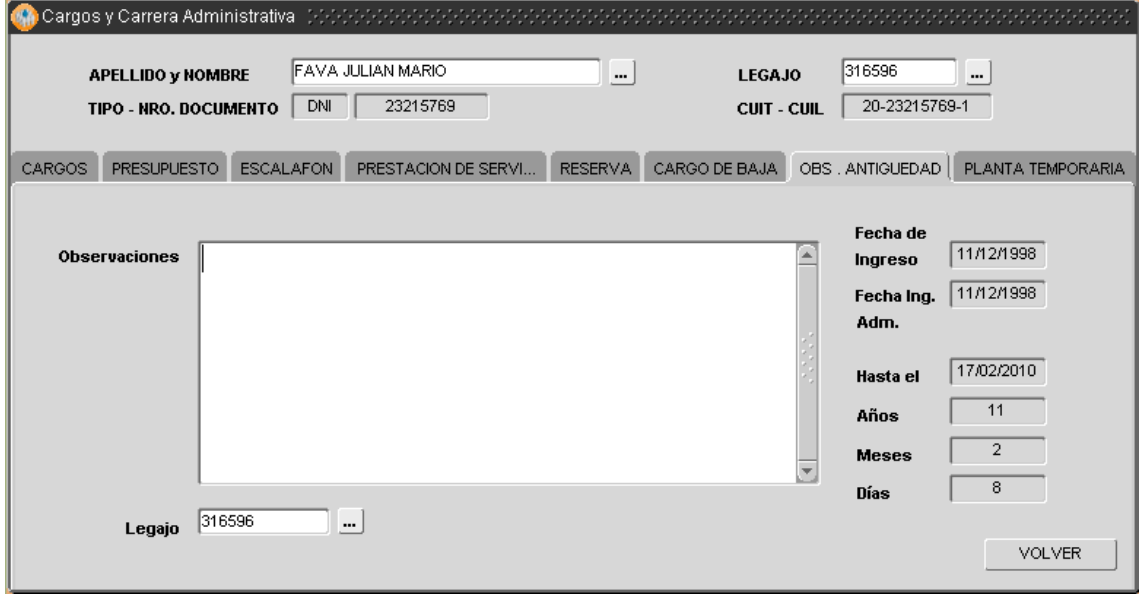

### **Planta Temporaria**

Esta solapa permite ingresar el período para el cual rige el nombramiento en planta temporaria, así como el monto del contrato en caso de poseer un Contrato de Locación de Servicios.

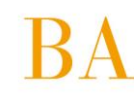

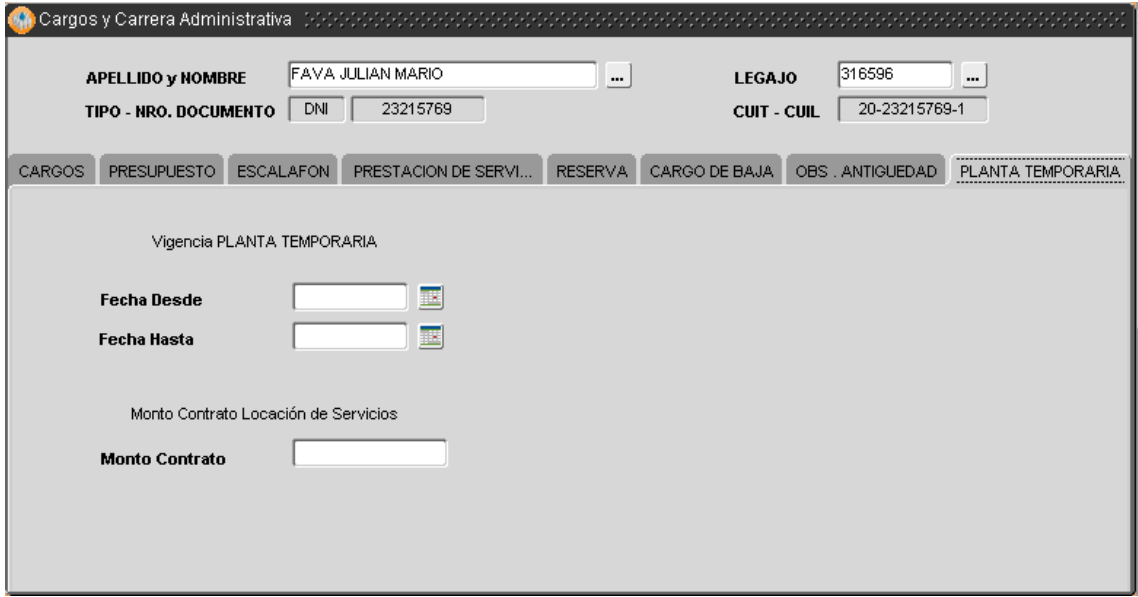

#### **Modificar**

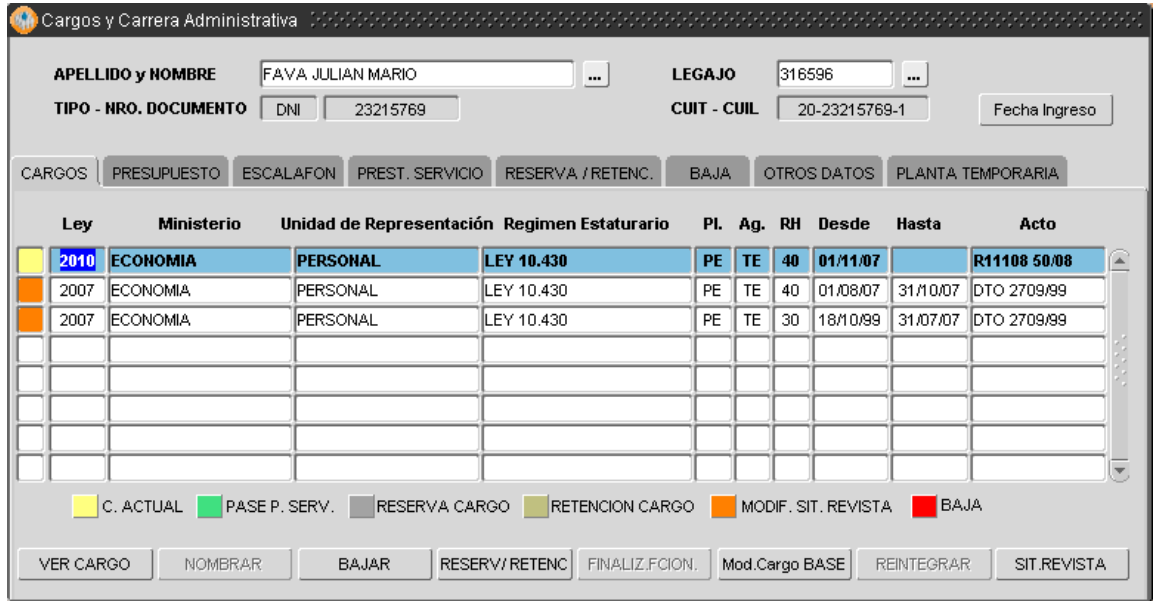

Luego de identificar la persona cuyo cargo es objeto de modificación (por error de carga anterior), deberá solicitar autorización a su supervisor, quien deberá habilitar el permiso de modificación al

presionar sobre el icono , ubicado en el margen superior derecho de la barra de comandos generales, en cuyo caso se presentará la siguiente ventana:

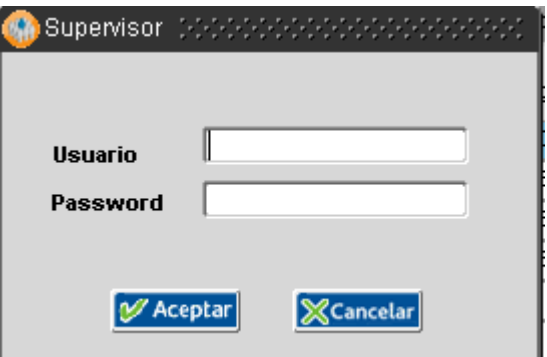

El supervisor deberá ingresar su identificación de usuario y password (se corresponde con la misma que utiliza para ingresar a SIAPE) y automáticamente el operador se encuentra habilitado para realizar los cambios correspondientes; recuerde seleccionar el cargo objeto de modificación (desde la solapa cargos) y luego posicionarse sobre la solapa que contiene la información a corregir. Cabe aclarar que si lo que se intenta modificar es información contenida en la solapa Cargo de Baja, deberá registrar los cambios en la solapa Observaciones.

Una vez que ha finalizado la tarea, corresponde guardar los cambios, presionando el icono . Automáticamente, en ese momento se cierra el permiso otorgado para realizar modificación de información de cargos –ya registrada- hasta tanto el supervisor proceda a autorizar una nueva operación de modificación.

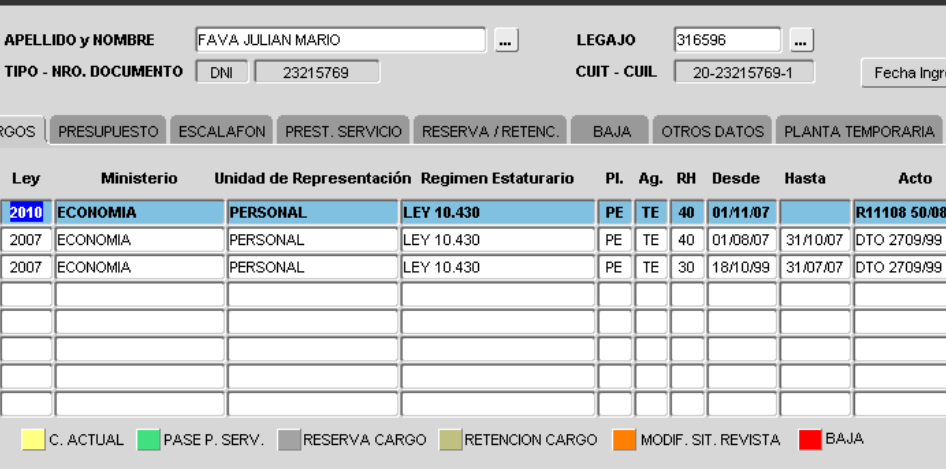

### **Registrar**

CA

VER CARGO

Cargos y Carrera Administrativa

NOMBRAR

**BAJAR** 

Luego de identificar la persona ((*Ver MANUAL INTRODUCTORIO – GENERALIDADES DE USOS – apartado Búsqueda de Personas*) cuyo cargo es objeto de registración, vale decir que debe registrar movimientos que impactan en la carrera administrativa, deberá presionar el botón:

RESERV/RETENC FINALIZ.FCION. | Mod.Cargo BASE

o **Nombrar**, si lo que corresponde es generar un nuevo cargo o bien proceder con la asignación inicial del cargo por el cual se designa un nuevo agente, en cuyo caso deberá registrar la información contenida en las solapas presupuesto, escalafón, prestación de servicio y todo aquello que considere apropiado de incluir en Observaciones, respectivamente.

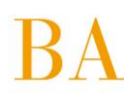

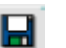

Fecha Ingreso

SIT.REVISTA

**PORARIA** Acto 11108 50/08 TO 2709/99

REINTEGRAR

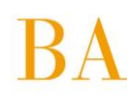

- **Cesar**, si lo que corresponde es registrar la baja del cargo actual por renuncia, traslado, jubilación, otro. Debiendo ingresar fecha de cese, motivo y acta que avala tal circunstancia. Para poder realizar un cese, es condición realizar antes la baja preventiva.
- **Reservar / Retener**, si lo que corresponde es mantener en reserva el cargo actual por haber sido nombrado para cubrir funciones de mayor jerarquía en el propio Organismo (reserva interna, que implica luego generar el nuevo cargo) o en otro Organismo de Gobierno (reserva externa, no implica generar un nuevo cargo) o bien porque se encuentra en uso de permiso especial otorgado por el poder ejecutivo; debiendo registrar motivo, fecha y acto a partir del cual se inicia y/o avala la reserva o retención.
- **Finalizar Función**, si lo que corresponde es limitar (dar por finalizado) el alta de un cargo interino cuya designación motivó reserva de cargo. Debiendo registrar la fecha de limitación, motivo y el acto correspondiente.
- **Mod. Cargo BASE**, la siguiente pantalla muestra la información solicitada para proceder a la modificación del cargo BASE.

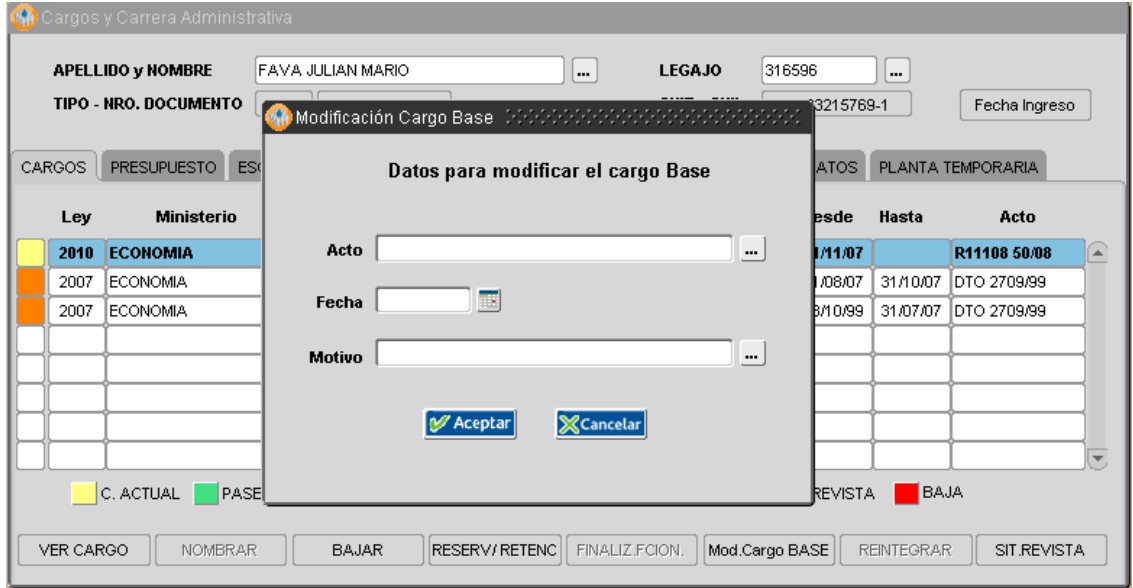

 **Reintegrar**, si lo que corresponde es informar el reintegro de la persona a sus tareas, luego de haber registrado reserva de cargo (externa o por permiso especial); debiendo en tal caso registrar fecha de reintegro efectivo al servicio.

Luego de cada operación, deberá guardar la información utilizando para ello el icono **del de**, ubicado en el margen superior izquierdo de la barra de comandos generales. Caso contrario no habrá registro de datos nuevos en la base de datos.

Para visualizar o retornar a la solapa inicial **Cargos**, deberá posicionarse con un clic de Mouse sobre la misma, o bien presionar el botón: **Volver**, ubicado en el margen inferior derecho de cada solapa. De esta manera, podrá continuar operando la opción de menú *Cargos y Carrera Administrativa* para consulta, modificación o registración de datos.

### **RECUERDE…**

Siempre que haya ingresado en una de las solapas disponibles desde la opción administración (de cargos) y desee retornar a la solapa inicial motivo de la consulta, deberá posicionarse con un clic de Mouse sobre la solapa a la que desea volver, o bien presionar el *botón Volver*, ubicado en el margen inferior derecho de cada solapa.

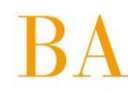

No olvide que los campos de texto, seguidos de iconos tales como **----**-denominados caja de edición-, contienen información necesaria para proceder con la carga de un nuevo dato, debiendo seleccionar sólo una de las opciones que se despliegan.

Dependiendo la baja preventiva que pueda llegar a tener algún agente, aparecerá sobre la referencia del cargo actual las abreviaturas **LE** (licencias decenales, sin goce de haberes, etc), **SU** (sumarios o sanciones) o **BP** (otros casos como renuncia, jubilación, etc).

# **4.3.2 Situación de Revista**

La opción de **Menú / Cargos / Situación de Revista** (o Menú / Persona / Datos Relación Laboral o Cargos / Administración), brinda la posibilidad de visualizar la situación de revista de cada agente en particular y por cada cargo registrado en su carrera administrativa en el Organismo; de esta manera la aplicación mostrará en un informe formato PDF, el cargo ocupado, reservado, o de baja del agente, según corresponda.

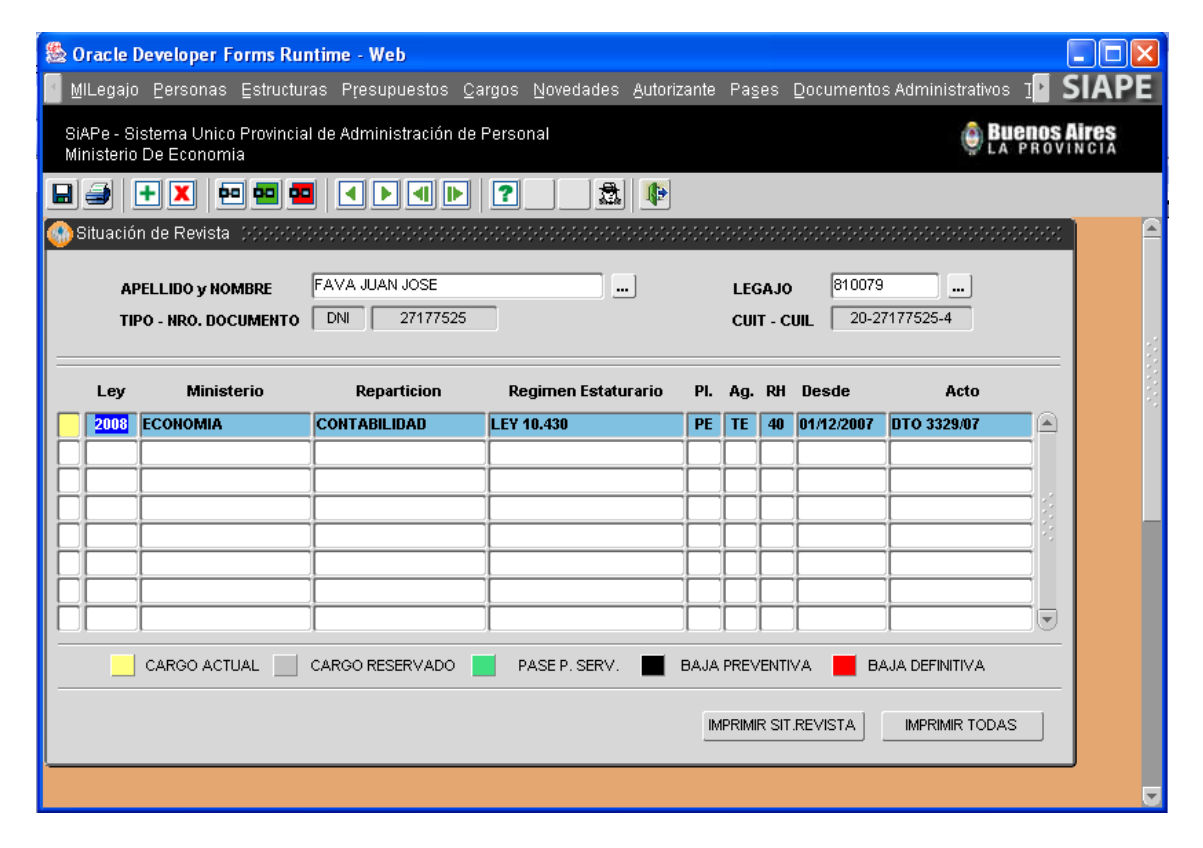

Para acceder a la visualización de la Situación de Revista deberá identificar el agente (ver MANUAL INTRODUCTORIO – GENERALIDADES DE USO – Apartado Búsqueda de Personas) cuya situación de revista es objeto de consulta.

Cumplimentado lo anterior, la ventana *Situación de Revista*, presenta un detalle/registro sumario de cargos ocupados por la persona durante su carrera administrativa en el Organismo, los colores a la izquierda de cada registro/cargo referencian el estado del mismo (actual, reservado, pase, baja).

Podrá generar una situación de revista en particular o todas, cuando la persona registre varios cargos en su historia.

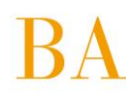

Si desea la situación de revista de un cargo en particular, deberá seleccionar el mismo y luego presionar el *botón Imprimir Sit. Revista*; caso contrario, si lo que desea generar es reporte de todas las situaciones de revista, deberá presionar sobre el *botón Imprimir Todas*.

Independientemente de la opción seleccionada, se generará el informe –Situación de Revista en formato PDF, pudiendo ser impreso o bien, almacenado en su terminal o cualquier otro dispositivo de almacenamiento.

#### **DATOS PERSONALES** Apellido(s) y Nombre(s) FAVA JULIAN MARIO Legajo 316596 DNI 23215769 Clase 1973 F.Ingreso 11 DIC 1998 Ing. Adm. 11 DIC 1998 Antiquedad en el Org. 12 años-6 meses-17 días Ant. en la APP 12 años-6 meses-17 días AFECTACION PRESUPUESTARIA DEL CARGO Ley de Presupuesto 2010. LEY DE PRESUPUESTO Nº 14.062 1.1.1.08.00.000 - MINISTERIO DE ECONOMIA **Jurisdicción** 1.1.1.08.01.000 - MINISTERIO DE ECONOMIA - CREDITO ESPECIFICO -Jurisdicción Aux. Entidad Fin.Función  $1.5$ Fuente de Financiamiento 1.1 Categ. de Programa ACE-0003. ADMINISTRACION DE PERSONAL (03) DIRECCION GENERAL DE ADMINISTRACION - DELEGACION DE PERSONAL Unidad de Repres. **DETALLE DEL CARGO** Régimen Estatutario **LEY 10.430** Planta de Revista PERMANENTE CON ESTABILIDAD Agrupamiento **TECNICO** Categoría Salarial Regimen Horario 40 HS.  $\overline{7}$ Cargo Reservado NO Escalafón Clase 3 . Grado XII Cargo de Baja **NO** Código del Cargo 4-0008-XII-3 Bajo Ley 10592 **NO** ANALISTA DE TAREAS Y PROCEDIMIENTOS ADMINISTRATIVOS 'D' Denominación Cargo Fecha Actos - Descripción Nombramiento 01/11/2007 RESOLUCION 11108 50/2008 Reserva Baja LUGAR DE PRESTACION DE SERVICIO Pres.Servicio (0309910) OF. CONVENIO SIAPE - AREA SISTEMAS Acto: **OBSERVACIONES**

#### o *Reporte Situación de Revista*

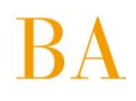

# **4.3.3 Asignación/Cambio de Legajo**

La opción de **Menú / Cargos / Asignación/Cambio de Legajo**, brinda la posibilidad de modificar el legajo de cada agente en particular y por cada cargo registrado en su carrera administrativa en el Organismo. Se vera la siguiente pantalla:

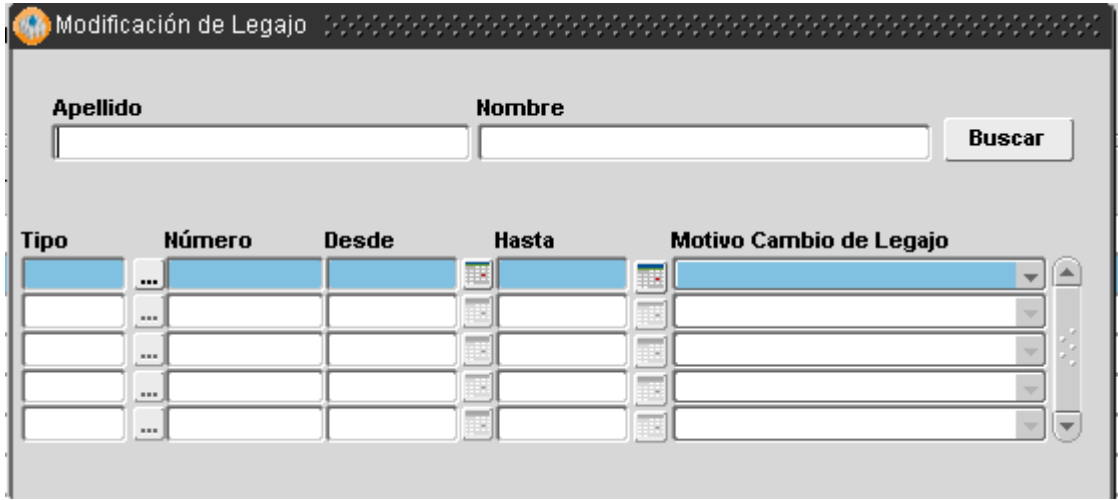

# **4.3.4 Historial de Cargos**

Desde el **Menú / Cargos / Historial de Cargos** se accede a la pantalla que se presenta a continuación. Podrá consultar o modificar los datos, de una persona, referentes a su historia laboral dentro del Organismo o dentro de otras Jurisdicciones.

Esta pantalla es utilizada para guardar información previa a la existencia de Siape, debido a que no se cuenta con estructuras antiguas u organismos inexistentes.

Cabe aclarar que oportunamente se mostrarán los movimientos de cargos a medida que se incorporen al sistema.

 En esta pantalla se visualizan todos aquellos Cargos Históricos **comprendidos en algún período** expresado en "Antigüedad Reconocida" y que **no existe** en la pantalla de "Cargos".

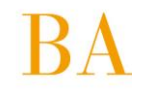

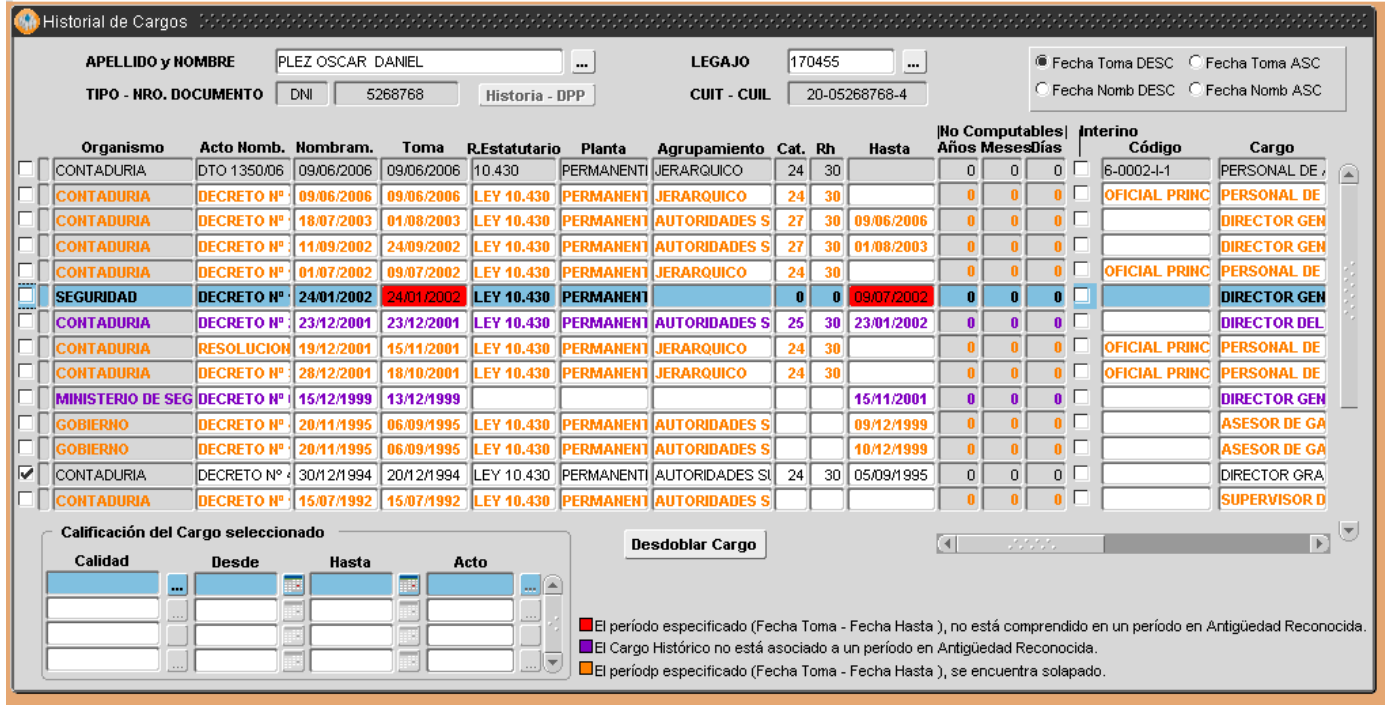

Funcionalidad:

En la pantalla se visualizan:

- a) **Líneas con fondo gris:** son los datos recuperados de la Pantalla Cargos y no pueden ser modificados desde aquí.
- b) **Líneas resaltadas en naranja:** son aquellos Cargos Históricos cuyo período (Fecha Toma Fecha Hasta) se encuentra solapado con una o más líneas del Historial. Se testea solapamiento de períodos entre cargos históricos "Interino" o entre cargos históricos base (No Interino), ya que un agente ocupa un cargo interino manteniendo su cargo base. No puede ocupar dos cargos interinos ni dos cargos bases a la vez.
- c) **Líneas resaltadas en violeta:** son aquellos Cargos Históricos que no se encuentran asociados a un período en "Antigüedad Reconocida" ( Ver Pantalla "Asociar Historial con Antigüedad Reconocida").
- d) **Líneas resaltadas en negro con fondo blanco:** son aquellos Cargos Históricos que se encuentran asociados a un período de Antigüedad Reconocida y no se encuentran solapados.
- e) **Líneas con fecha Toma y Fecha Hasta con fondo Rojo:** son aquellos Cargos Históricos donde el período se encuentra fuera del período de Antigüedad Reconocida al cual pertenece.

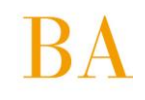

 Las líneas tildadas son las únicas que serán consideradas para la jubilación. Los motivos por los cuales

no se encuentra tildada una línea en el Historial pueden ser los siguientes:

- 1. Falta completar Organismo, Fecha Toma, Fecha Hasta, Régimen Estatutario, Planta, Agrupamiento, Categoría o Régimen Estatutario.
- 2. El período se encuentra solapado.

etc.

3. El Cargo Histórico no se encuentra asociado a un período de Antigüedad Reconocida.

#### **Cuando se completan estos datos, automáticamente se genera el tilde.**

**Botón DESDOBLAR:** sólo se habilita para aquellos cargos históricos que se encuentren asociados a un período de Antigüedad Reconocida.

Permite generar una nueva línea en el Historial de Cargos a partir del Cargo Histórico donde se encuentre posicionado el cursor (Registro Corriente). Automáticamente se copian todos los datos del "registro corriente" a excepción del período. El usuario luego puede cambiar los datos que necesite. Tener en cuenta que para reflejar estos cambios deberá "Guardar los Cambios" con el botón correspondiente de la Barra de Trabajo.

**Calificación del Cargo Seleccionado:** para cada cargo histórico, se puede expresar la calidad del cargo por período siempre dentro del período que detalla el cargo en cuestión.

**Calidad:** el tipo de tarea desempeñado por ejemplo insalubre, bombero, artística, aeronáutica,

**Fecha Desde / Hasta:** es el período en el cual desempeño el cargo con las características detalladas en calidad.

**Acto:** el acto que certifique tal tipo de función, el mismo debe estar cargado en la pantalla de "Actos/Administración"

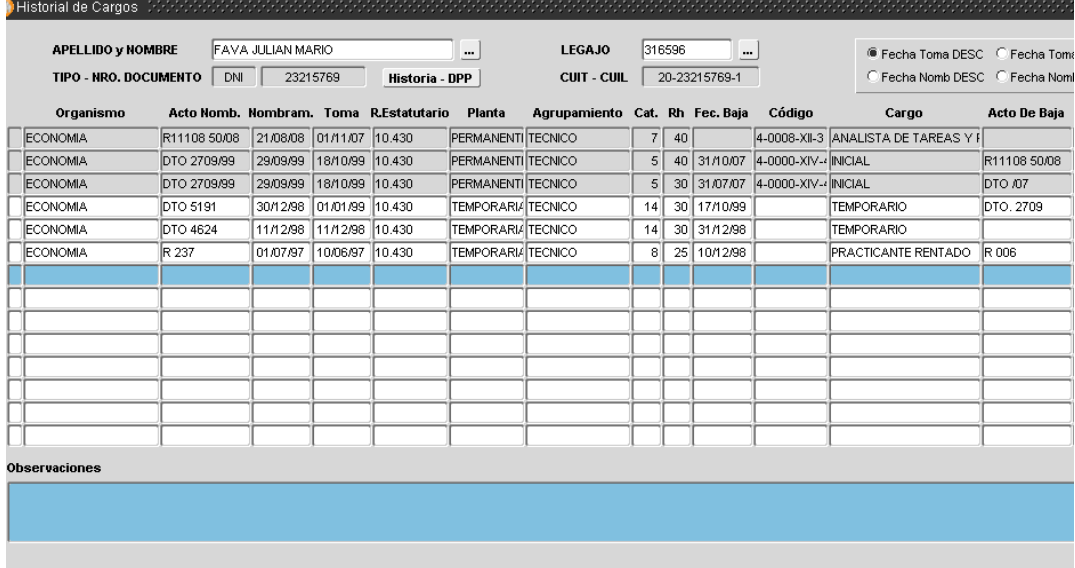

Los renglones con fondo gris detallan el historial reciente de cargos registrado en la base de datos (no se puede modificar) y en los renglones en fondo blanco visualiza cargos anteriores –historia lejana- (modificable).

 La información a ingresar se corresponde con: cargo desempeñado, acto administrativo que lo avaló, fecha de nombramiento, y de toma de posesión, repartición, agrupamiento y categoría, código, cargo y régimen horario.

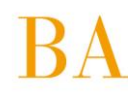

# **4.3.5 Renovación Planta Temporaria**

A través de la aplicación **Menú / Cargos / Renovación Planta Temporaria**, es posible proceder con el **trámite de renovación de agentes designados en planta temporaria** (transitoria, contratada) u otros cargos pasibles de renovación.

Mediante la utilización de un asistente se realiza una carga de datos dinámica, más aún, si consideramos múltiples designaciones en un mismo acto administrativo.

### **Paso 1 – Presentación**

El procedimiento consta de cuatro (4) pasos, los cuales se presentan en la primera ventana del asistente:

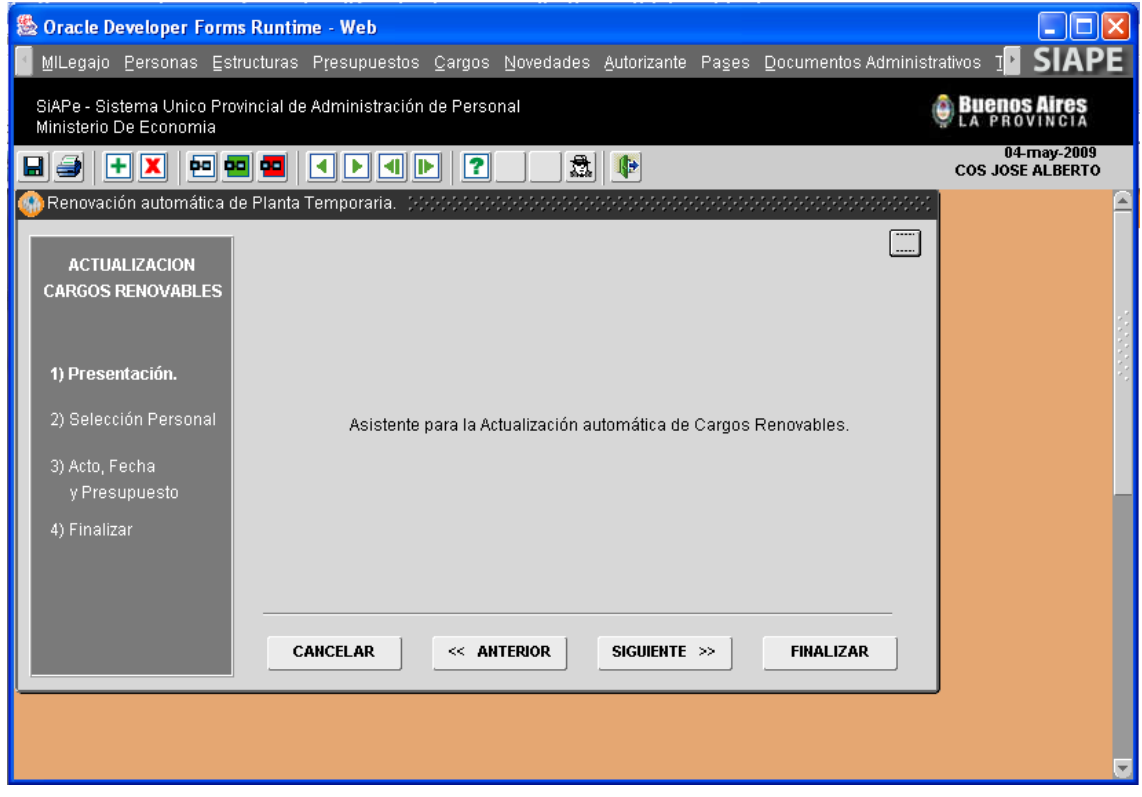

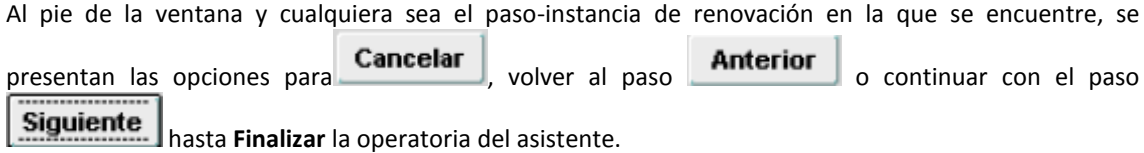

#### **Paso 2 – Selección del Personal a Renovar**

Habiendo ingresado al asistente y luego de presionar sobre el botón **Siguiente** automáticamente se presenta la siguiente ventana:

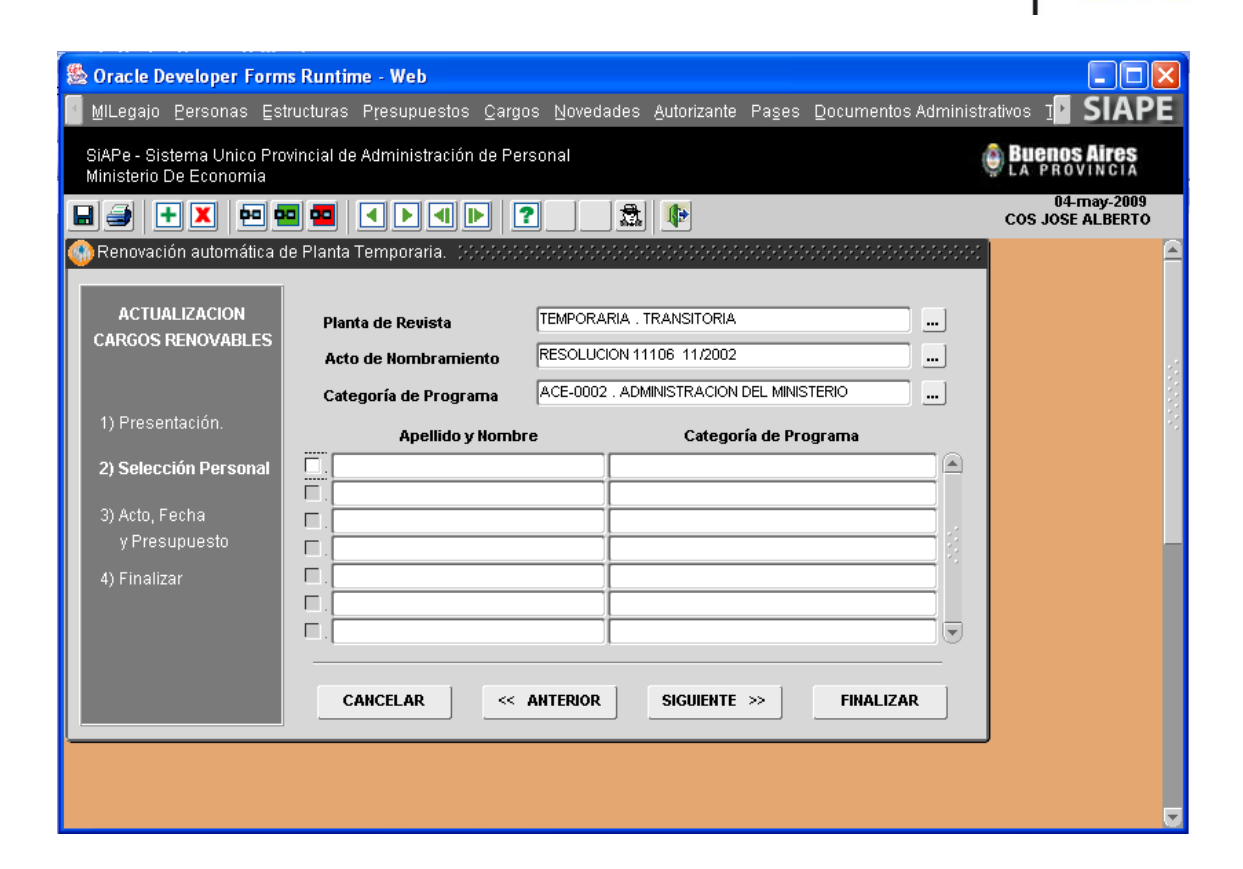

En esta sección deberá indicar el tipo de **Planta de Revista** a renovar, es decir, Transitoria o Contratada (Loc. De Servicios).

A continuación, deberá seleccionar el **Acto de Nombramiento** anterior a la presente renovación, entendiendo por tal la última designación del o los agentes involucrados. Cuando la renovación se corresponda con agentes designados anteriormente en distintos actos, y que ahora se agrupan en uno mismo, deberá seguirse el presente procedimiento de renovación por cada acto previo al que se hace referencia en los considerando del acto actual.

De igual modo, deberá proceder con la selección de la **Categoría de Programa,** respecto de la cual fueron oportunamente designados los cargos de los agentes objeto de renovación.

Cumplimentado lo anterior, automáticamente se mostrarán en el panel inferior, los agentes designados por ese acto y categoría de programa. A continuación deberá seleccionar todos o cada uno de los agentes cuya designación corresponde renovar. De esta manera se ha cumplimentado con el paso 2

Personal a Renovar, debiendo presionar el botón: **Siguiente** para proseguir con la renovación.

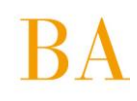

### **Paso 3 – Acto, Fecha y Presupuesto**

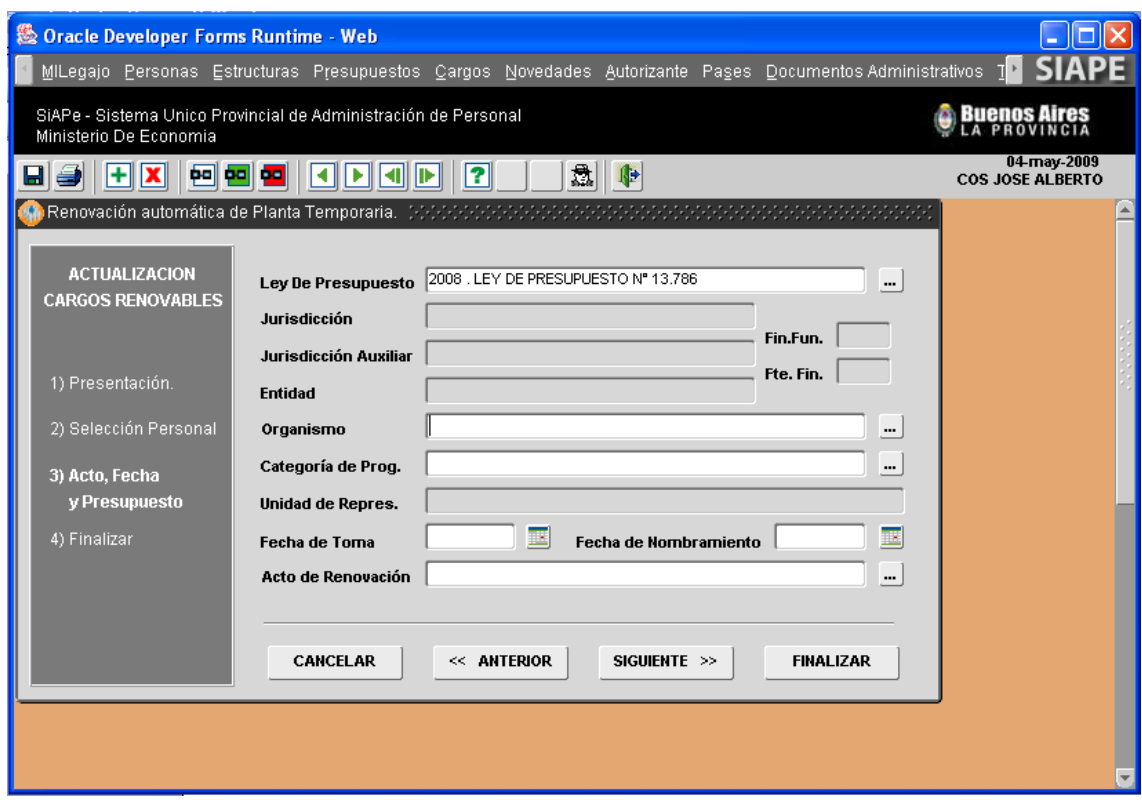

En el tercer paso deberá ingresar Ley de Presupuesto, Organismo, Categoría de Programa, Fecha de Toma, Fecha de Nombramiento y Acto Administrativo por el cual se habilita la renovación en Planta Temporaria para un nuevo período a los agentes identificados en el Paso 2 Personal a Renovar.

De esta manera se ha cumplimentado con el paso 3 Acto, Fecha y Presupuesto debiendo presionar el

botón: siguiente para proseguir con la renovación.

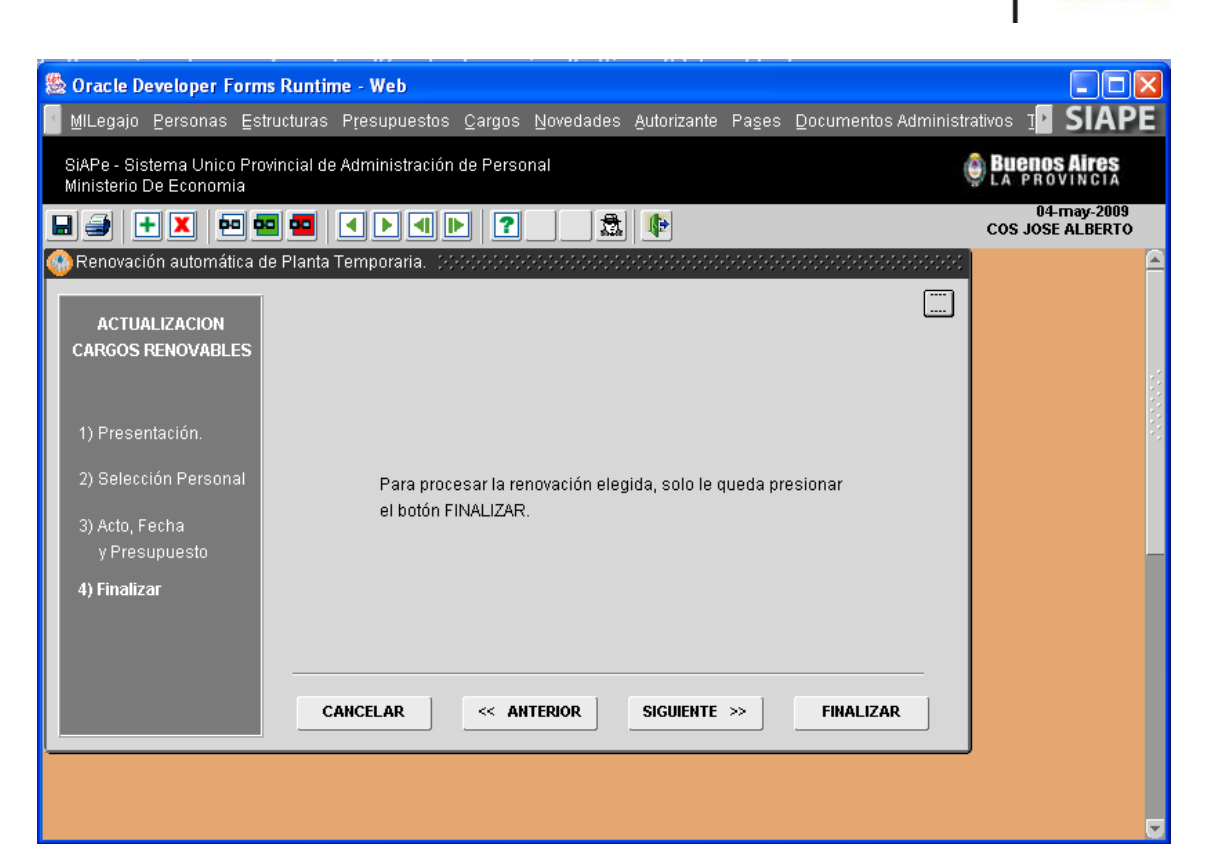

Cumplimentados los pasos 1 a 3, la renovación ha llegado a su fin, para Finalizar deberá presionar el botón homónimo.

Si la operación fue finalizada se presentará un mensaje informativo respecto del éxito de la renovación, encontrándose actualizados los registros de cargos de los agentes que han sido objeto de la renovación. Información que podrá consultar desde la opción de menú **Cargos / Administración**.

### **RECUERDE…**

Los campos de texto, seguidos de iconos tales como - **Denominados caja de edición** -, contienen información necesaria para proceder con la carga de un nuevo dato, debiendo seleccionar sólo una de las opciones que se despliegan. En los campos en los que no aparecen dichas cajas deberá tipearse el texto correspondiente.

# **4.3.6 Confirmación de Cargos / Presupuesto Promulgado**

A través de la aplicación **Menú / Confirmación de Cargos / Presupuesto Promulgado**, es posible proceder con la confirmación, vale decir, actualización de información presupuestaria de cargos aprobados para la Jurisdicción, según Ley de Presupuesto sancionada por el Poder Legislativo. Mediante la utilización de un asistente se realiza una carga de datos dinámica, a partir de la cual es posible confirmar el nuevo presupuesto de cargos para todos los cargos activos –planta permanente- del Organismo (pudiendo llegar a ser en algunos casos cerca de 6000 registros).

#### **Nota**

Recuerde que el asistente realiza la actualización automática de cargos no renovables (planta permanente con y sin estabilidad); para actualizar información presupuestaria de cargos renovables (planta temporaria) deberá proceder desde la opción de menú Cargos / Renovación de Planta Temporaria.

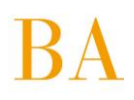

### **Paso 1 – Presentación**

El procedimiento Confirmación de Cargos – Presupuesto Promulgado consta de cuatro (4) pasos, los cuales se presentan en la primera ventana del asistente:

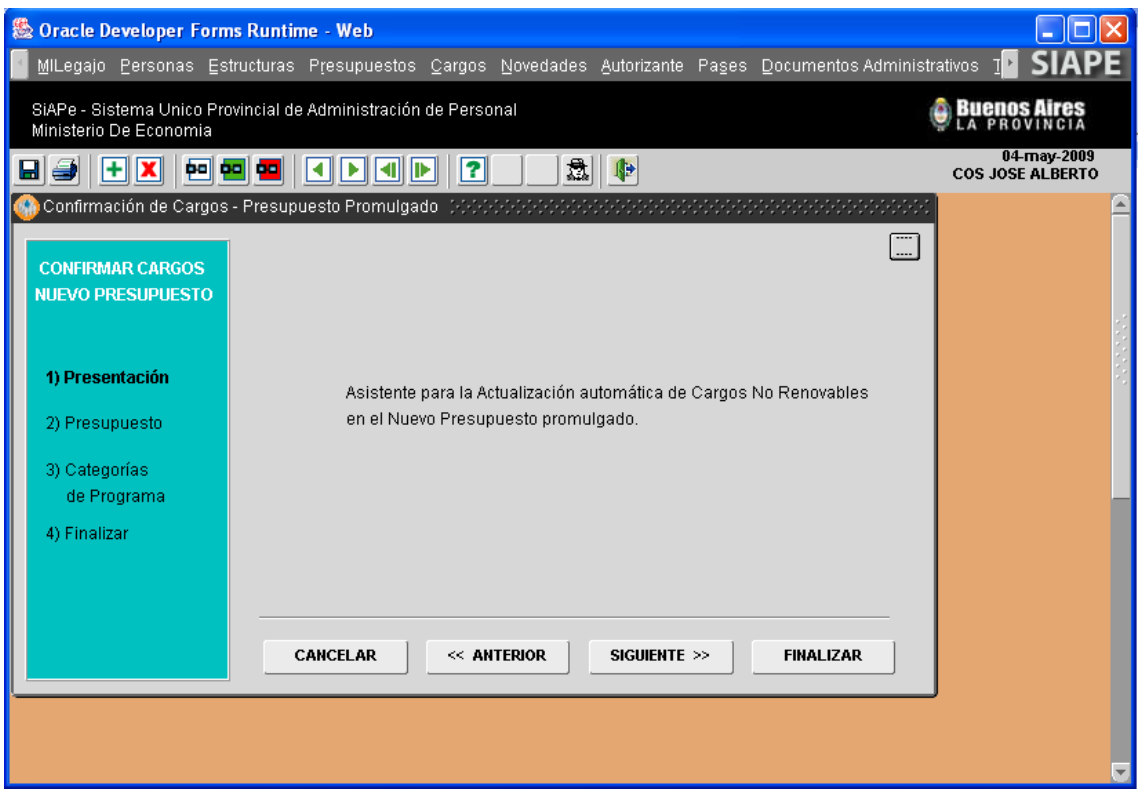

Al pie de la ventana y cualquiera sea el paso-instancia en la que se encuentre, se presentan las opciones

para **Cancelar**, volver al paso **Anterior** o continuar con **Siguiente** el paso hasta **Finalizar** la operatoria del asistente.

### **Paso 2 – Presupuesto**

Habiendo ingresado al asistente, y luego de presionar sobre el botón **Siguiente** automáticamente se presenta la siguiente ventana:

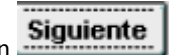

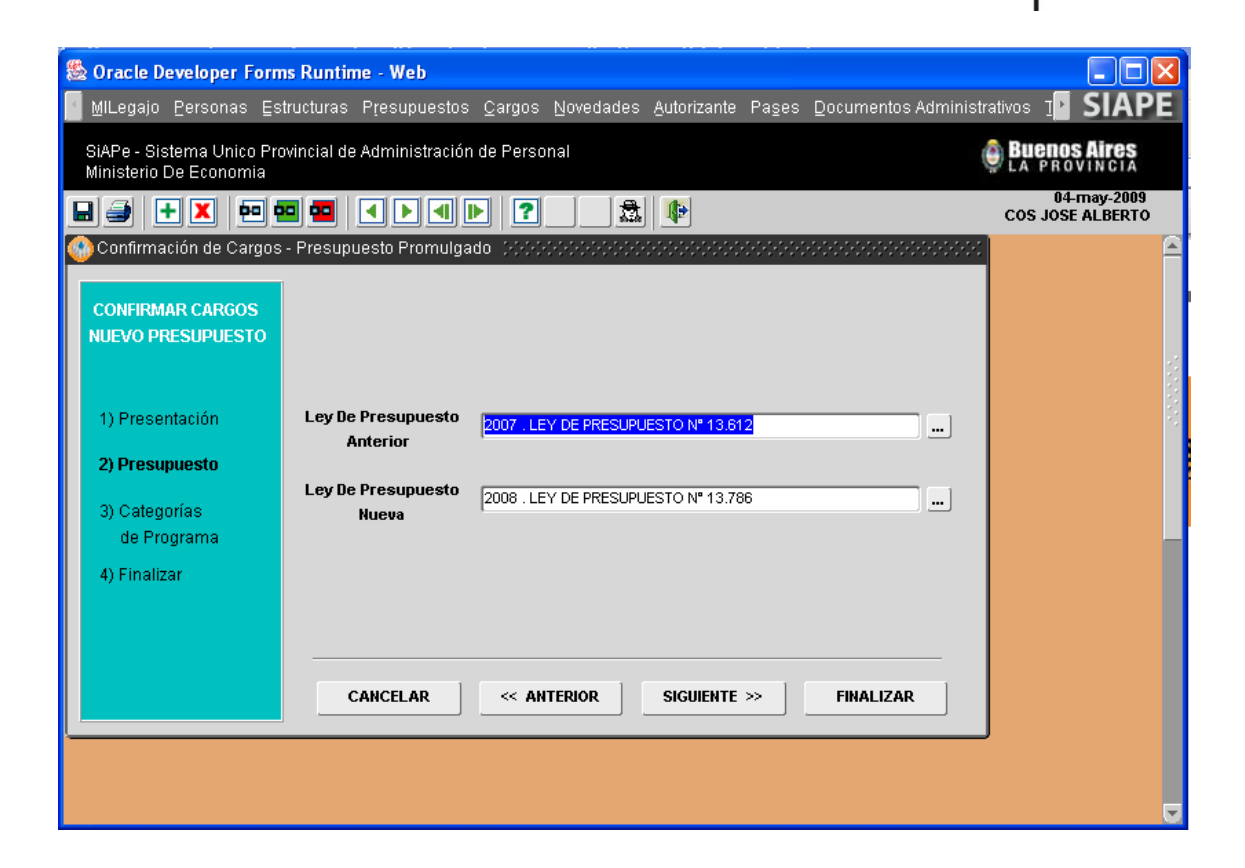

Deberá seleccionar, desde las cajas de edición **respectivas**, la ley de presupuesto anterior y aquella nueva, por la cual corresponde iniciar la confirmación/actualización presupuestaria de cargos.

De esta manera se ha cumplimentado con el paso 2 Presupuesto, debiendo presionar el botón: Siguiente

para proseguir.

### **ACLARACION**

Si aún no ha sido promulgada la nueva ley de presupuesto o bien, no ha sido registrada en el sistema, no podrá continuar con el uso del asistente y deberá mantener la información de cargos según presupuesto anterior hasta tanto se promulgue la nueva ley y se registre en el sistema.

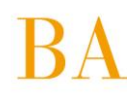

### **Paso 3 – Categorías de Programa**

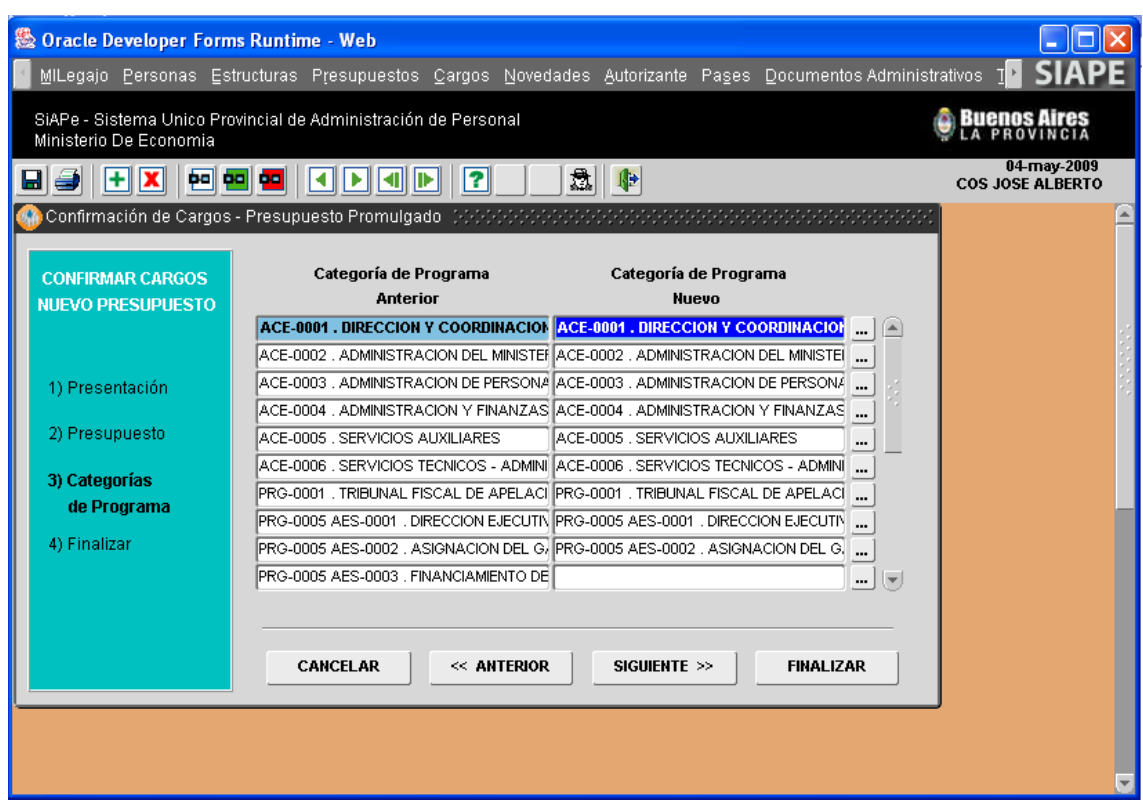

En el panel izquierdo se visualizan las categorías de programa aprobadas según Ley de Presupuesto anterior y en el panel derecho se observan las categorías correspondientes al nuevo presupuesto.

Siempre que las categorías de uno y otro presupuesto se correspondan, es decir, no hayan sido modificadas se verán reflejadas en la misma línea de registro (Anterior/Nuevo). Caso contrario, el registro *Categoría de Programa Nuevo* se presentará en blanco, debiendo seleccionar desde la caja de

edición - **-** la nueva categoría que se corresponde y/o reemplaza la *Categoría de Programa Anterior*.

Independientemente si se mantienen o se modifican todas o algunas de las categorías de programa,

deberá presionar el botón **Siguiente** | De este modo, ha cumplimentado con el Paso 3, Categorías de Programa, y podrá continuar con el asistente para finalizar la actualización iniciada.

#### **Nota**

La información Categoría de Programa Nuevo es registrada con anterioridad, desde la opción de menú Presupuesto / Administración y siempre que haya sido promulgada la Ley de Presupuesto correspondiente.

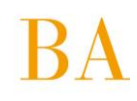

#### **Paso 4 – Finalizar**

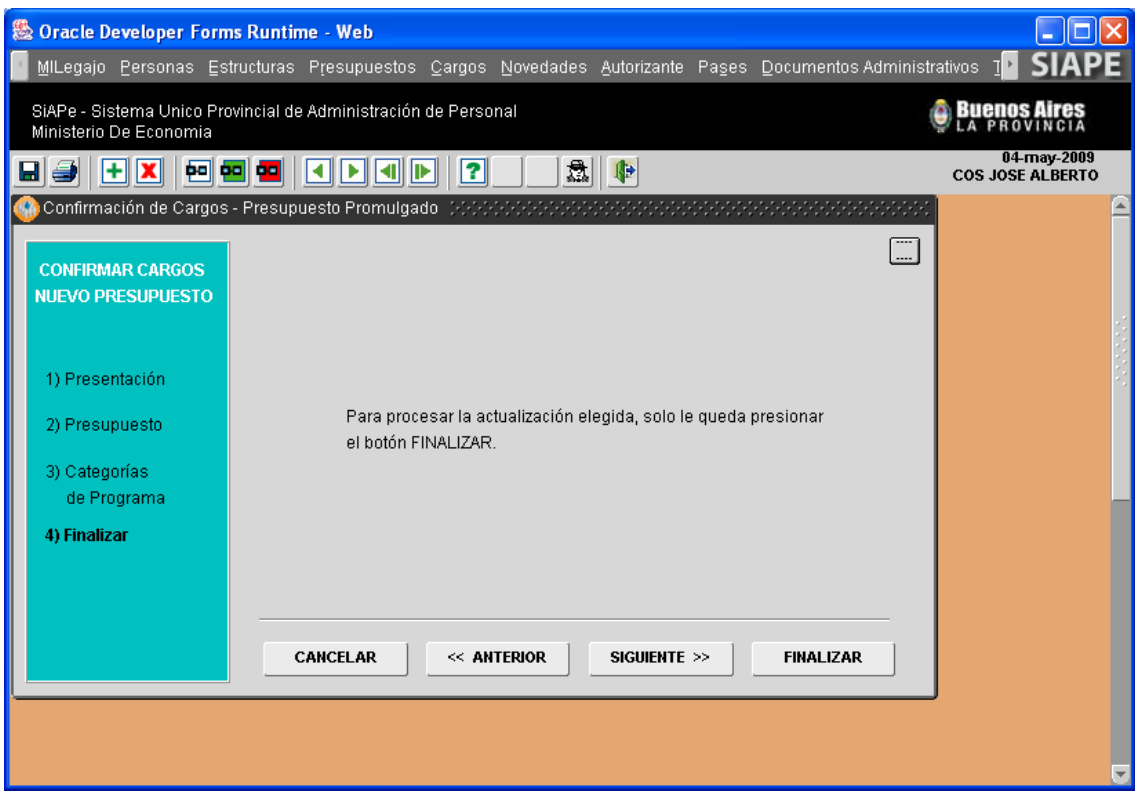

Cumplimentados los pasos 1 a 3, la confirmación/actualización de información presupuestaria ha llegado a su fin, para Finalizar deberá presionar el botón homónimo y se presentará un mensaje informativo respecto del éxito de la actualización. De este modo, el asistente ha facilitado la actualización de los registros de cargos según presupuesto del año en curso.

Información que podrá consultar desde la opción de menú Cargos / Administración.

# **4.3.7 Consultas y Listados / Consultas e Informes de Cargos Plantel Nominado**

La pantalla que se presenta a continuación, a la cual se accede desde

**Menú / Cargos / Consultas y Listados / Plantel Nominado**, permite efectuar consultas sobre cargos ocupados y reservados, consignando la nómina completa de los agentes efectivos pertenecientes al Organismo a partir de una enunciación cualitativa del Plantel Básico.

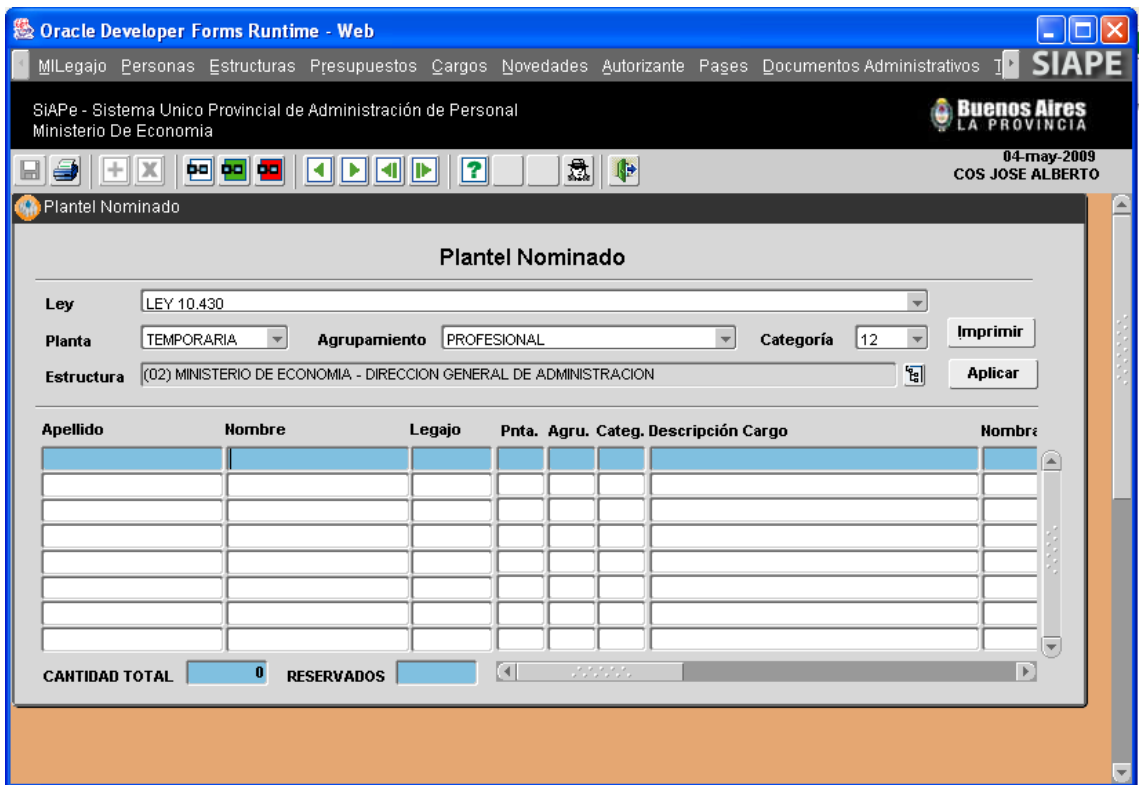

La consulta sobre Plantel Básico Nominado podrá efectuarse para la totalidad de agentes del Organismo o bien, dada la aplicación, es posible filtrar la consulta atendiendo a los siguientes ítems: Régimen Estatutario (Ley), Planta, Agrupamiento, Categoría, Unidad Orgánica Funcional (Estructura), éstosse visualizan en el apartado superior de la ventana.

Una vez definidos los criterios de búsqueda y consulta, los cuales son seleccionados a partir de cada

opción del menú desplegable, se formaliza la consulta presionando el botón: **. . . . . . .** . Iniciada la consulta, en la parte inferior de la pantalla se podrá visualizar el número total de cargos ocupados y el número de cargos reservados sobre el total ocupado.

### **Plantel Innominado**

La pantalla que se presenta a continuación, a la cual se accede desde **Menú / Cargos / Consultas y Listados / Plantel Innominado**, permite efectuar la consulta sobre cargos ocupados y reservados a partir de una enunciación cuantitativa del Plantel Básico perteneciente al Organismo.

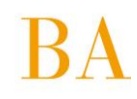

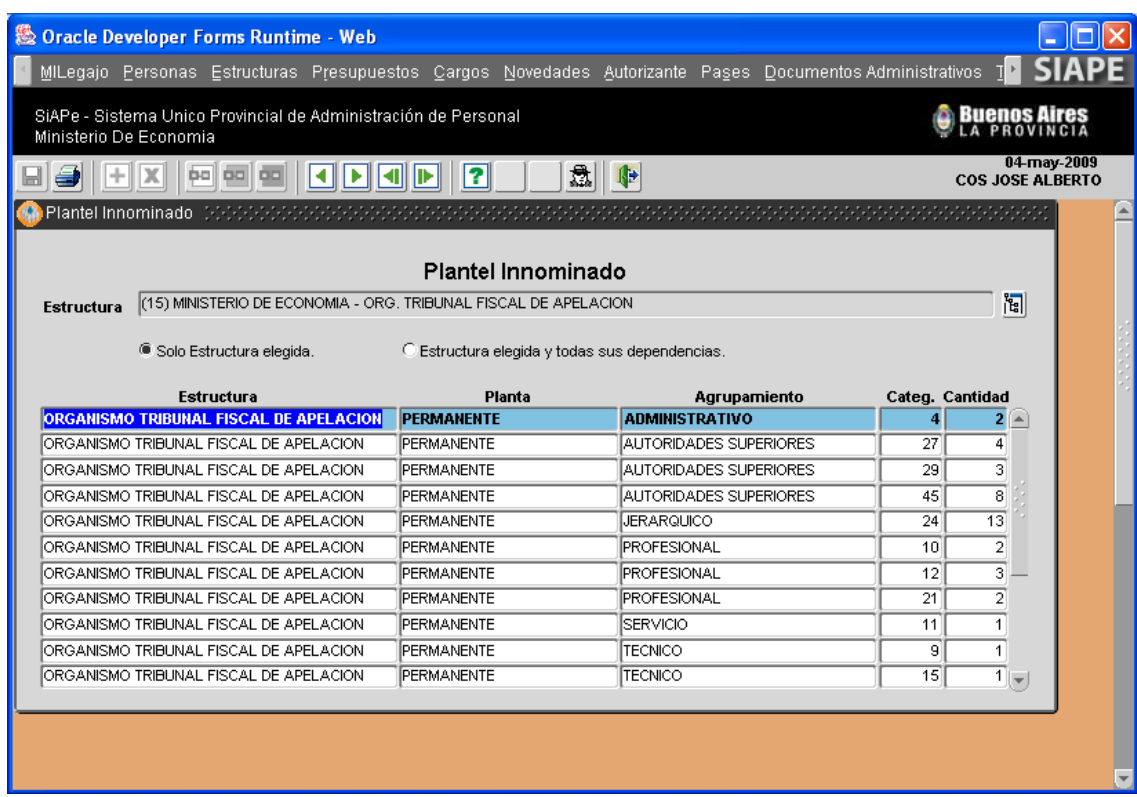

La consulta de Plantel Básico Innominado podrá efectuarse para la totalidad de agentes del Organismo o bien, dada la aplicación, es posible filtrar la consulta atendiendo a cada Unidad Orgánica Funcional (Estructura) en particular y sus dependencias, opciones que se visualizan en el apartado superior de la ventana.

El criterio de búsqueda y consulta, es seleccionado a partir del menú desplegable Estructura: a la aplicación requiere que se tilde con un clic si es Sólo Estructura elegida o Estructura elegida y todas sus dependencias; lo cual generara la consulta sobre el Plantel Básico Innominado con la opción seleccionada.

### **Plantel Nominado Reservado**

La pantalla que se presenta a continuación, a la cual se accede desde **Menú / Cargos / Consultas y Listados / Plantel Nominado Reservado**, permite efectuar consultas sobre los cargos reservados, consignando la nómina completa de los agentes pertenecientes al Organismo que reservan su cargo de revista a partir de una enunciación cualitativa del Plantel Básico.

La consulta de Plantel Básico Nominado Reservado podrá efectuarse para la totalidad de agentes del Organismo o bien, dada la aplicación, es posible filtrar la consulta atendiendo a los siguientes ítems: Régimen Estatutario (Ley), Planta, Agrupamiento, Categoría, Unidad Orgánica Funcional (Estructura). Una vez definidos los criterios de búsqueda y consulta, los cuales son seleccionados a partir de cada

Aplicar Filtro opción del menú desplegable, se formaliza la consulta presionando el botón:

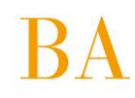

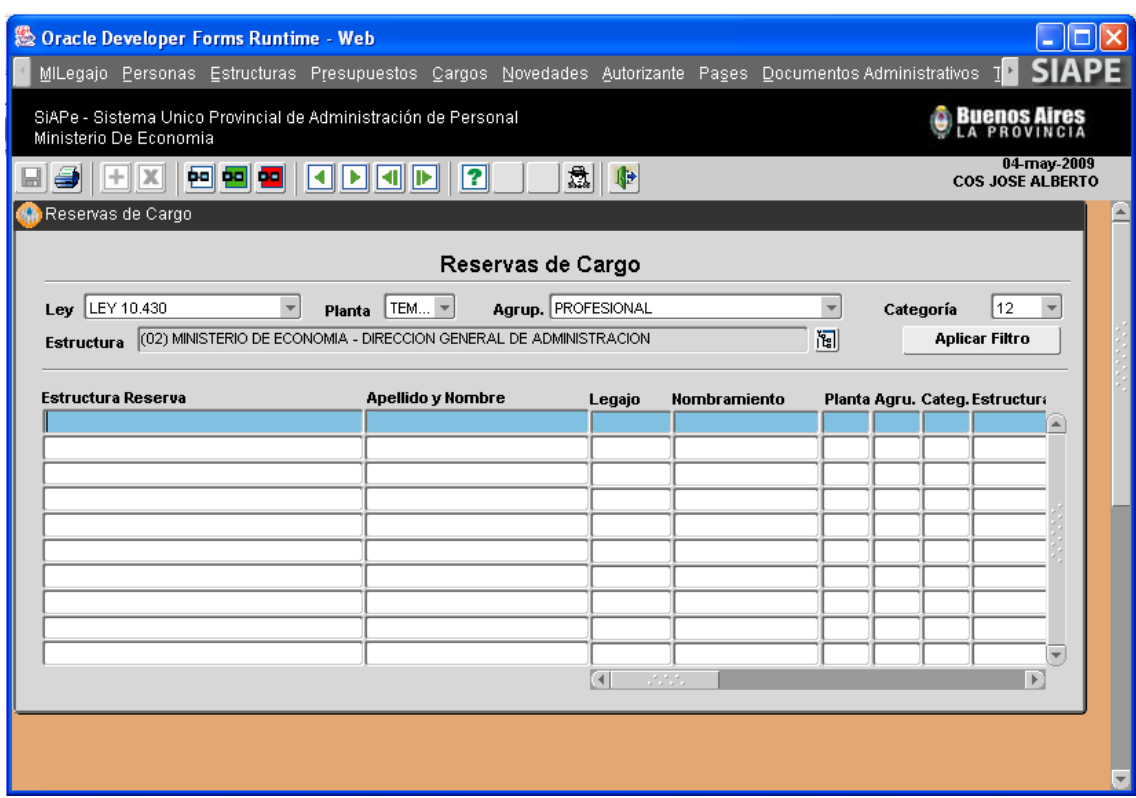

### **Estadísticas**

A través de esta aplicación, es posible realizar consultas innominadas sobre la totalidad de cargos, según Planta y Agrupamiento de referencia. A dicha información se accede a través del **Menú / Cargos / Consultas y Listados / Estadísticas**, automáticamente se genera la pantalla que se presenta a continuación, discriminando totales de cargos por Planta y Agrupamiento.

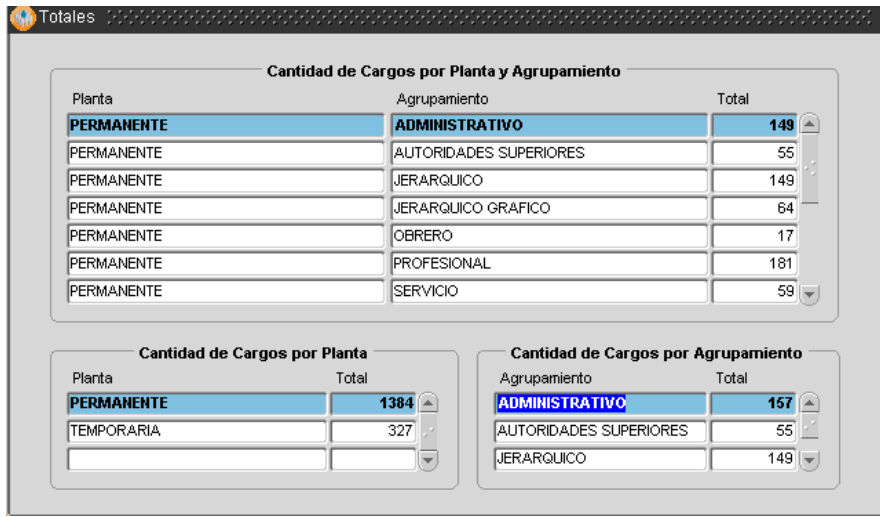

### **Nota**

La estadística de cargos no discrimina por tipo de régimen estatutario, sólo totaliza cargos según planta y agrupamiento o sólo planta o sólo agrupamiento, que se encuentran ocupados en el Organismo independientemente del régimen que los avala.

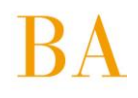

- Recuerde consultar el MANUAL INTRODUCTORIO GENERALIDADES DE USO para proceder con el ingreso y/o modificación de información en la base de datos.
- $\mathbb{V}$  No olvide que los campos de texto, seguidos de iconos tales como  $\mathbb{I}$  denominados caja de edición -, contienen información necesaria para proceder con la carga de un nuevo dato, debiendo seleccionar sólo una de las opciones que se despliegan.

### **4.4 Documentos Administrativos**

La aplicación brinda la posibilidad de registrar y/o consultar los actos administrativos a partir de la caratulación de las actuaciones y considerando el anteproyecto que le precede. Desde el **Menú / Documentos Administrativos** es posible acceder a las siguientes opciones:

**4.4.1 Administración de Documentos Administrativos 4.4.2 Personas / Actos**

### **4.4.1 Administración de Documentos Administrativos**

En el **Menú / Documentos Administrativos / Administración** se accede al registro de Actos (Resoluciones, Decretos) y Actuaciones (DIA, Disp., Exp., Nota); desde esta aplicación es posible consultar o bien ingresar un nuevo registro de actuación:

• Realizar consultas de actos/actuación, al presionar el botón: [11], se inicia la consulta de un acto existente, registrado con anterioridad, luego se selecciona del menú de opciones el Tipo y se ingresa el

número a buscar; la consulta se ejecuta presionando el botón: **PO**. En caso que se desee cancelar la

consulta efectuada se presiona el botón: .

Luego de realizar la consulta, se mostrarán los actos según tipo y número que ha ingresado, pudiendo haber más de uno, atento al año de promulgación del acto, debiendo seleccionar aquel que se corresponde con el de la búsqueda iniciada.

• Ingresar un nuevo acto/actuación: al presionar el botón: , ya se está en condiciones de cargar un nuevo acto, luego se selecciona del menú de opciones desplegable el Tipo (puede utilizar Ctrl + L) y se

ingresa el número, fecha y año del acto/actuación; hecho lo cual se presiona el botón: , y de esta manera los datos son incorporados a la base de datos.

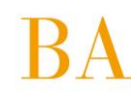

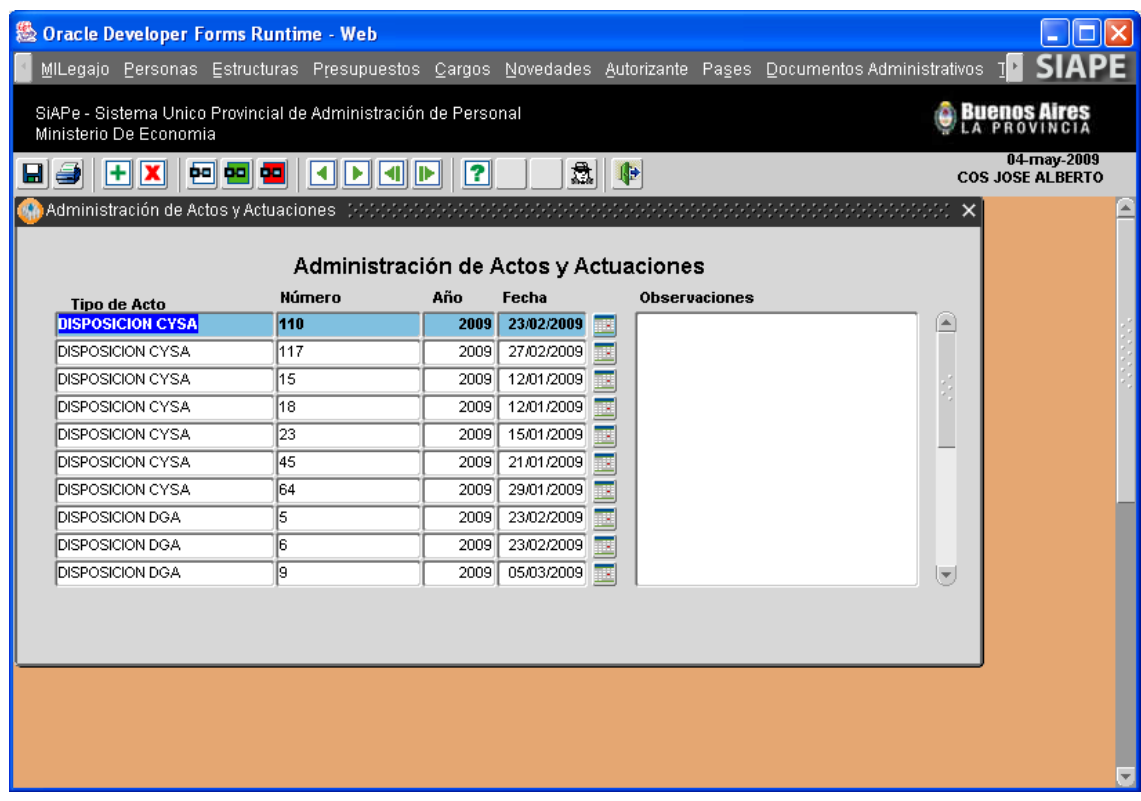

La aplicación brinda además la posibilidad de scannear toda actuación, contando entonces con un registro gráfico de los actos/actuaciones administrativas, que podrán visualizarse luego de presionar el icono  $\boxed{\Delta}$ , ubicado en el margen derecho de la ventana.

# **4.4.2 Personas / Actos**

Desde el **Menú / Documentos Administrativos / Personas-Actos**, se accede a la pantalla que se presenta a continuación, en la misma podrá consultar los actos y/o actuaciones administrativas asociadas a cada agente en particular. Para lo cual deberá seleccionar un agente (*Ver MANUAL INTRODUCTORIO – GENERALIDADES DE USO – apartado Búsqueda de Personas*), y se desplegará la información de actos administrativos asociados a esa persona.

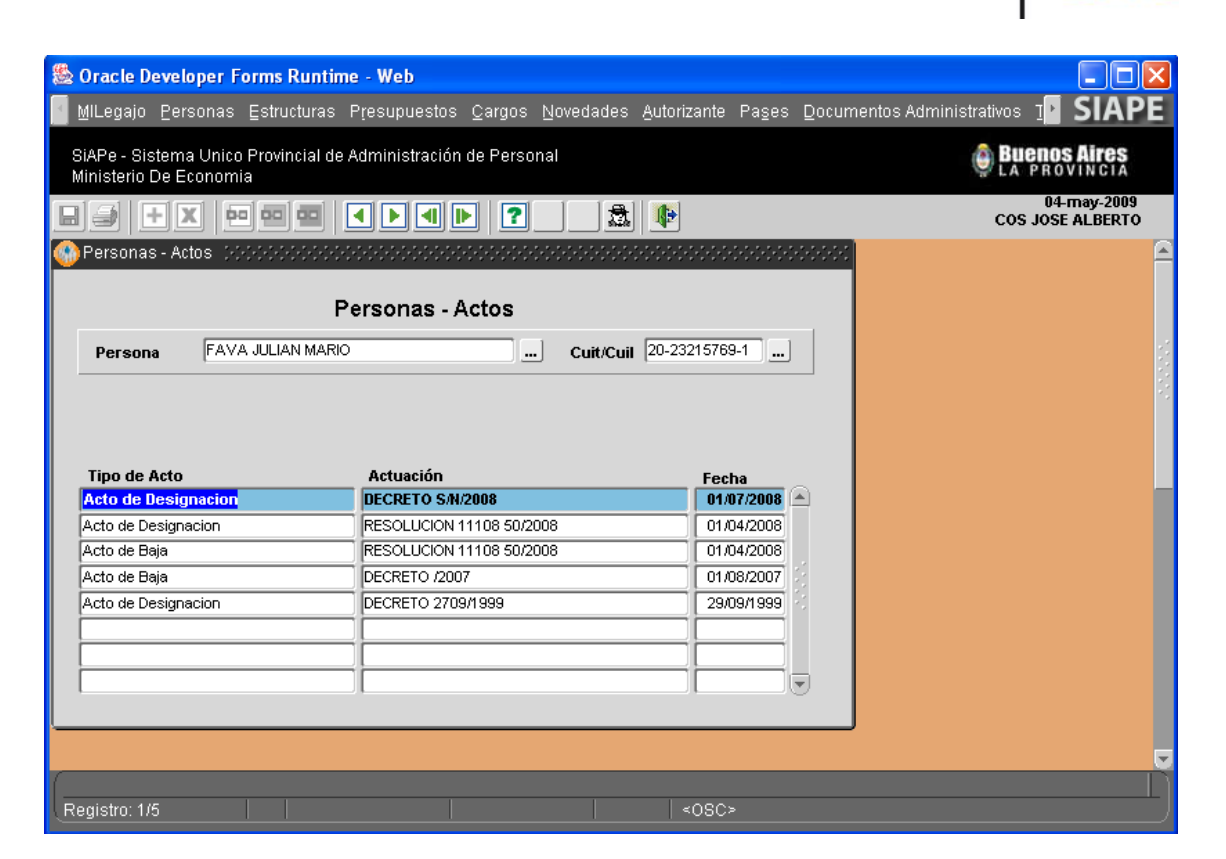

RECUERDE…

- Consultar el MANUAL INTRODUCTORIO GENERALIDADES DE USO para proceder con el ingreso y/o modificación de información en la base de datos.
- Que los campos de texto, seguidos de iconos tales como **denominados** caja de edición -, contienen información necesaria para proceder con la carga de un nuevo dato, debiendo seleccionar sólo una de las opciones que se despliegan;
- el icono:  $\frac{\mathbf{a}\mathbf{\Xi}}{\mathbf{a}}$  indica que sólo deberá tipear texto.

# **4.5 Contratos y Convenios**

# **4.5.1 Administración de Contratos y Convenios**

La administración de Contratos y Convenios brinda la posibilidad de contar con un registro completo de aquellas personas que prestan servicios para el Organismo pero que no forman parte de su Plantel Básico, sino que responden a otros regímenes de empleo estableciendo un vínculo laboral distinto al estatuido por la Ley 10.430 y sus modificatorias. A saber: Convenios, Becas, Pasantías, Contratos de Terceros (Colegio de Escribanos, ACARA, Registro), entre otros.

La pantalla que se presenta a continuación, a la cual se accede desde **Menú / Contratos y Convenios / Administración** (o Menú / Personas / Datos Relación Laboral sólo consultas), establece dos solapas informativas: una de Administración en la que se establecen los datos necesarios para realizar la administración de contratos y convenios, y otra solapa de Historial muestra el registro de contratos y convenios celebrados por cada persona que se consulta con el Organismo.

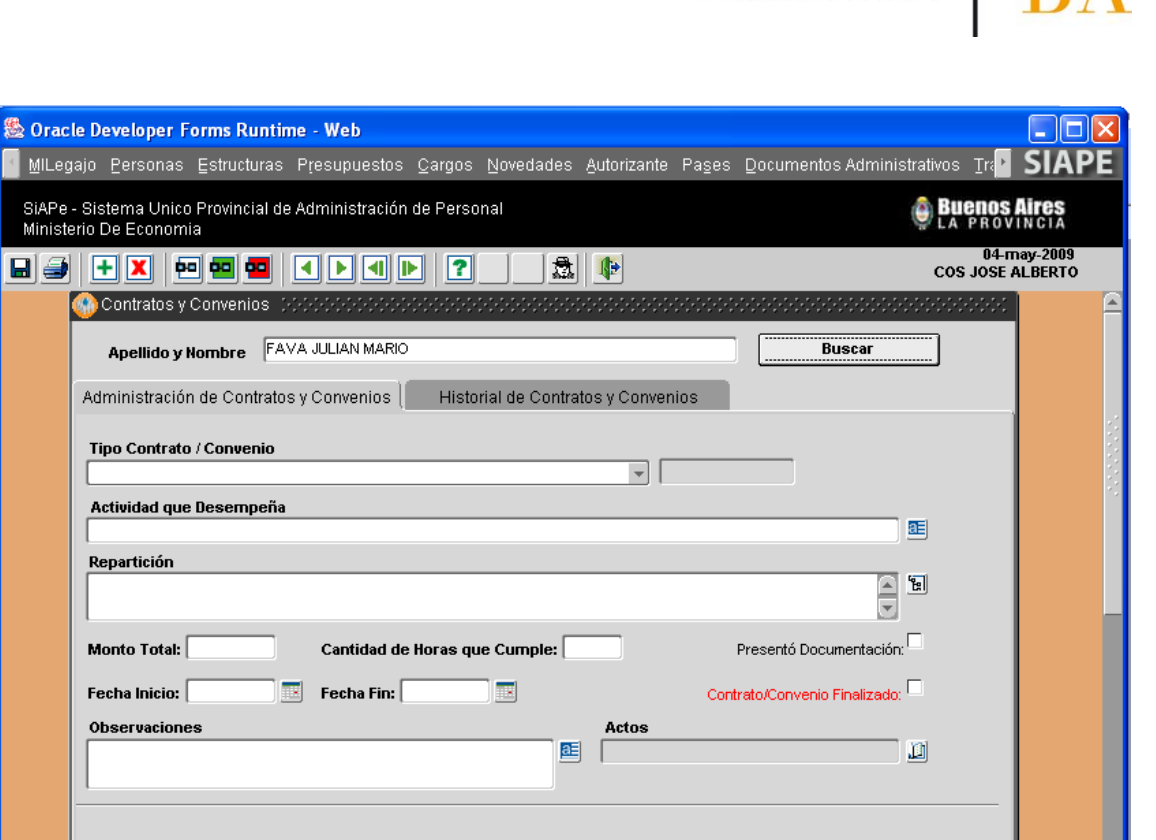

Para registrar un nuevo contrato deberá seleccionar la persona a registrar, en la nómina de contratados,

a partir de su búsqueda en el sistema: **Buscar** se continúa con la carga de los demás datos, en su mayoría de ingreso manual a excepción de Tipo de Contrato, Repartición (en la que presta servicios) y Acto (Ver Tipo de Contratos y Convenios): que deben seleccionarse del menú desplegable de opciones que se presenta en cada campo en particular.

Los contratos de renovación automática o no, son identificados al seleccionar el Tipo de Contrato / Convenio, en el campo ubicado a su derecha. En todos los casos en que se identifique como no renovable, será necesario cargar nuevamente todos los datos si una persona es vuelta a designar como contratada.

### **4.5.2 Tipos de Contratos y Convenios**

La pantalla que se presenta a continuación, a la cual se accede desde **Menú / Contratos y Convenios / Tipos de Contratos y Convenios**, permite ingresar y consultar en detalle las características distintivas de un contrato en particular.

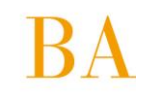

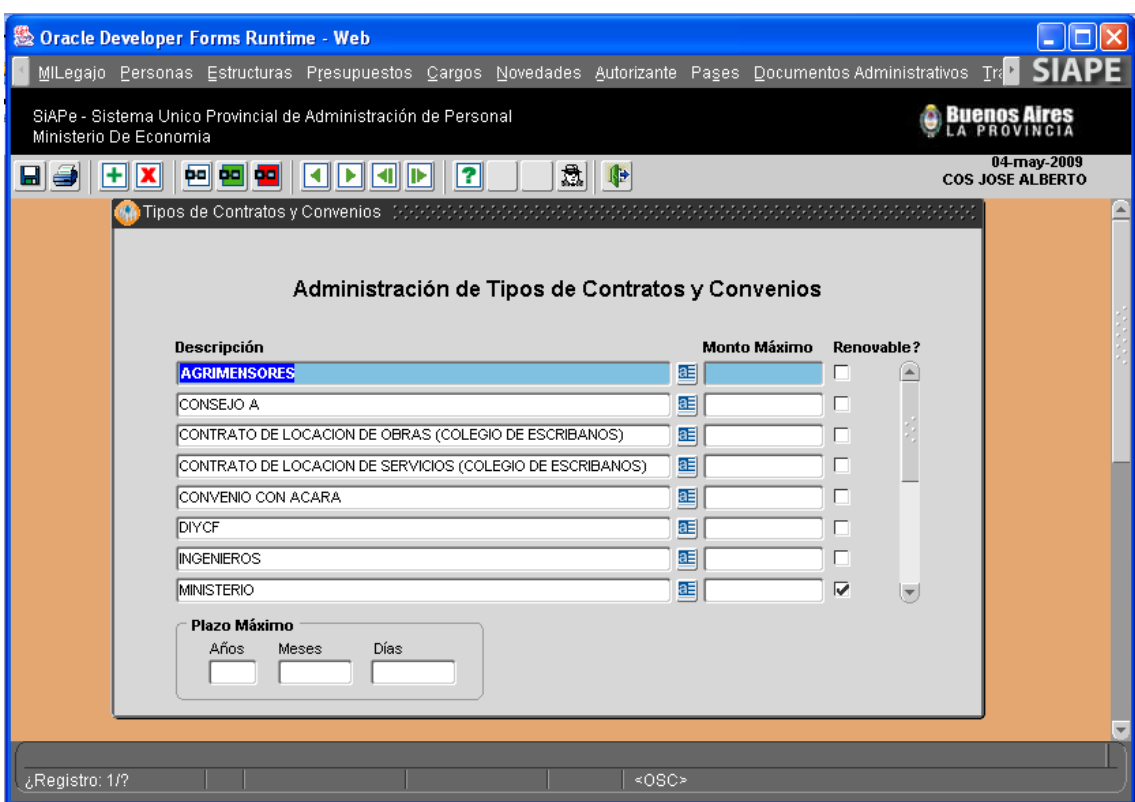

Deberá ingresar manualmente una descripción del Tipo de contrato que se está registrando, junto con el detalle del monto correspondiente al mismo. En el campo Renovable deberá tildarse si el contrato en cuestión es de renovación automática una vez finalizado el período de referencia.

El período antes mencionado deberá ingresarse en el campo Plazo Máximo, al pie de la ventana. Estos datos son generales para todos los contratos.

### **4.6 Jubilaciones**

Desde la opción de **Menú / Jubilaciones / Listado de Antigüedad** es posible obtener información actualizada a una fecha determinada, de los agentes y su antigüedad en el Organismo. Esta opción es de utilidad, cuando a un momento puntual del año es preciso conocer la nómina de agentes que registran determinada antigüedad (Ej.30).

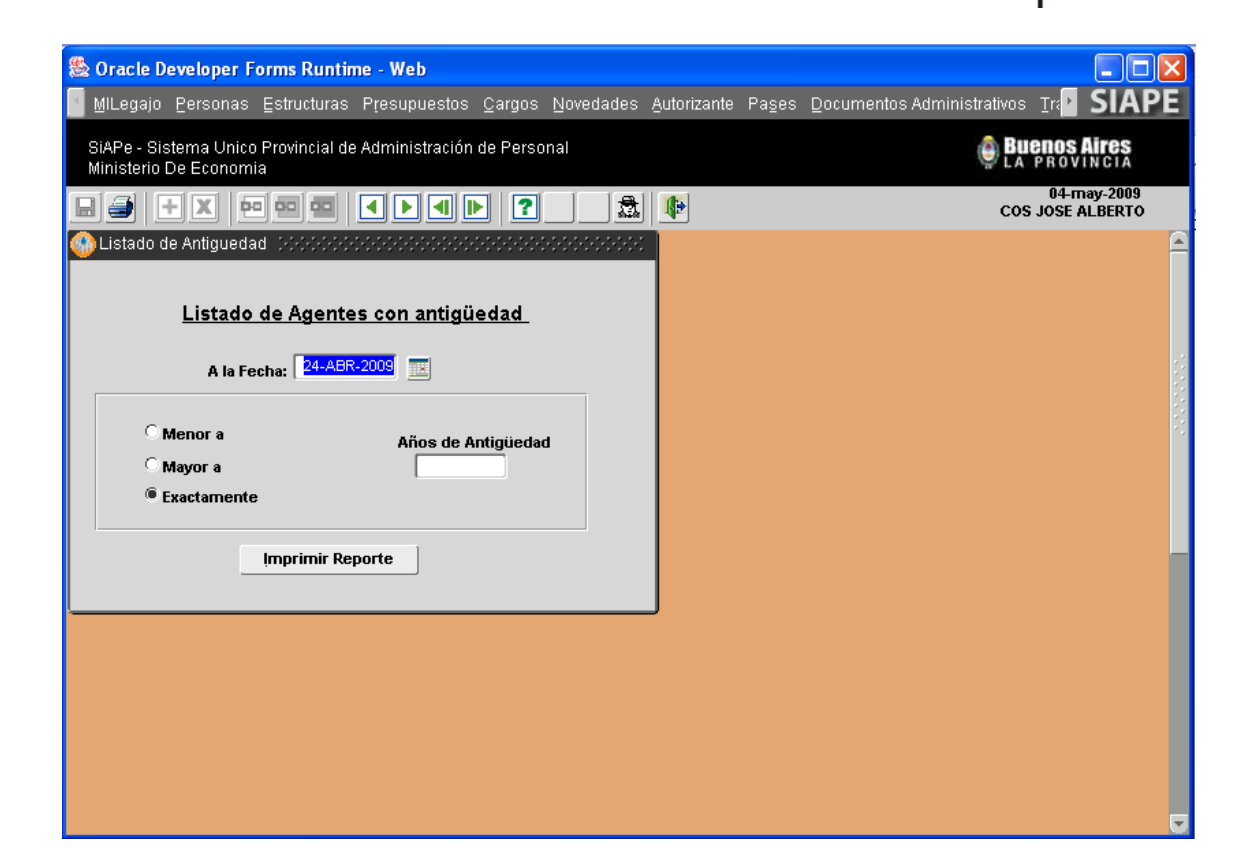

En esta sección, el agente autorizado deberá ingresar en el campo denominado **A la Fecha**, el momento de corte de la consulta, Ej.: Se desea consultar el listado de agentes que al 31/12/2006 registran 30 años de antigüedad (cantidad de años). Y luego la **Cantidad de Años**, es decir, antigüedad a la que debe referenciar la consulta, por ultimo escoja la opción que prefiera **Menor a; Mayor a; Exactamente.** Finalmente corresponde presionar el botón **Aceptar,** y automáticamente se generará el reporte correspondiente en formato PDF, el cual podrá ser impreso o bien almacenado en su terminal o cualquier otro dispositivo de almacenamiento.

o Reporte Jubilaciones – Antigüedad a determinada fecha del año y agentes asociados.

### 5 Años de Antigüedad al 08 de Mayo de 2009

(0306000) DELEGACION DE PERSONAL - DPTO. JARDIN MATERNAL

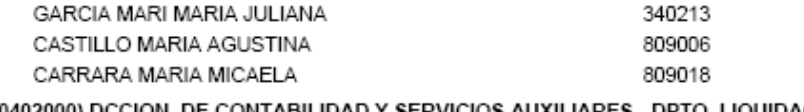

(0402000) DCCION. DE CONTABILIDAD Y SERVICIOS AUXILIARES - DPTO. LIQUIDACIONES

DELUCA SILVINA LAURA

809041

(0403000) DCCION. DE CONTABILIDAD Y SERVICIOS AUXILIARES - DPTO. INSPECCIONES Y AUDITORIA

SCARAFIA VERONICA

342789

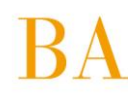

**Nota:** La imagen es sólo ilustrativa del modelo de reporte.

### **4.7 Pases**

La aplicación brinda la posibilidad de registrar y/o consultar los pases a prestar servicios de agentes que revistan en el Organismo o de aquellos provenientes de otro órgano de gobierno. Desde el **Menú / Pases** es posible acceder a las siguientes opciones:

### **4.7.1 Pases a prestar servicios del Organismo**

- **4.7.2 Pases a prestar servicios desde otros Organismos**
- **4.7.3 Pases temporarios a prestar servicios**

### **4.7.4 Listado de pases a prestar servicios**

**Nota**: La información de pases, mediante la cual se registre modificación alguna en el destino de un agente, se verá reflejada en las opciones de menú que hagan referencia al destino (Ej. **Cargos / P.Servicios**).

# **4.7.1 Pases a Prestar Servicios del Organismo (Comisión)**

La opción: **Menú / Pases / Pases a Prestar Servicios del Organismo**, presenta dos (2) solapas una de ellas asociada a la Administración de los pases, la cual permite registrar el pase a prestar servicios en comisión de un agente del Organismo, dentro de la misma Jurisdicción o bien, hacia otra Jurisdicción, explicitando si el **pase** es **interno** o **externo** respectivamente.

Asimismo se especifica si es **renovable** o no. La segunda solapa refleja el historial de pases asociados a una persona en particular, constituyendo un elemento estrictamente de consulta.

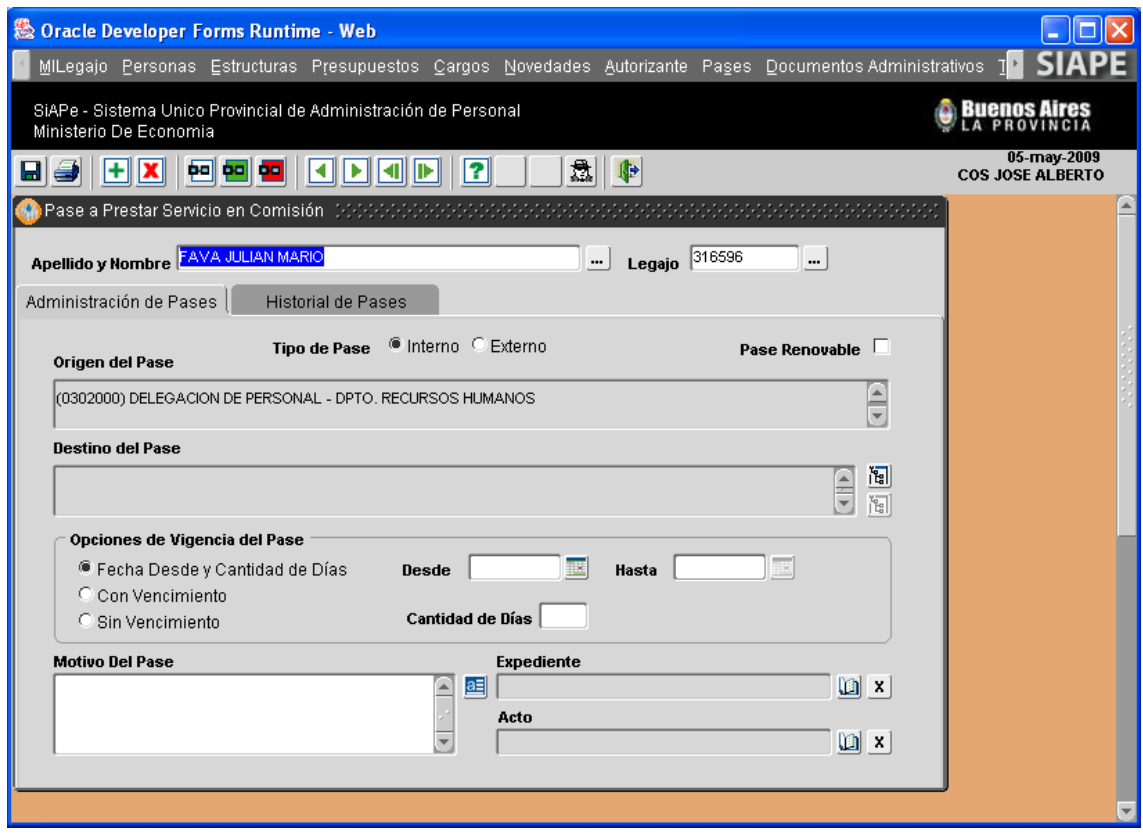

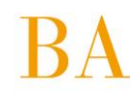

Deberá indicarse la dependencia orgánico-funcional a la que pertenece el agente –origen del pase-, y el lugar donde efectivamente pasa a prestar servicios – destino del pase-. Las opciones, respecto de la **vigencia** del pase, podrán ser:

- Desde una fecha determinada, atendiendo a una cantidad de días preestablecidos.
- Con Vencimiento, es decir fecha -desde y hasta- específica.
- Sin Vencimiento.

Luego se debe especificar los motivos del pase y el expediente y/o acto administrativo que respalda tal movimiento.

### **4.7.2 Pases a prestar servicios desde otros Organismos (Comisión)**

La opción: **Menú / Pases / Pases a Prestar Servicios desde Otros Organismos**, refiere a la prestación de servicios en el Organismo de agentes pertenecientes a otros órganos de gobierno. Brinda información actualizada de aquellas personas que provienen desde otro Organismo a cumplimentar con un pase en comisión de servicios.

La ventana presenta dos (2) solapas una de ellas asociada a la Administración de los pases, la cual permite registrar el pase a prestar servicios en comisión de un agente de otro Organismo, dentro de la Jurisdicción, explicitando si el **pase** es **renovable** o no. La segunda solapa refleja el historial de pases asociados a una persona en particular, constituyendo un elemento estrictamente de consulta.

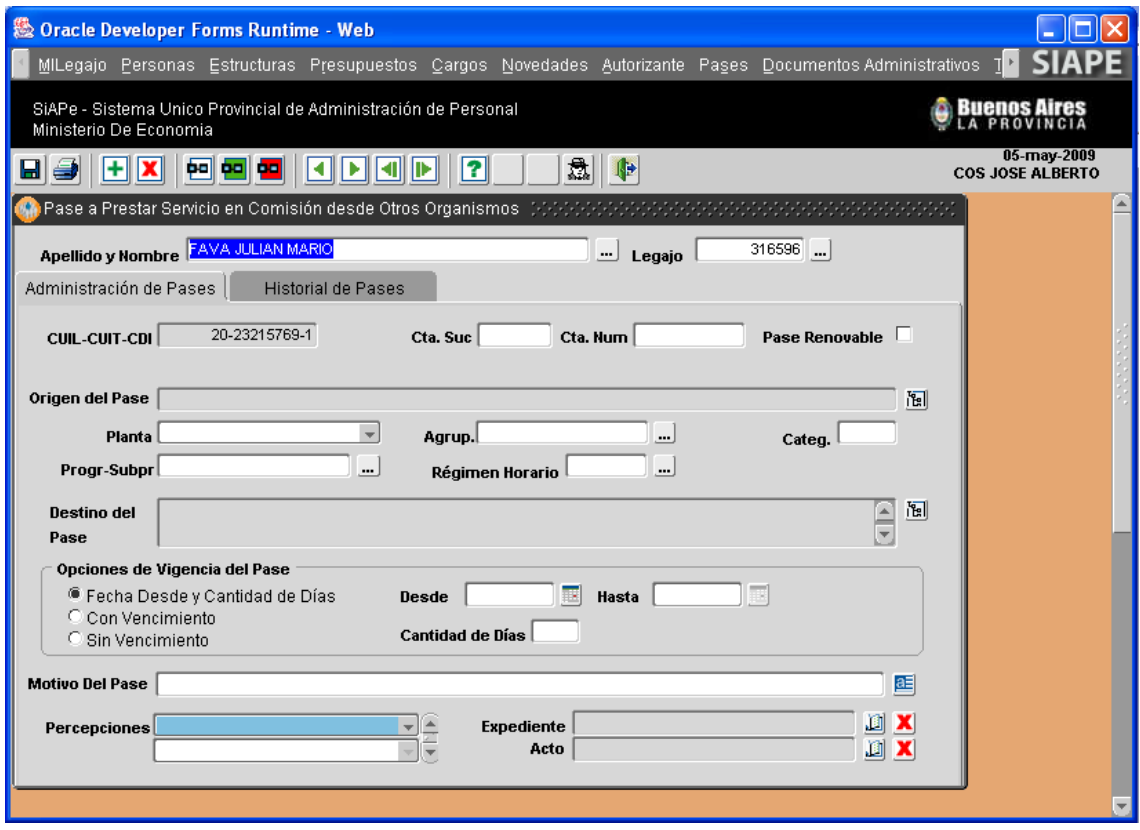

Deberán ingresarse los siguientes datos, a saber: Nº Cuenta bancaria y Sucursal de cobro, cuando corresponda al agente la percepción de dinero en concepto de horas extras y/o urpes, siempre que haya sido autorizado a percibir tales conceptos, los cuales deberán ser especificados en el campo **Percepciones** (margen inferior izquierdo de la ventana).

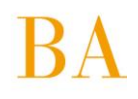

Corresponde indicar la dependencia orgánico-funcional a la que pertenece el agente –origen del pase-, y el lugar donde efectivamente pasa a prestar servicios –destino del pase-. Las opciones, respecto de la **vigencia** del pase, podrán ser:

- Desde una fecha determinada, atendiendo a una cantidad de días preestablecidos.
- Con Vencimiento, es decir fecha -desde y hasta- específica.
- Sin Vencimiento.

Luego se debe especificar los motivos del pase y el expediente y/o acto administrativo que respalda tal movimiento.

### **4.7.3 Pases Temporarios a Prestar Servicios (Comisión)**

La opción: **Menú / Pases / Pases Temporarios a Prestar Servicios**, permite registrar el pase en comisión de aquellas personas, que por diferentes circunstancias, no tienen aún un acto administrativo que respalde su pase a prestar servicios en comisión. Generalmente dichas personas son de otros Organismos y prestan servicios en este Organismo.

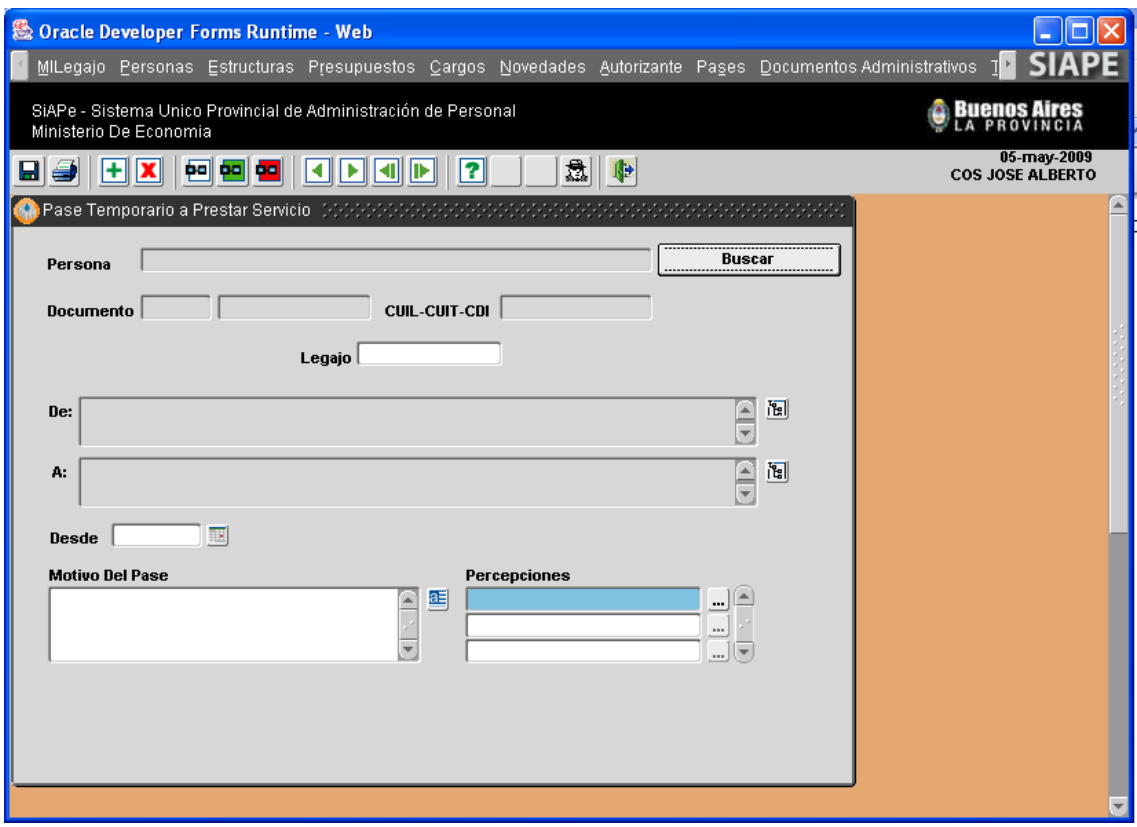

En **De**: deberá registrarse la Jurisdicción de la cual proviene la persona y en **A**: se debe destacar el lugar al cual pasa a prestar servicios dentro del Organismo.

Deberá especificar los motivos del pase, fecha de inicio de la comisión, legajo y percepciones autorizadas (horas extras, urpes, otro).

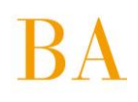

# **4.7.4 Listados de Pases a Prestar Servicios**

La opción: **Menú / Pases / Listados de Pases a Prestar Servicios**, permite obtener informes en formato PDF, sobre el registro de pases a prestar servicios del Organismo y desde otros Organismos, pudiendo discriminar en el primer caso si los mismos son internos o externos y con detalle opcional de origen del pase. Los informes resultantes podrán ser impresos o almacenados en su terminal u otro dispositivo de almacenamiento.

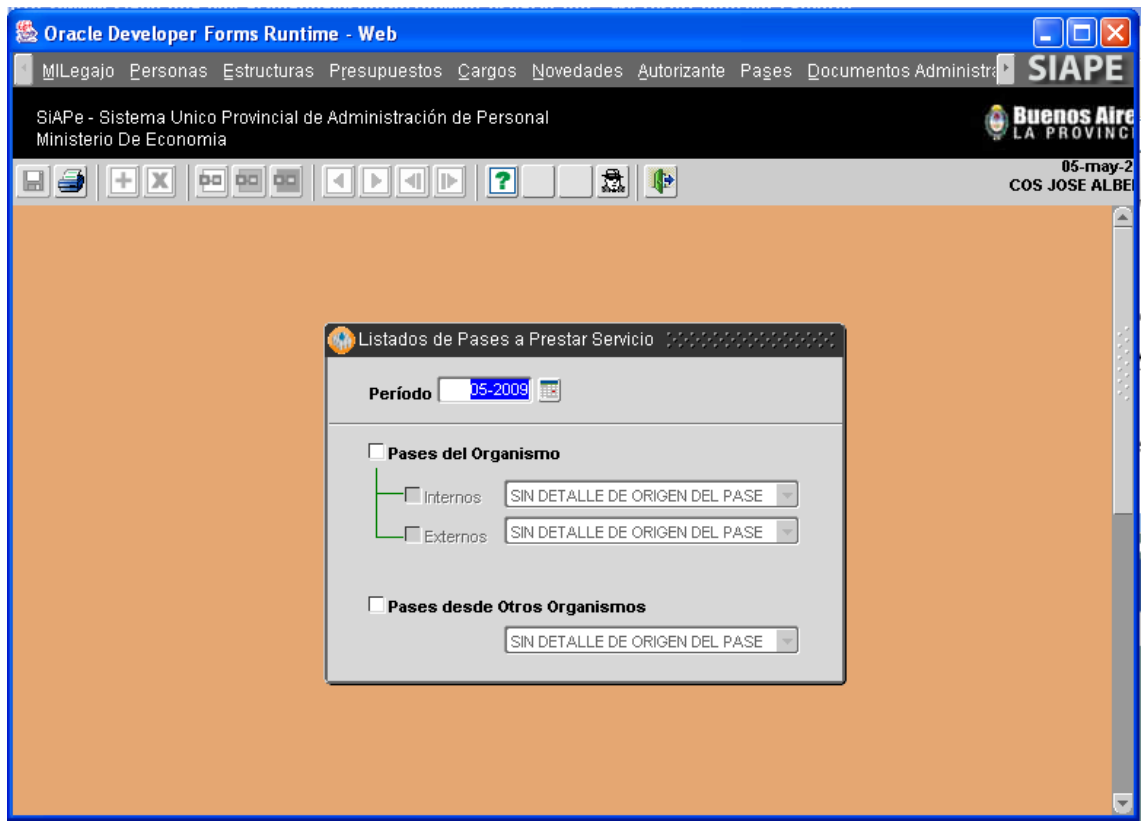

Deberá indicar el Período (mes/año) cuya información de pases se quiere relevar, luego con un clic de mouse podrá seleccionar sólo Pases del Organismo o, Sólo Pases desde Otros Organismos o, todos con lo cual deberá tildar ambas opciones. Si selecciona Pases del Organismo, podrá además seleccionar sólo pases interno, sólo pases externos o bien ambas opciones.

En todos los casos tiene la posibilidad de solicitar detalle de origen del pase.

Habiendo seleccionado la información a contemplar en el informe, deberá presionar sobre el icono

, y se generará un archivo en formato PDF con la información correspondiente.

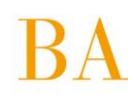

# **4.8 Generalidades**

## **4.8.1 Informe de Destinos**

La aplicación brinda información detallada de destinos, a través de los cuales es posible identificar numéricamente las dependencias del Organismo.

Al ingresar a dicha opción, desde **Menú / Generalidades / Informe de Destinos**, se visualiza la siguiente ventana:

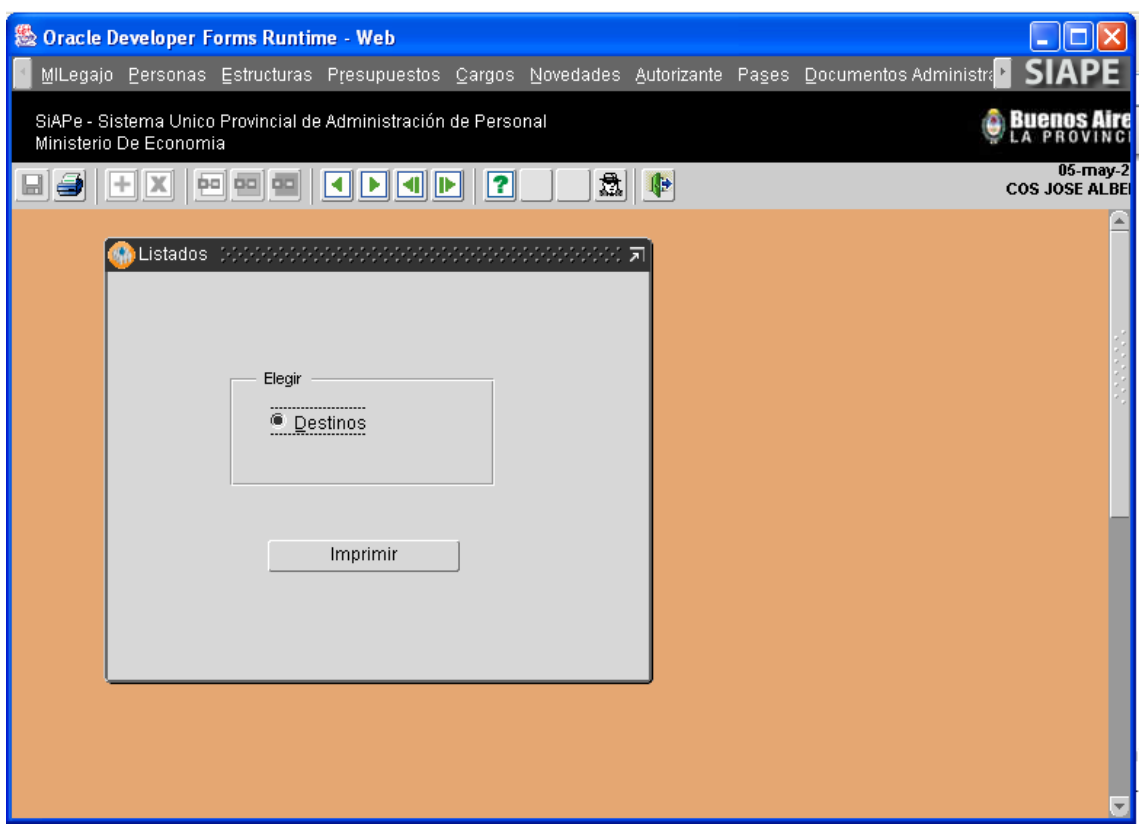

Al presionar sobre el *botón Imprimir*, se genera automáticamente un archivo en formato –PDF con el detalle de Destinos, como el que se muestra a continuación, el mismo podrá ser impreso o almacenado en su terminal u otro dispositivo de almacenamiento.

o Reporte Destinos – Identificación numérica de dependencias del Organismo

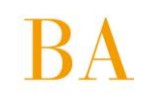

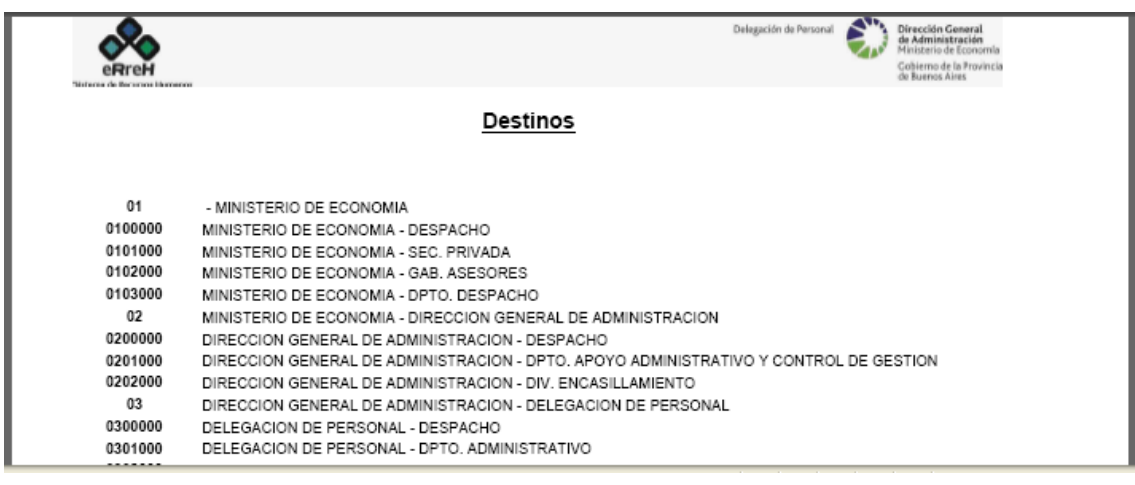

**Nota:** La imagen es solo ilustrativa del modelo de reporte.

# **4.8.2 Informe de Licencias por Expediente/Sanciones**

La aplicación brinda información detallada de todos los agentes a quienes se les ha otorgado Licencias o Permisos vía expediente, y también de aquellos que se encuentren bajo Sanción de Suspensión.

Las Licencias y Permisos al personal vía expediente por su reglamentación, deben ser otorgadas por la autoridad superior, requiriendo caratulación de actuaciones.

Al ingresar a dicha opción, desde **Menú / Generalidades / Informe de Licencias x Exp./Sanciones**, se visualiza la siguiente ventana:

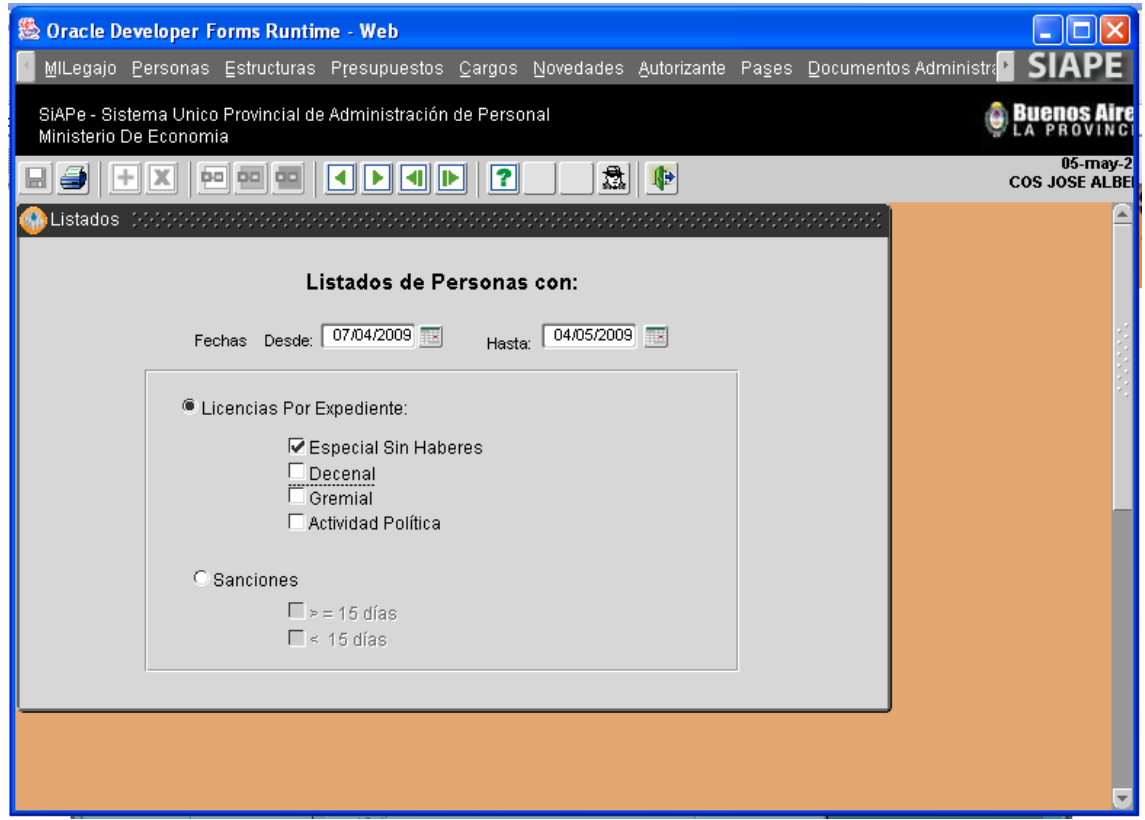

Para acceder al informe de **Licencias por Expediente** deberá:

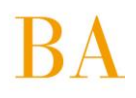

o Indicar Fecha (Desde – Hasta) respecto de la cual se desea conocer la existencia de personal haciendo uso de algunas de las licencias por expediente. Dicha fecha podrá ser ingresada manualmente o bien seleccionarse del calendario respectivo.

o Elegir, con un tilde de mouse, Licencias por Expediente y a continuación indicar, también con un tilde de mouse, los tipos de licencia a incluir en el informe, podrán ser todos o cada uno de los que especifique.

o Finalmente, deberá presionar sobre el botón , ubicado en el margen superior izquierdo de la ventana. Automáticamente se genera un archivo en formato PDF con el informe requerido, listo para imprimir o guardar en su Pc como un archivo más.

Para acceder al informe de **Sanciones** deberá:

o Indicar Fecha (Desde – Hasta) respecto de la cual se desea conocer la existencia de personal en suspensión. Dicha fecha podrá ser ingresada manualmente o bien, ser seleccionada del calendario respectivo.

o Seleccionar, con un tilde de mouse, Sanciones y a continuación indicar, también con un tilde de mouse, los períodos de suspensión (<15 días <) a incluir en el informe, ambos o el que especifique puntualmente.

o Finalmente deberá presionar sobre el botón , ubicado en el margen superior izquierdo de la ventana. Automáticamente se genera un archivo en formato PDF con el informe requerido, listo para imprimir o guardar en su Pc como un archivo más.

o Informe de Licencias:

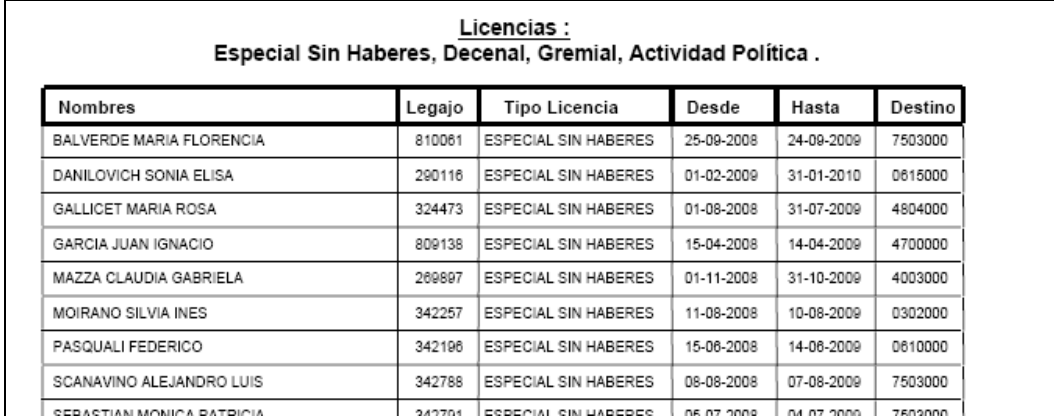

**Nota:** La imagen es solo ilustrativa del modelo de reporte.

o Informe de Sanciones:
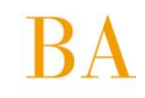

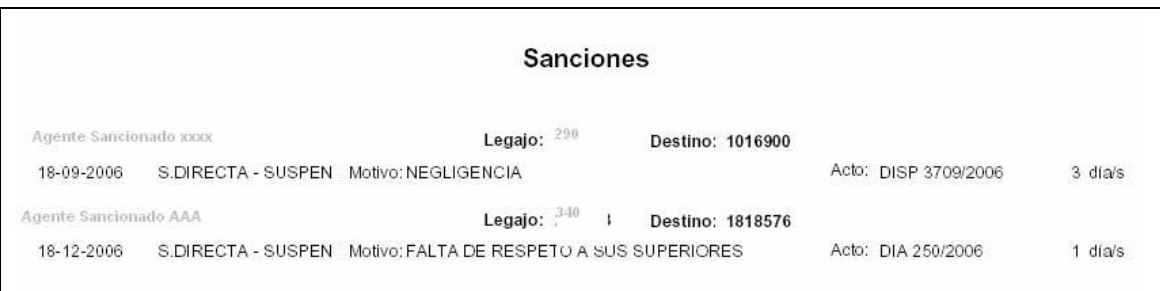

**Nota:** La imagen es solo ilustrativa del modelo de reporte.

Cualquier consulta, sugerencia o reclamo podrá ser canalizada por el correo electrónico

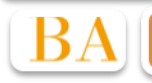

ayuda.siape@gba.gov.ar